# IAR Embedded Workbench®

# IDE Project Management and Building Guide

for Advanced RISC Machines Ltd's

## **ARM Cores**

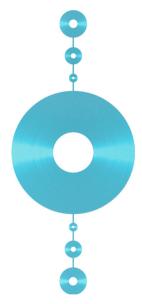

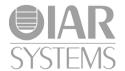

#### **COPYRIGHT NOTICE**

© 1999–2015 IAR Systems AB.

No part of this document may be reproduced without the prior written consent of IAR Systems AB. The software described in this document is furnished under a license and may only be used or copied in accordance with the terms of such a license.

#### **DISCLAIMER**

The information in this document is subject to change without notice and does not represent a commitment on any part of IAR Systems. While the information contained herein is assumed to be accurate, IAR Systems assumes no responsibility for any errors or omissions.

In no event shall IAR Systems, its employees, its contractors, or the authors of this document be liable for special, direct, indirect, or consequential damage, losses, costs, charges, claims, demands, claim for lost profits, fees, or expenses of any nature or kind.

#### **TRADEMARKS**

IAR Systems, IAR Embedded Workbench, C-SPY, C-RUN, C-STAT, visualSTATE, Focus on Your Code, IAR KickStart Kit, IAR Experiment!, I-jet, I-jet Trace, I-scope, IAR Academy, IAR, and the logotype of IAR Systems are trademarks or registered trademarks owned by IAR Systems AB.

Microsoft and Windows are registered trademarks of Microsoft Corporation.

ARM and Thumb are registered trademarks of Advanced RISC Machines Ltd. EmbeddedICE is a trademark of Advanced RISC Machines Ltd. OCDemon is a trademark of Macraigor Systems LLC. uC/OS-II and uC/OS-III are trademarks of Micrium, Inc. CMX-RTX is a trademark of CMX Systems, Inc. ThreadX is a trademark of Express Logic. RTXC is a trademark of Quadros Systems. Fusion is a trademark of Unicoi Systems.

Adobe and Acrobat Reader are registered trademarks of Adobe Systems Incorporated.

All other product names are trademarks or registered trademarks of their respective owners.

#### **EDITION NOTICE**

Ninth edition: September 2015

Part number: UIDEARM-9

This guide applies to version 7.4x of IAR Embedded Workbench® for Advanced RISC

Machines Ltd's ARM core family.

Internal reference: M18, Hom7.2, IMAE.

# **Brief contents**

| Brief contents                          | 3   |
|-----------------------------------------|-----|
| Tables                                  | 13  |
| Preface                                 | 15  |
| Part I. Project management and building | 21  |
| The development environment             | 23  |
| Project management                      | 77  |
| Building projects                       | 105 |
| Editing                                 | 121 |
| Part 2. Reference information           | 163 |
| Installed files                         | 165 |
| Menu reference                          | 171 |
| General options                         | 189 |
| Compiler options                        | 197 |
| Assembler options                       | 213 |
| Output converter options                | 221 |
| Custom build options                    | 223 |
| Build actions options                   | 225 |
| Linker options                          | 227 |
| Library builder options                 | 243 |
| Glossary                                | 245 |
| Index                                   | 261 |

# **Contents**

| Brief contents                                    | 3  |
|---------------------------------------------------|----|
| Tables                                            | 13 |
| Preface                                           | 15 |
| Who should read this guide                        | 15 |
| Required knowledge                                | 15 |
| How to use this guide                             | 15 |
| What this guide contains                          | 16 |
| Part 1. Project management and building           | 16 |
| Part 2. Reference information                     | 16 |
| Other documentation                               | 17 |
| User and reference guides                         | 17 |
| The online help system                            | 18 |
| Web sites                                         | 18 |
| Document conventions                              | 19 |
| Typographic conventions                           | 19 |
| Naming conventions                                | 20 |
| Part I. Project management and building           | 21 |
| The development environment                       | 23 |
| Introduction to the IAR Embedded Workbench IDE    | 23 |
| Briefly about the IDE and the build toolchain     | 23 |
| Tools for analyzing and checking your application | 24 |
| An extensible and modular environment             | 25 |
| Organizing the windows on the screen              | 25 |
| Using and customizing the IDE                     | 26 |
| Running the IDE                                   | 26 |
| Organizing windows                                | 27 |
| Specifying tool options                           | 27 |
| Recognizing filename extensions                   | 27 |

|      | Getting started using external analyzers       | 28 |
|------|------------------------------------------------|----|
|      | Invoking external tools from the Tools menu    | 30 |
|      | Adding command line commands to the Tools menu | 31 |
|      | Using an external editor                       | 31 |
| Refe | rence information on the IDE                   | 33 |
|      | IAR Embedded Workbench IDE window              | 35 |
|      | Tool Output window                             | 38 |
|      | Common Fonts options                           | 39 |
|      | Key Bindings options                           | 40 |
|      | Language options                               | 41 |
|      | Editor options                                 | 42 |
|      | Configure Auto Indent dialog box               | 46 |
|      | External Editor options                        | 47 |
|      | Editor Setup Files options                     | 48 |
|      | Editor Colors and Fonts options                | 49 |
|      | Messages options                               | 50 |
|      | Project options                                | 52 |
|      | External Analyzers options                     | 54 |
|      | External Analyzer dialog box                   | 56 |
|      | Source Code Control options                    | 58 |
|      | Debugger options                               | 59 |
|      | Stack options                                  | 61 |
|      | Register Filter options                        | 63 |
|      | Terminal I/O options                           | 65 |
|      | Configure Tools dialog box                     | 66 |
|      | Configure Viewers dialog box                   | 68 |
|      | Edit Viewer Extensions dialog box              | 69 |
|      | Filename Extensions dialog box                 | 70 |
|      | Filename Extension Overrides dialog box        | 71 |
|      | Edit Filename Extensions dialog box            | 72 |
|      | Argument variables                             | 72 |
|      | Configure Custom Argument Variables dialog box | 74 |
|      |                                                |    |

| Project ma   | nagement                                             | 77  |
|--------------|------------------------------------------------------|-----|
| Intro        | duction to managing projects                         | 77  |
|              | Briefly about managing projects                      | 77  |
|              | How projects are organized                           | 79  |
|              | Interacting with version control systems             | 82  |
| Mana         | ging projects                                        | 83  |
|              | Creating and managing workspaces                     | 83  |
|              | Viewing the workspace                                | 85  |
|              | Interacting with SCC-compatible systems              | 86  |
|              | Interacting with Subversion                          | 87  |
| Refer        | ence information on managing projects                | 88  |
|              | Workspace window                                     | 89  |
|              | Create New Project dialog box                        | 93  |
|              | Configurations for project dialog box                | 94  |
|              | New Configuration dialog box                         | 95  |
|              | Add Project Connection dialog box                    | 96  |
|              | Version Control System menu for SCC                  | 96  |
|              | Select Source Code Control Provider dialog box       | 98  |
|              | Check In Files dialog box                            | 99  |
|              | Check Out Files dialog box                           | 100 |
|              | Source code control states                           | 100 |
|              | Version Control System menu for Subversion           | 101 |
|              | Subversion states                                    | 102 |
| Building pro | ojects                                               | 105 |
| Intro        | duction to building projects                         | 105 |
|              | Briefly about building a project                     | 105 |
|              | Extending the toolchain                              | 105 |
| Build        | ing a project                                        | 106 |
|              | Setting project options using the Options dialog box | 107 |
|              | Building your project                                | 110 |
|              | Correcting errors found during build                 | 111 |
|              | Using pre- and post-build actions                    | 111 |
|              | Building multiple configurations in a batch          | 112 |

| Building from the command line                   | 112                 |
|--------------------------------------------------|---------------------|
| Adding an external tool                          | 113                 |
| Reference information on building                | 114                 |
| Options dialog box                               | 115                 |
| Build window                                     | 116                 |
| Batch Build dialog box                           | 117                 |
| Edit Batch Build dialog box                      | 118                 |
| Editing                                          | 121                 |
| Introduction to the IAR Embedded Workbenc        | <b>h editor</b> 121 |
| Briefly about the editor                         | 121                 |
| Briefly about source browse information          | 122                 |
| Customizing the editor environment               | 122                 |
| Editing a file                                   | 122                 |
| Indenting text automatically                     | 123                 |
| Matching brackets and parentheses                | 123                 |
| Splitting the editor window into panes           | 124                 |
| Dragging text                                    | 124                 |
| Code folding                                     | 124                 |
| Word completion                                  | 125                 |
| Code completion                                  | 125                 |
| Parameter hint                                   | 125                 |
| Using and adding code templates                  | 126                 |
| Syntax coloring                                  | 128                 |
| Adding bookmarks                                 | 128                 |
| Using and customizing editor commands and shortc | ut keys128          |
| Displaying status information                    | 129                 |
| Programming assistance                           | 129                 |
| Navigating to a function                         | 129                 |
| Finding a definition or declarations of a symbol | 130                 |
| Finding references to a symbol                   | 130                 |
| Finding function calls for a selected function   | 130                 |
| Switching between source and header files        | 130                 |
| Displaying source browse information             | 130                 |

|              | Text searching                                    | 131 |
|--------------|---------------------------------------------------|-----|
|              | Accessing online help for reference information 1 | 131 |
| Refe         | erence information on the editor1                 | 132 |
|              | Editor window1                                    | 133 |
|              | Find dialog box1                                  | 41  |
|              | Find in Files window                              | 42  |
|              | Replace dialog box1                               | 43  |
|              | Find in Files dialog box1                         | 44  |
|              | Replace in Files dialog box                       | 46  |
|              | Incremental Search dialog box                     | 48  |
|              | Declarations window                               | 49  |
|              | Ambiguous Definitions window                      | 150 |
|              | References window                                 | 151 |
|              | Source Browser window                             | 152 |
|              | Resolve File Ambiguity dialog box1                | 156 |
|              | Call Graph window1                                | 156 |
|              | Template dialog box1                              | 157 |
|              | Editor shortcut key summary1                      | 158 |
|              |                                                   |     |
| Part 2.      | Reference information                             | 163 |
| Installed fi | iles 1                                            | 165 |
| Dire         | ectory structure1                                 | 165 |
|              | Root directory1                                   |     |
|              | The arm directory1                                | 65  |
|              | The common directory                              | 67  |
|              | The install-info directory                        | 67  |
| File         | types1                                            | 167 |
| Menu refe    | erence 1                                          | 171 |
| Men          | nus                                               | 171 |
|              | File menu                                         | 171 |
|              | Edit menu1                                        | 173 |
|              | View menu 1                                       |     |

|           | Project menu                        | 180 |
|-----------|-------------------------------------|-----|
|           | Erase Memory dialog box             | 185 |
|           | Tools menu                          | 185 |
|           | Window menu                         | 187 |
|           | Help menu                           | 188 |
| General o | ptions                              | 189 |
| Desc      | ription of general options          | 189 |
|           | Target options                      | 189 |
|           | Output                              | 191 |
|           | Library Configuration               | 193 |
|           | Library Options                     | 195 |
|           | MISRA C                             | 196 |
| Compiler  | options                             | 197 |
| Desc      | ription of compiler options         | 197 |
|           | Multi-file Compilation              | 197 |
|           | Language 1                          | 198 |
|           | Language 2                          | 201 |
|           | Code                                | 202 |
|           | Optimizations                       | 204 |
|           | Output                              | 205 |
|           | List                                | 206 |
|           | Preprocessor                        | 208 |
|           | Diagnostics                         | 209 |
|           | MISRA C                             | 210 |
|           | Extra Options                       | 211 |
|           | Edit Include Directories dialog box | 211 |
| Assembler | · options                           | 213 |
| Desc      | ription of assembler options        | 213 |
|           | Language                            | 213 |
|           | Output                              | 215 |
|           | List                                | 215 |
|           | Preprocessor                        | 217 |

|              | Diagnostics                          | 218 |
|--------------|--------------------------------------|-----|
|              | Extra Options                        | 219 |
| Output co    | onverter options                     | 221 |
| Des          | cription of output converter options | 221 |
|              | Output                               | 221 |
| Custom b     | ouild options                        | 223 |
| Des          | cription of custom build options     | 223 |
|              | Custom Tool Configuration            | 223 |
| Build action | ons options                          | 225 |
| Des          | cription of build actions options    | 225 |
|              | Build Actions Configuration          | 225 |
| Linker op    | tions                                | 227 |
| Des          | cription of linker options           | 227 |
|              | Config                               | 228 |
|              | Library                              | 229 |
|              | Input                                | 230 |
|              | Optimizations                        | 231 |
|              | Advanced                             | 232 |
|              | Output                               | 233 |
|              | List                                 | 234 |
|              | #define                              | 235 |
|              | Diagnostics                          | 236 |
|              | Checksum                             | 237 |
|              | Extra Options                        | 240 |
|              | Edit Additional Libraries dialog box | 240 |
| Library bu   | uilder options                       | 243 |
| Des          | cription of library builder options  |     |
|              | Output                               | 244 |
| Glossary     |                                      | 245 |
| Index        |                                      | 261 |

# **Tables**

| 1:  | Typographic conventions used in this guide          | . 19 |
|-----|-----------------------------------------------------|------|
| 2:  | Naming conventions used in this guide               | . 20 |
| 3:  | Argument variables                                  | . 72 |
| 4:  | iarbuild.exe command line options                   | 112  |
| 5:  | Editor shortcut keys for insertion point navigation | 158  |
| 5:  | Editor shortcut keys for selecting text             | 159  |
| 7:  | Editor shortcut keys for scrolling                  | 159  |
| 8:  | Miscellaneous editor shortcut keys                  | 159  |
| 9:  | Additional Scintilla shortcut keys                  | 160  |
| 10: | : The arm directory                                 | 165  |
| 11: | : The common directory                              | 167  |
| 12: | File types                                          | 167  |
|     |                                                     |      |

## **Preface**

- Who should read this guide
- How to use this guide
- What this guide contains
- Other documentation
- Document conventions

## Who should read this guide

Read this guide if you plan to develop an application using IAR Embedded Workbench and want to get the most out of the features and tools available in the IDE.

#### **REQUIRED KNOWLEDGE**

To use the tools in IAR Embedded Workbench, you should have working knowledge of:

- The architecture and instruction set of the ARM core (refer to the chip manufacturer's documentation)
- The C or C++ programming language
- · Application development for embedded systems
- The operating system of your host computer.

For more information about the other development tools incorporated in the IDE, refer to their respective documentation, see *Other documentation*, page 17.

## How to use this guide

Each chapter in this guide covers a specific *topic*. In many chapters, information is typically divided in different sections based on *information types*:

- Concepts, which describes the topic and gives overviews of features related to the
  topic. Any requirements or restrictions are also listed. Read this section to learn
  about the topic.
- Tasks, which lists useful tasks related to the topic. For many of the tasks, you can
  also find step-by-step descriptions. Read this section for information about required
  tasks as well as for information about how to perform certain tasks.

Reference information, which gives reference information related to the topic. Read
this section for information about certain GUI components. You can easily access
this type of information for a certain component in the IDE by pressing F1.

If you are new to using IAR Embedded Workbench, we suggest that you first read the guide *Getting Started with IAR Embedded Workbench*® for an overview of the tools and the features that the IDE offers. The tutorials, which you can find in the IAR Information Center, will help you get started using IAR Embedded Workbench.

Finally, we recommend the *Glossary* if you should encounter any unfamiliar terms in the IAR Systems user documentation.

### What this guide contains

This is a brief outline and summary of the chapters in this guide.

#### PART I. PROJECT MANAGEMENT AND BUILDING

This section describes the process of editing and building your application:

- The development environment introduces you to the IAR Embedded Workbench development environment. The chapter also demonstrates the facilities available for customizing the environment to meet your requirements.
- Project management describes how you can create workspaces with multiple projects, build configurations, groups, source files, and options that help you handle different versions of your applications.
- Building projects discusses the process of building your application.
- Editing contains detailed descriptions of the IAR Embedded Workbench editor, how
  to use it, and the facilities related to its usage. The final section also contains
  information about how to integrate an external editor of your choice.

#### **PART 2. REFERENCE INFORMATION**

- *Installed files* describes the directory structure and the types of files it contains.
- Menu reference contains detailed reference information about menus and menu commands.
- General options specifies the target, output, library, and MISRA C options.
- Compiler options specifies compiler options for language, optimizations, code, output, list file, preprocessor, diagnostics, and MISRA C.
- Assembler options describes the assembler options for language, output, list, preprocessor, and diagnostics.

- Output converter options describes the options available for converting linker output files from the ELF format.
- Custom build options describes the options available for custom tool configuration.
- Build actions options describes the options available for pre-build and post-build actions.
- Linker options describes the options for setting up for linking.
- Library builder options describes the options for building a library.

#### Other documentation

User documentation is available as hypertext PDFs and as a context-sensitive online help system in HTML format. You can access the documentation from the Information Center or from the **Help** menu in the IAR Embedded Workbench IDE. The online help system is also available via the F1 key.

#### **USER AND REFERENCE GUIDES**

The complete set of IAR Systems development tools is described in a series of guides. Information about:

- System requirements and information about how to install and register the IAR Systems products, is available in the booklet Quick Reference (available in the product box) and the *Installation and Licensing Guide*.
- Getting started using IAR Embedded Workbench and the tools it provides, is available in the guide *Getting Started with IAR Embedded Workbench*®.
- Using the IDE for project management and building, is available in the IDE Project Management and Building Guide for ARM.
- Using the IAR C-SPY® Debugger, is available in the C-SPY® Debugging Guide for ARM.
- Programming for the IAR C/C++ Compiler for ARM and linking using the IAR ILINK Linker, is available in the IAR C/C++Development Guide for ARM.
- Programming for the IAR Assembler for ARM, is available in the IAR Assembler Reference Guide for ARM.
- Using the IAR DLIB Library, is available in the *DLIB Library Reference information*, available in the online help system.
- Performing a static analysis using C-STAT and the required checks, is available in the C-STAT® Static Analysis Guide.
- Developing safety-critical applications using the MISRA C guidelines, is available
  in the IAR Embedded Workbench® MISRA C:2004 Reference Guide or the IAR
  Embedded Workbench® MISRA C:1998 Reference Guide.

- Using I-jet, refer to the IAR Debugging probes Guide for I-jet®, I-jet Trace, and I-scope.
- Using JTAGjet-Trace, refer to the JTAGjet-Trace User Guide for ARM.
- Using IAR J-Link and IAR J-Trace, refer to the *IAR J-Link and IAR J-Trace User Guide for JTAG Emulators for ARM Cores*.
- Porting application code and projects created with a previous version of the IAR Embedded Workbench for ARM, is available in the IAR Embedded Workbench® Migration Guide.

**Note:** Additional documentation might be available depending on your product installation.

#### THE ONLINE HELP SYSTEM

The context-sensitive online help contains:

- Information about project management, editing, and building in the IDE
- Information about debugging using the IAR C-SPY® Debugger
- Reference information about the menus, windows, and dialog boxes in the IDE
- Compiler reference information
- Keyword reference information for the DLIB library functions. To obtain reference information for a function, select the function name in the editor window and press F1.

#### **WEB SITES**

Recommended web sites:

- The Advanced RISC Machines Ltd web site, www.arm.com, that contains information and news about the ARM cores.
- The IAR Systems web site, www.iar.com, that holds application notes and other product information.
- The web site of the C standardization working group, www.open-std.org/jtc1/sc22/wg14.
- The web site of the C++ Standards Committee, www.open-std.org/jtc1/sc22/wg21.
- Finally, the Embedded C++ Technical Committee web site,
   www.caravan.net/ec2plus, that contains information about the Embedded C++ standard.

### **Document conventions**

When, in the IAR Systems documentation, we refer to the programming language C, the text also applies to C++, unless otherwise stated.

When referring to a directory in your product installation, for example arm\doc, the full path to the location is assumed, for example c:\Program Files\IAR Systems\Embedded Workbench 7.n\arm\doc.

#### **TYPOGRAPHIC CONVENTIONS**

The IAR Systems documentation set uses the following typographic conventions:

| Style     | Used for                                                                                                    |  |
|-----------|----------------------------------------------------------------------------------------------------|--|
| computer  | <ul><li>Source code examples and file paths.</li><li>Text on the command line.</li><li>Binary, hexadecimal, and octal numbers.</li></ul>     |  |
| parameter | A placeholder for an actual value used as a parameter, for example filename.h where filename represents the name of the file.                |  |
| [option]  | An optional part of a directive, where [ and ] are not part of the actual directive, but any [, ], {, or } are part of the directive syntax. |  |
| {option}  | A mandatory part of a directive, where { and } are not part of the actual directive, but any [, ], {, or } are part of the directive syntax. |  |
| [option]  | An optional part of a command.                                                                                                    |  |
| [a b c]   | An optional part of a command with alternatives.                                                                                             |  |
| {a b c}   | A mandatory part of a command with alternatives.                                                                                             |  |
| bold      | Names of menus, menu commands, buttons, and dialog boxes that appear on the screen.                                                          |  |
| italic    | <ul><li>A cross-reference within this guide or to another guide.</li><li>Emphasis.</li></ul>                                                 |  |
|           | An ellipsis indicates that the previous item can be repeated an arbitrary number of times.                                                   |  |
| X         | Identifies instructions specific to the IAR Embedded Workbench® IDE interface.                                                               |  |
|           | Identifies instructions specific to the command line interface.                                                                              |  |
| <u></u>   | Identifies helpful tips and programming hints.                                                                                               |  |
| <u>•</u>  | Identifies warnings.                                                                                                    |  |

Table 1: Typographic conventions used in this guide

#### NAMING CONVENTIONS

The following naming conventions are used for the products and tools from IAR Systems®, when referred to in the documentation:

| Brand name                          | Generic term            |
|-------------------------------------|-------------------------|
| IAR Embedded Workbench® for ARM     | IAR Embedded Workbench® |
| IAR Embedded Workbench® IDE for ARM | the IDE                 |
| IAR C-SPY® Debugger for ARM         | C-SPY, the debugger     |
| IAR C-SPY® Simulator                | the simulator           |
| IAR C/C++ Compiler™ for ARM         | the compiler            |
| IAR Assembler™ for ARM              | the assembler           |
| IAR ILINK Linker™                   | ILINK, the linker       |
| IAR DLIB Library™                   | the DLIB library        |

Table 2: Naming conventions used in this guide

# Part I. Project management and building

This part contains these chapters:

- The development environment
- Project management
- Building projects
- Editing.

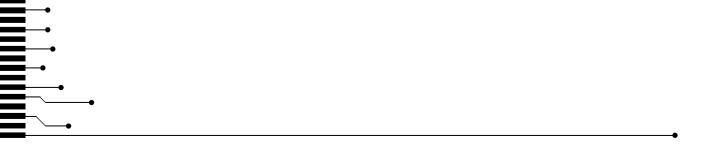

# The development environment

- Introduction to the IAR Embedded Workbench IDE
- Using and customizing the IDE
- Reference information on the IDE.

#### Introduction to the IAR Embedded Workbench IDE

These topics are covered:

- Briefly about the IDE and the build toolchain
- Tools for analyzing and checking your application
- An extensible and modular environment.
- Organizing the windows on the screen.

#### BRIEFLY ABOUT THE IDE AND THE BUILD TOOLCHAIN

The IDE is the environment where all tools needed to build your application—the *build toolchain*—are integrated: a C/C++ compiler, C/C++ libraries, an assembler, a linker, library tools, an editor, a project manager with Make utility, and the IAR C-SPY® Debugger. The tools used specifically for building your source code are referred to as the *build tools*.

The toolchain that comes with your product package supports a specific microcontroller. However, the IDE can simultaneously contain multiple toolchains for various microcontrollers. This means that if you have IAR Embedded Workbench installed for several microcontrollers, you can choose which microcontroller to develop for.

**Note:** The compiler, assembler, and linker and library tools can also be run from a command line environment, if you want to use them as external tools in an already established project environment.

## TOOLS FOR ANALYZING AND CHECKING YOUR APPLICATION

IAR Embedded Workbench comes with various types of support for analyzing and finding errors in your application, such as:

• Compiler and linker errors, warnings, and remarks

All diagnostic messages are issued as complete, self-explanatory messages. Errors reveal syntax or semantic errors, warnings indicate potential problems, and remarks (default off) indicate deviations from the standard. Double-click a message and the corresponding source code construction is highlighted in the editor window. For more information, see the *IAR C/C++Development Guide for ARM*.

• Stack usage analysis during linking

Under the right circumstances, the linker can accurately calculate the maximum stack usage for each call tree, such as cstartup, interrupt functions, RTOS tasks, etc. For more information, see the *IAR C/C++Development Guide for ARM*.

• C-STAT for static analysis

C-STAT is a static analysis tool that tries to find deviations from specific sets of *rules*, where each rule specifies an unsafe source construct. The rules come from various institutes, like MISRA (MISRA C:2004, MISRA C++:2008, and MISRA C:2012), CWE, and CERT. For information about how to use C-STAT and the rules, see the *C-STAT*® *Static Analysis Guide*.

MISRA C:1998 and 2004

In addition to the MISRA checks in C-STAT, the IDE provides compiler checks for MISRA C:1998 and 2004. For more information, see the *IAR Embedded Workbench*® *MISRA C:2004 Reference Guide* or the *IAR Embedded Workbench*® *MISRA C:1998 Reference Guide*.

 C-SPY debugging features such as, Profiling, Code Coverage, Trace, and Power debugging

For more information, see the *C-SPY® Debugging Guide for ARM*.

• C-RUN for runtime error checking

Runtime error checking is a way of detecting erroneous code constructions when your application is running. This is done by instrumenting the code in the application, or by replacing C/C++ library functionality with a dedicated library that contains support for runtime error checking. C-RUN supports three types of runtime error checking: arithmetic checking, bounds checking, and heap checking using a checked heap. For more information, see the *C-SPY® Debugging Guide for ARM*.

#### AN EXTENSIBLE AND MODULAR ENVIRONMENT

Although the IDE provides all the features required for your project, you can also integrate other tools. For example, you can:

- Use the Custom Build mechanism to add other tools to the toolchain, see Extending the toolchain, page 105.
- Add IAR visualSTATE to the toolchain, which means that you can add state
  machine diagrams directly to your project in the IDE.
- Use a version control system to keep track of different versions of your source code.
  The IDE can identify and access any third-party version control system that
  conforms to the SCC interface published by Microsoft. The IDE can also attach to
  files in a Subversion working copy.
- Add an external analyzer, for example a lint tool, of your choice to be used on whole
  projects, groups of files, or an individual file of your project. Typically, you might
  want to perform a static code analysis on your source code, using the same settings
  and set of source code files as when you compile. See Getting started using external
  analyzers, page 28.
- Add external tools to the Tools menu, for convenient access from within the IDE.
   For this reason, the menu might look different depending on which tools you have preconfigured to appear as menu commands.
- Configure custom argument variables, which typically can be useful if you install a
  third-party product and want to specify its include directory. Custom argument
  variables can also be used for simplifying references to files that you want to be part
  of your project.

#### ORGANIZING THE WINDOWS ON THE SCREEN

In the IDE, each window that you open has a default location, which depends on other currently open windows. You can position the windows and arrange a layout according to your preferences. Each window can be either *docked* or *floating*.

You can dock each window at specific places, and organize them in *tab groups*. If you rearrange the size of one docked window, the sizes of any other docked windows are adjusted accordingly. You can also make a window floating, which means it is always on top of other windows. The location and size of a floating window does not affect other currently open windows. You can move a floating window to any place on your screen, also outside of the IAR Embedded Workbench IDE main window.

Each time you open a previously saved workspace, the same windows are open, and they have the same sizes and positions.

For every project that is executed in the C-SPY environment, a separate layout is saved. In addition to the information saved for the workspace, information about all open debugger-specific windows is also saved.

**Note:** The editor window is always docked. When you open the editor window, its placement is decided automatically depending on other currently open windows. For more information about how to work with the editor window, see *Introduction to the IAR Embedded Workbench editor*, page 121.

## Using and customizing the IDE

These tasks are covered:

- Running the IDE
- Organizing windows
- Specifying tool options
- Recognizing filename extensions
- Getting started using external analyzers
- Invoking external tools from the Tools menu
- Adding command line commands to the Tools menu
- Using an external editor.

See also Extending the toolchain, page 105.

For more information about customizations related to C-SPY, see the *C-SPY*® *Debugging Guide for ARM*.

#### **RUNNING THE IDE**

Click the Start button on the Windows taskbar and choose All Programs>IAR Systems>IAR Embedded Workbench for ARM>IAR Embedded Workbench.

The file IarIdePm. exe is located in the common\bin directory under your IAR Systems installation, in case you want to start the program from the command line or from within Windows Explorer.

#### Double-clicking the workspace filename

The workspace file has the filename extension eww. If you double-click a workspace filename, the IDE starts.

If you have several versions of IAR Embedded Workbench installed, the workspace file is opened by the most recently used version of your IAR Embedded Workbench that uses that file type, regardless of which version the project file was created in.

#### **ORGANIZING WINDOWS**

To place a window as a separate window, drag it next to another open window.

To place a window in the same tab group as another open window, drag the window you want to locate and drop it in the middle of the other window.

To make a window floating, double-click on the window's title bar.

The status bar, located at the bottom of the IAR Embedded Workbench IDE main window, contains useful help about how to arrange windows.

#### **SPECIFYING TOOL OPTIONS**

You can find commands for customizing the IDE on the Tools menu.

To display the **IDE Options dialog** box, choose **Tools>Options** to get access to a wide variety of options:

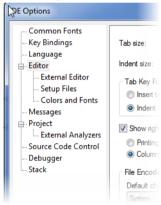

Select a category to the left in the dialog box and you have access to the options to the right.

For more information about the various options for customizing the IDE, see *Tools menu*, page 185.

#### RECOGNIZING FILENAME EXTENSIONS

In the IDE, you can increase the number of recognized filename extensions. By default, each tool in the build toolchain accepts a set of standard filename extensions. Also, if you have source files with a different filename extension, you can modify the set of accepted filename extensions.

To get access to the necessary commands, choose **Tools>Filename Extensions**.

See Filename Extensions dialog box, page 70.

To override the default filename extension from the command line, include an explicit extension when you specify a filename.

#### **GETTING STARTED USING EXTERNAL ANALYZERS**

- To add an external analyzer to the Project menu, choose Tools>Options to open the IDE Options dialog box and select the Project>External Analyzers page.
- 2 To configure the invocation, click **Add** to open the **External Analyzer** dialog box.

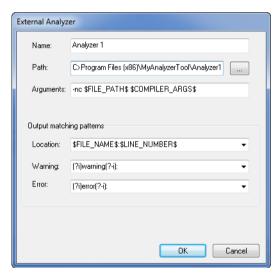

Specify the details required for the analyzer you want to be able to invoke.

Use **Output matching patterns** to specify (or choose from a list) three regular expressions for identifying warning and error messages and to find references to source file locations.

Click **OK** when you have finished.

For more information about this dialog box, see External Analyzer dialog box, page 56.

3 In the IDE Options dialog box, click OK.

**4** Choose **Project>Analyze Project** and select the analyzer that you want to run, alternatively choose **Analyze File(s)** to run the analyzer on individual files.

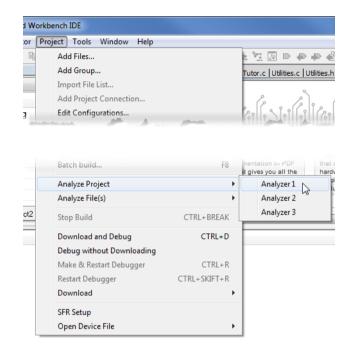

Each of the regular expressions that you specified will be applied on each line of output from the external analyzer. Output from the analyzer is listed in the Build Log window. You can double-click any line that matches the **Location** regular expression you specified in the **External Analyzer** dialog box to jump to the corresponding location in the editor window.

Note: If you want to stop the analysis before it is finished, click the **Stop Build** button.

#### INVOKING EXTERNAL TOOLS FROM THE TOOLS MENU

To add an external tool to the menu, for example Notepad, choose Tools>Configure Tools to open the Configure Tools dialog box.

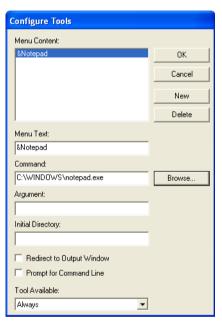

**2** Fill in the text fields according to the screenshot.

For more information about this dialog box, see Configure Tools dialog box, page 66.

**3** After you have entered the appropriate information and clicked **OK**, the menu command you have specified is displayed on the **Tools** menu.

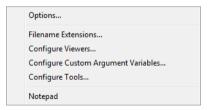

**Note:** You cannot use the **Configure Tools** dialog box to extend the toolchain in the IDE. If you intend to add an external tool to the standard build toolchain, see *Extending the toolchain*, page 105.

#### ADDING COMMAND LINE COMMANDS TO THE TOOLS MENU

Command line commands and calls to batch files must be run from a command shell. You can add command line commands to the **Tools** menu and execute them from there.

To add a command, for example Backup, to the **Tools** menu to make a copy of the entire project directory to a network drive:

- I Choose **Tools Configure Tools** to open the **Configure Tools** dialog box.
- **2** Type or browse to the cmd.exe command shell in the **Command** text box.
- **3** Type the command line command or batch file name in the **Argument** text box, for example:

```
/C copy c:\project\*.* F:
```

Alternatively, use an argument variable to allow relocatable paths:

```
/C copy $PROJ_DIR$\*.* F:
```

The argument text should be specified as:

/C name

where name is the name of the command or batch file you want to run.

The /C option terminates the shell after execution, to allow the IDE to detect when the tool has finished.

#### **USING AN EXTERNAL EDITOR**

The **External Editor** options—available by choosing **Tools>Options>Editor**—let you specify an external editor of your choice.

**Note:** While you are debugging using C-SPY, C-SPY will not use the external editor for displaying the current debug state. Instead, the built-in editor will be used.

#### To specify an external editor of your choice:

- I Select the option Use External Editor.
- **2** An external editor can be called in one of two ways, using the **Type** drop-down menu:
  - Command Line calls the external editor by passing command line parameters.
  - **DDE** calls the external editor by using DDE (Windows Dynamic Data Exchange).
- **3** If you use the command line, specify the command to pass to the editor, that is, the name of the editor and its path, for instance:

C:\Windows\NOTEPAD.EXE

To send an argument to the external editor, type the argument in the **Arguments** field. For example, type \$FILE\_PATH\$ to start the editor with the active file (in editor, project, or messages windows).

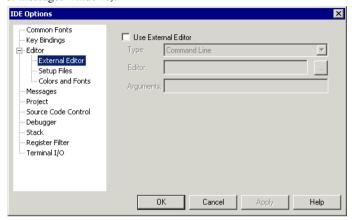

**Note:** Options for Register Filter and Terminal I/O are only available when the C-SPY debugger is running.

**4** If you use DDE, specify the editor's DDE service name in the **Service** field. In the **Command** field, specify a sequence of command strings to send to the editor.

The service name and command strings depend on the external editor that you are using. Refer to the user documentation of your external editor to find the appropriate settings.

The command strings should be entered as:

DDE-Topic CommandString1
DDE-Topic CommandString2

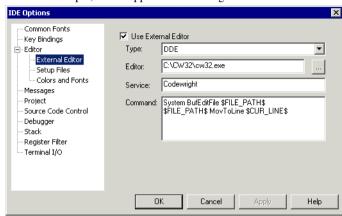

as in this example, which applies to Codewright®:

The command strings used in this example will open the external editor with a dedicated file activated. The cursor will be located on the current line as defined in the context from where the file is open, for instance when searching for a string in a file, or when double-clicking an error message in the Message window.

#### 5 Click OK.

When you double-click a filename in the **Workspace** window, the file is opened by the external editor.

Variables can be used in the arguments. For more information about the argument variables that are available, see *Argument variables*, page 72.

## Reference information on the IDE

Reference information about:

- IAR Embedded Workbench IDE window, page 35
- Tool Output window, page 38
- Common Fonts options, page 39
- Key Bindings options, page 40
- Language options, page 41
- Editor options, page 42
- Configure Auto Indent dialog box, page 46
- External Editor options, page 47
- Editor Setup Files options, page 48

- Editor Colors and Fonts options, page 49
- Messages options, page 50
- Project options, page 52
- External Analyzers options, page 54
- External Analyzer dialog box, page 56
- Source Code Control options, page 58
- Debugger options, page 59
- Stack options, page 61
- Register Filter options, page 63
- Terminal I/O options, page 65
- Configure Tools dialog box, page 66
- Configure Viewers dialog box, page 68
- Edit Viewer Extensions dialog box, page 69
- Filename Extensions dialog box, page 70
- Filename Extension Overrides dialog box, page 71
- Edit Filename Extensions dialog box, page 72
- Argument variables, page 72
- Configure Custom Argument Variables dialog box, page 74

#### IAR Embedded Workbench IDE window

The main window of the IDE is displayed when you launch the IDE.

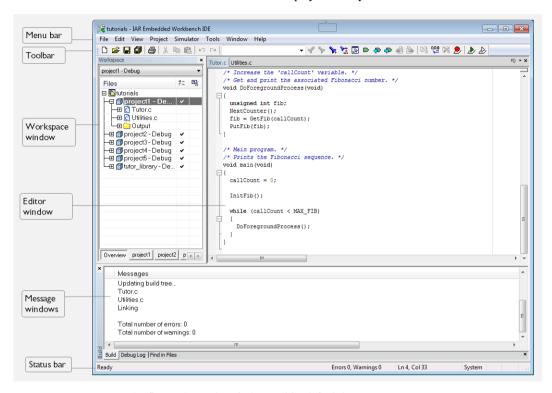

The figure shows the window and its default layout.

#### Menu bar

The menu bar contains:

#### File

Commands for opening source and project files, saving and printing, and exiting from the IDE.

#### Edit

Commands for editing and searching in editor windows and for enabling and disabling breakpoints in C-SPY.

#### View

Commands for opening windows and controlling which toolbars to display.

#### **Project**

Commands for adding files to a project, creating groups, and running the IAR Systems tools on the current project.

#### **Simulator**

Commands specific for the C-SPY simulator. This menu is only available when you have selected the simulator driver in the **Options** dialog box.

#### C-SPY hardware driver

Commands specific for the C-SPY hardware debugger driver you are using, in other words, the C-SPY driver that you have selected in the **Options** dialog box. For some IAR Embedded Workbench products, the name of the menu reflects the name of the C-SPY driver you are using and for others, the name of the menu is **Emulator**.

#### **Tools**

User-configurable menu to which you can add tools for use with the IDE.

#### Window

Commands for manipulating the IDE windows and changing their arrangement on the screen.

#### Help

Commands that provide help about the IDE.

For more information about each menu, see *Menus*, page 171.

#### **Toolbar**

The IDE toolbar—available from the **View** menu—provides buttons for the most useful commands on the IDE menus, and a text box for typing a string to do a quick search.

For a description of any button, point to it with the mouse pointer. When a command is not available, the corresponding toolbar button is dimmed, and you will not be able to click it.

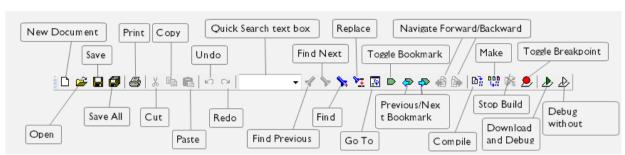

This figure shows the menu commands corresponding to each of the toolbar buttons:

Note: When you start C-SPY, the **Download and Debug** button will change to a **Make** and **Debug** button and the **Debug without Downloading** will change to a **Restart Debugger** button.

#### Status bar

The status bar at the bottom of the window can be enabled from the View menu.

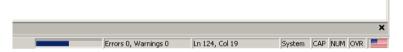

The status bar displays:

- Source browser progress information
- The number of errors and warnings generated during a build
- The position of the insertion point in the editor window. When you edit, the status bar shows the current line and column number containing the insertion point.
- The character encoding
- The state of the modifier keys Caps Lock, Num Lock, and Overwrite.
- If your product package is available in more languages than English, a flag in the corner shows the language version you are using. Click the flag to change the language. The change will take force the next time you launch the IDE.

# **Tool Output window**

The **Tool Output** window is available by choosing **View>Messages>Tool Output**.

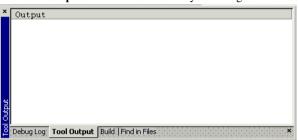

This window displays any messages output by user-defined tools in the **Tools** menu, provided that you have selected the option **Redirect to Output Window** in the **Configure Tools** dialog box; see *Configure Tools dialog box*, page 66. When opened, this window is, by default, grouped together with the other message windows.

## Context menu

This context menu is available:

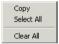

These commands are available:

#### Copy

Copies the contents of the window.

#### Select All

Selects the contents of the window.

#### Clear All

Deletes the contents of the window.

# **Common Fonts options**

The **Common Fonts** options are available by choosing **Tools>Options**.

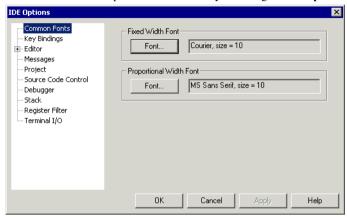

Use this page to configure the fonts used for all project windows except the editor windows.

For information about how to change the font in the editor windows, see *Editor Colors* and Fonts options, page 49.

## **Fixed Width Font**

Selects which font to use in the Disassembly, Register, and Memory windows.

## **Proportional Width Font**

Selects which font to use in all windows except the **Disassembly**, **Register**, **Memory**, and editor windows.

# **Key Bindings options**

The **Key Bindings** options are available by choosing **Tools>Options**.

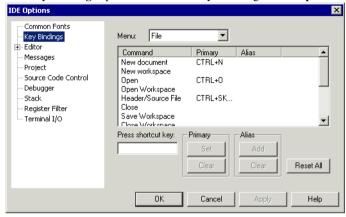

Use this page to customize the shortcut keys used for the IDE menu commands.

#### Menu

Selects the menu to be edited. Any currently defined shortcut keys for the selected menu are listed below the **Menu** drop-down list.

#### List of commands

Selects the menu command you want to configure your own shortcut keys for, from this list of all commands available on the selected menu.

#### Press shortcut key

Type the key combination you want to use as shortcut key for the selected command. You cannot set or add a shortcut if it is already used by another command.

## **Primary**

Choose to:

#### Set

Saves the key combination in the **Press shortcut key** field as a shortcut for the selected command in the list.

#### Clear

Removes the listed primary key combination as a shortcut for the selected command in the list.

The new shortcut will be displayed next to the command on the menu.

## **Alias**

Choose to:

#### Add

Saves the key combination in the **Press shortcut key** field as an alias—a hidden shortcut—for the selected command in the list.

#### Clear

Removes the listed alias key combination as a shortcut for the selected command in the list.

The new shortcut will be not displayed next to the command on the menu.

#### Reset All

Reverts the shortcuts for all commands to the factory settings.

# Language options

The **Language** options are available by choosing **Tools>Options**.

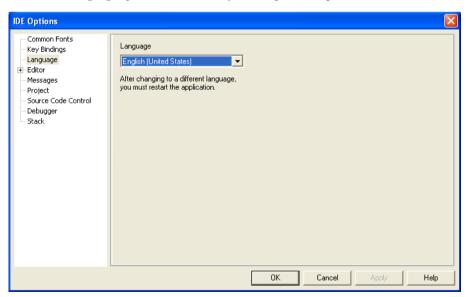

Use this page to specify the language to be used in windows, menus, dialog boxes, etc.

## Language

Selects the language to be used. The available languages depend on your product package, **English (United States)** and **Japanese**.

**Note:** If you have installed IAR Embedded Workbench for several different toolchains in the same directory, the IDE might be in mixed languages if the toolchains are available in different languages.

# **Editor options**

The **Editor** options are available by choosing **Tools>Options**.

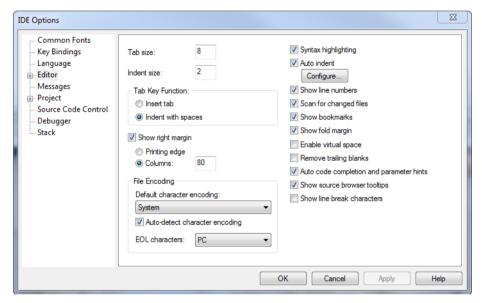

Use this page to configure the editor.

For more information about the editor, see *Editing*, page 121.

#### Tab size

Specify the width of a tab character, in terms of character spaces.

#### Indent size

Specify the number of spaces to be used when tabulating with an indentation.

## **Tab Key Function**

Controls what happens when you press the Tab key. Choose between:

#### Insert tab

Inserts a tab character when the Tab key is pressed.

## Indent with spaces

Inserts an indentation (space characters) when the Tab key is pressed.

## Show right margin

Displays the area of the editor window outside the right margin as a light gray field. If this option is selected, you can set the width of the text area between the left margin and the right margin. Choose to set the width based on:

## **Printing edge**

Bases the width on the printable area, which is taken from the general printer settings.

#### **Columns**

Bases the width on the number of columns.

## File Encoding

Controls file encoding. Choose between:

## Default character encoding

Selects the character encoding to be used by default for new files. Choose between:

System (uses the Windows settings)

Western European

UTF-8

Japanese (Shift-JIS)

Chinese Simplified (GB2312)

Korean (Unified Hangul Code)

Arabic

**Baltic** 

Central European

Greek

Hebrew

#### Russian

#### Thai

#### Vietnamese

Note that if you have specified a character encoding from the editor window context menu, that encoding will override this setting for the specific document.

#### Auto-detect character encoding

Detects automatically which character encoding that should be used when you open an existing document.

#### **EOL** characters

Selects which line break character to use when editor documents are saved. Choose between:

PC (default), Windows and DOS end of line characters.

Unix, UNIX end of line characters.

**Preserve**, the same end of line character as the file had when it was opened, either PC or UNIX. If both types or neither type are present in the opened file, PC end of line characters are used.

## Syntax highlighting

Makes the editor display the syntax of C or C++ applications in different text styles.

For more information about syntax highlighting, see *Editor Colors and Fonts options*, page 49 and *Syntax coloring*, page 128.

## Auto indent

Makes the editor indent the new line automatically when you press Return. For C/C++ source files, click the **Configure** button to configure the automatic indentation; see *Configure Auto Indent dialog box*, page 46. For all other text files, the new line will have the same indentation as the previous line.

#### Show line numbers

Makes the editor display line numbers in the editor window.

#### Scan for changed files

Makes the editor reload files that have been modified by another tool.

If a file is open in the IDE, and the same file has concurrently been modified by another tool, the file will be automatically reloaded in the IDE. However, if you already started to edit the file, you will be prompted before the file is reloaded.

#### Show bookmarks

Makes the editor display a column on the left side in the editor window, with icons for compiler errors and warnings, **Find in Files** results, user bookmarks, and breakpoints.

## Show fold margin

Makes the editor display the fold margin in the left side of the editor window. For more information, see *Code folding*, page 124.

## **Enable virtual space**

Allows the insertion point to move outside the text area.

## Remove trailing blanks

Removes trailing blanks from files when they are saved to disk. Trailing blanks are blank spaces between the last non-blank character and the end of line character.

## Auto code completion and parameter hints

Enables code completion and parameter hints. For more information, see *Editing a file*, page 122.

## Show source browser tooltips

Toggles the display of detailed information about the identifier that the cursor currently hovers over.

### Show line break characters

Toggles the display of carriage return and line feed characters in the editor window.

# Configure Auto Indent dialog box

The Configure Auto Indent dialog box is available from the IDE Options dialog box.

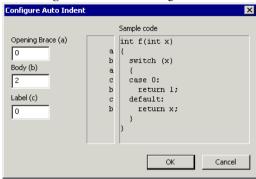

Use this dialog box to configure the editor's automatic indentation of C/C++ source code.

For more information about indentation, see *Indenting text automatically*, page 123.

## To open the Configure Auto Indent dialog box:

- I Choose Tools>Options.
- **2** Open the **Editor** page.
- **3** Select the **Auto indent** option and click the **Configure** button.

## Opening Brace (a)

Specify the number of spaces used for indenting an opening brace.

## Body (b)

Specify the number of additional spaces used for indenting code after an opening brace, or a statement that continues onto a second line.

## Label (c)

Specify the number of additional spaces used for indenting a label, including case labels.

## Sample code

This area reflects the settings made in the text boxes for indentation. All indentations are relative to the preceding line, statement, or other syntactic structures.

# **External Editor options**

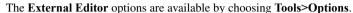

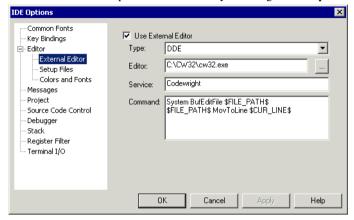

Use this page to specify an external editor of your choice.

Note: The contents of this dialog box depends on the setting of the Type option.

See also *Using an external editor*, page 31.

#### **Use External Editor**

Enables the use of an external editor.

## Type

Selects the type of interface. Choose between:

- Command Line
- **DDE** (Windows Dynamic Data Exchange).

#### **Editor**

Specify the filename and path of your external editor. A browse button is available for your convenience.

## **Arguments**

Specify any arguments to be passed to the editor. This is only applicable if you have selected **Command Line** as the interface type.

#### Service

Specify the DDE service name used by the editor. This is only applicable if you have selected **DDE** as the interface type.

The service name depends on the external editor that you are using. Refer to the user documentation of your external editor to find the appropriate settings.

#### Command

Specify a sequence of command strings to be passed to the editor. The command strings should be typed as:

```
DDE-Topic CommandString1
DDE-Topic CommandString2
```

This is only applicable if you have selected **DDE** as the interface type.

The command strings depend on the external editor that you are using. Refer to the user documentation of your external editor to find the appropriate settings.

**Note:** You can use variables in arguments, see *Argument variables*, page 72.

# **Editor Setup Files options**

The Editor Setup Files options are available by choosing Tools>Options.

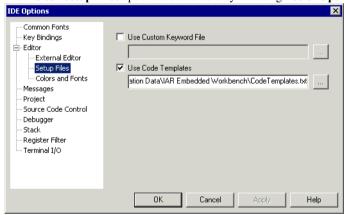

Use this page to specify setup files for the editor.

## **Use Custom Keyword File**

Specify a text file containing keywords that you want the editor to highlight. For information about syntax coloring, see *Syntax coloring*, page 128.

## **Use Code Templates**

Specify a text file with code templates that you can use for inserting frequently used code in your source file. For information about using code templates, see *Using and adding code templates*, page 126.

# **Editor Colors and Fonts options**

The Editor Colors and Fonts options are available by choosing Tools>Options.

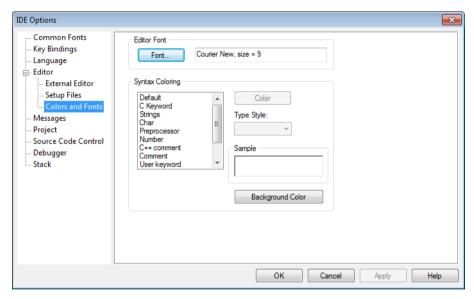

Use this page to specify the colors and fonts used for text in the editor windows. The keywords controlling syntax highlighting for assembler and C or C++ source code are specified in the files syntax\_icc.cfg and syntax\_asm.cfg, respectively. These files are located in the arm\config directory.

#### **Editor Font**

Click the **Font** button to open the standard **Font** dialog box where you can choose the font and its size to be used in editor windows.

## **Syntax Coloring**

Selects a syntax element in the list and sets the color and style for it:

#### Color

Lists colors to choose from. Choose **Custom** from the list to define your own color

## Type Style

Select **Normal**, **Bold**, or **Italic** style for the selected element.

#### Sample

Displays the current appearance of the selected element.

## **Background Color**

Click to set the background color of the editor window.

**Note:** The **User keyword** syntax element refers to the keywords that you have listed in the custom keyword file; see *Editor Setup Files options*, page 48.

# **Messages options**

The **Messages** options are available by choosing **Tools>Options**.

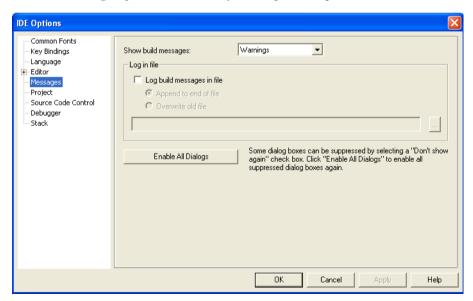

Use this page to configure the amount of output in the Build messages window.

## Show build messages

Selects the amount of output to display in the **Build** messages window. Choose between:

## All

Shows all messages, including compiler and linker information.

## Warnings

Shows warnings and errors.

#### **Errors**

Shows errors only.

## Log in file

Select the **Log build messages in file** option to write build messages to a log file. Choose between:

## Append to end of file

Appends the messages at the end of the specified file.

## Overwrite old file

Replaces the contents in the file you specify.

Type the filename you want to use in the text box. A browse button is available for your convenience.

## **Enable All Dialogs**

Enables all dialog boxes you have suppressed by selecting a **Don't show again** check box, for example:

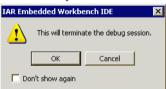

# **Project options**

The **Project** options are available by choosing **Tools>Options**.

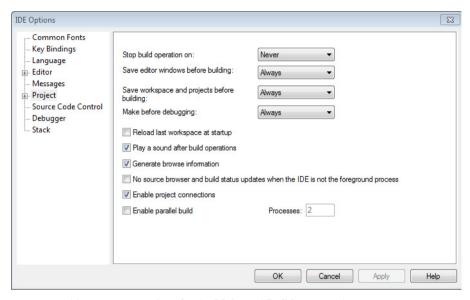

Use this page to set options for the Make and Build commands.

## Stop build operation on

Selects when the build operation should stop. Choose between:

#### Never

Never stops.

## Warnings

Stops on warnings and errors.

## Errors

Stops on errors.

# Save editor windows before building

Selects when the editor windows should be saved before a build operation. Choose between:

#### Never

Never saves.

### Ask

Prompts before saving.

## Always

Always saves before Make or Build.

## Save workspace and projects before building

Selects when a workspace and included projects should be saved before a build operation. Choose between:

#### Never

Never saves.

#### Ask

Prompts before saving.

## Always

Always saves before Make or Build.

## Make before debugging

Selects when a Make operation should be performed as you start a debug session. Choose between:

#### Never

Never performs a Make operation before a debug session.

#### Ask

Prompts before performing a Make operation.

## Always

Always performs a Make operation before a debug session.

## Reload last workspace at startup

Loads the last active workspace automatically the next time you start the IAR Embedded Workbench IDE.

## Play a sound after build operations

Plays a sound when the build operations are finished.

#### **Generate browse information**

Enables the use of the **Source Browser** window, see *Source Browser window*, page 152.

## No source browser and build status updates when the IDE is not the foreground process

Halts the source browser when the IDE is not the foreground process. This also means that the build status is no longer updated in the **Workspace** window. This option is useful for example, if you are using a laptop and want to reduce power consumption.

#### **Enable project connections**

Enables the support for setting up live project connections, see *Add Project Connection dialog box*, page 96.

## Enable parallel build

Enables the support for parallel build. The compiler runs in several parallel processes to better use the available cores in the CPU. In the **Processes** text box, specify the number of processes you want to use. Using all available cores might result in a less responsive IDE.

# **External Analyzers options**

The External Analyzers options are available by choosing Tools>Options.

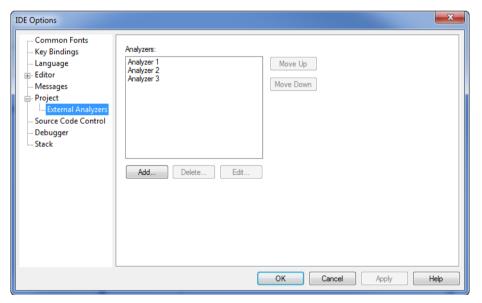

Use this page to add an external analyzer to the standard build toolchain.

For more information, see Getting started using external analyzers, page 28.

**Analyzers** 

Lists the external analyzers that you have added to the standard build toolchain.

Move Up

Moves the analyzer you have selected in the list one step up. This order is reflected on the **Project** menu.

**Move Down** 

Moves the analyzer you have selected in the list one step down. This order is reflected on the **Project** menu.

Add

Displays the **External Analyzer** dialog box where you can add a new analyzer to the toolchain and configure the invocation of the analyzer.

**Delete** 

Deletes the selected analyzer from the list of analyzers.

Edit

Displays the **External Analyzer** dialog box where you can edit the invocation details of the selected analyzer.

# **External Analyzer dialog box**

The External Analyzer dialog box is available by choosing Tools>Options>Project>External Analyzers.

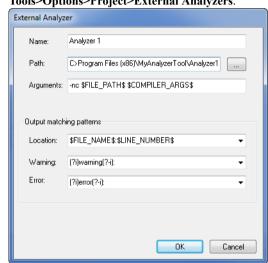

Use this dialog box to configure the invocation of the external analyzer that you want to add to the standard build toolchain.

For more information, see Getting started using external analyzers, page 28.

#### Name

Specify the name of the external analyzer. Note that the name must be unique.

#### Path

Specify the path to the analyzer's executable file. A browse button is available for your convenience.

#### **Arguments**

Specify the arguments that you want to pass to the analyzer. Note that you can use argument variables for specifying the arguments, see *Argument variables*, page 72.

#### Location

Specify a regular expression used for finding source file locations. The regular expression is applied to each output line which will appear as text in the **Build Log** window. You can double-click a line that matches the regular expression you specify.

You can use the argument variables \$FILE\_NAME\$, \$LINE\_NUMBER\$, and \$COLUMN\_NUMBER\$ to identify a filename, line number, and column number, respectively. Choose one of the predefined expressions:

# \"?\$FILE\_NAME\$\"?:\$LINE\_NUMBER\$

Will, for example, match a location of the form file.c:17.

## \"?\$FILE NAME\$\"? +\$LINE NUMBER\$

Will, for example, match a location of the form file.c17.

## \"?\$FILE\_NAME\$\"?

Will, for example, match a location of the form file.c.

Alternatively, you can specify your own expression. For example, the regular expression Msg: \$FILE\_NAME\$ @ \$LINE\_NUMBER\$, when applied to the output string Msg:MySourceFile.c @ 32, will identify the file as MySourceFile.c, and the line number as 32.

#### Warning

Any output line that matches this expression is tagged with the warning symbol.

For example, the expression (?i)warning(?-i): will identify any line that contains the string warning: (regardless of case) as a warning.

#### **Error**

Any output line that matches this expression is tagged with the error symbol. Errors have precedence over warnings.

For example, the expression (?i)error(?-i): will identify any line that contains the string error: (regardless of case) as an error.

# **Source Code Control options**

The **Source Code Control** options are available by choosing **Tools>Options**.

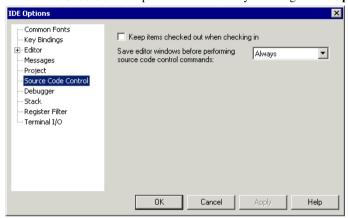

Use this page to configure the interaction between an IAR Embedded Workbench project and an SCC project.

## Keep items checked out when checking in

Determines the default setting for the option **Keep Checked Out** in the **Check In Files** dialog box; see *Check In Files dialog box*, page 99.

## Save editor windows before performing source code control commands

Determines whether editor windows should be saved before you perform any source code control commands. Choose between:

#### Never

Never saves editor windows before performing any source code control commands.

## Ask

Prompts before performing any source code control commands.

#### Always

Always saves editor windows before performing any source code control commands.

# **Debugger options**

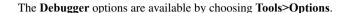

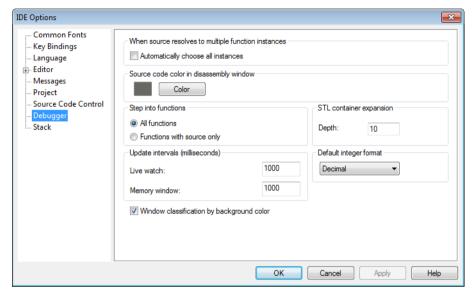

Use this page to configure the debugger environment.

## When source resolves to multiple function instances

Some source code corresponds to multiple code instances, for example template code. When specifying a source location in such code, for example when setting a source breakpoint, you can make C-SPY act on all instances or a subset of instances. Use the **Automatically choose all instances** option to let C-SPY act on all instances without asking first.

## Source code color in disassembly window

Click the **Color** button to select the color for source code in the **Disassembly** window. To define your own color, choose **Custom** from the list.

#### Step into functions

Controls the behavior of the **Step Into** command. Choose between:

#### All functions

Makes the debugger step into all functions.

## Functions with source only

Makes the debugger step only into functions for which the source code is known. This helps you avoid stepping into library functions or entering disassembly mode debugging.

#### **STL** container expansion

Specify how many elements that are shown initially when a container value is expanded in, for example, the **Watch** window.

## **Update** intervals

Specify how often the contents of the Live Watch window and the Memory window are updated.

These text boxes are only available if the C-SPY driver you are using has access to the target system memory while executing your application.

## Default integer format

Selects the default integer format in the Watch, Locals, and related windows.

## Window classification by background color

Toggles background colors in some C-SPY windows on or off. Colors are used for differentiating types of windows; for example, all interrupt-related windows have one background color, and all watch-related windows have another color, etc.

# **Stack options**

The **Stack** options are available by choosing **Tools>Options** or from the context menu in the **Memory** window.

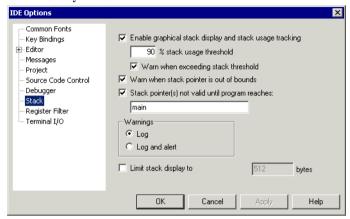

Use this page to set options specific to the Stack window.

## Enable graphical stack display and stack usage tracking

Enables the graphical stack bar available at the top of the **Stack** window. It also enables detection of stack overflows. For more information about the stack bar and the information it provides, see the *C-SPY® Debugging Guide for ARM*.

## % stack usage threshold

Specify the percentage of stack usage above which C-SPY should issue a warning for stack overflow.

## Warn when exceeding stack threshold

Makes C-SPY issue a warning when the stack usage exceeds the threshold specified in the % stack usage threshold option.

## Warn when stack pointer is out of bounds

Makes C-SPY issue a warning when the stack pointer is outside the stack memory range.

#### Stack pointer(s) not valid until program reaches

Specify a *location* in your application code from where you want the stack display and verification to occur. The **Stack** window will not display any information about stack usage until execution has reached this location.

By default, C-SPY will not track the stack usage before the main function. If your application does not have a main function, for example, if it is an assembler-only project, you should specify your own start label. If this option is selected, after each reset C-SPY keeps a breakpoint on the given location until it is reached.

Typically, the stack pointer is set up in the system initialization code cstartup, but not necessarily from the very first instruction. Select this option to avoid incorrect warnings or misleading stack display for this part of the application.

## **Warnings**

Selects where warnings should be issued. Choose between:

Log

Warnings are issued in the **Debug Log** window.

#### Log and alert

Warnings are issued in the **Debug Log** window and as alert dialog boxes.

## Limit stack display to

Limits the amount of memory displayed in the **Stack** window by specifying a number of bytes, counting from the stack pointer. This can be useful if you have a big stack or if you are only interested in the topmost part of the stack. Using this option can improve the **Stack** window performance, especially if reading memory from the target system is slow. By default, the **Stack** window shows the whole stack, or in other words, from the stack pointer to the bottom of the stack. If the debugger cannot determine the memory range for the stack, the byte limit is used even if the option is not selected.

**Note:** The **Stack** window does not affect the execution performance of your application, but it might read a large amount of data to update the displayed information when the execution stops.

# **Register Filter options**

The **Register Filter** options are available by choosing **Tools>Options** when C-SPY is running.

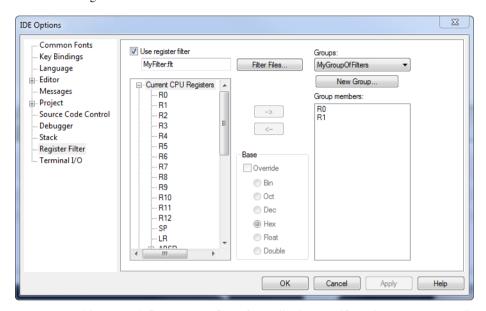

Use this page to define your own filters for application-specific register groups or to edit predefined filters. The register groups can then be viewed in the **Register** window.

Defining application-specific register groups minimizes the amount of registers displayed in the Register window and speeds up the debugging.

For more information about register groups, see the C-SPY® Debugging Guide for ARM.

# To define application-specific register groups:

- I Choose Tools>Options>Register Filter.
- 2 Select Use register filter and specify the filename and destination of the filter file for your new group in the dialog box that appears.

**3** Click **New Group** and specify the name of your group, for example **My Timer Group**.

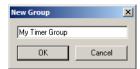

- 4 In the register tree view on the **Register Filter** page, select a register and click the arrow button to add it to your group. Repeat this process for all registers that you want to add to your group.
- **5** Optionally, select any registers for which you want to change the integer base, and choose a suitable base.
- **6** When you are done, click **OK**. Your new group is now available in the **Register** window.

If you want to add more groups to your filter file, repeat this procedure for each group you want to add.

## Use register filter

Enables the use of register filters.

#### **Filter Files**

Displays a dialog box where you can select or create a new filter file. The file will be created in the same directory as your active project.

#### **Groups**

Lists all available register groups in the filter file, alternatively displays the new register group.

## **New Group**

Click to create a new register group.

#### **Group members**

Shows the registers in the group currently selected in the **Groups** drop-down list.

To add registers to the group, select the registers you want to add in the list of all available registers to the left and move them using the arrow button.

To remove registers from the group, select the registers you want to remove and move them using the arrow button.

#### Base

Overrides the default base. Note that it is only possible to override to float if the size of the register is 32 bits, and to double if the size of the register is 64 bits.

# **Terminal I/O options**

The **Terminal I/O** options are available by choosing **Tools>Options** when C-SPY is running.

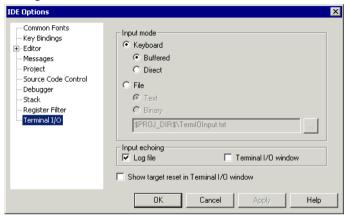

Use this page to configure the C-SPY terminal I/O functionality.

## Input mode

Controls how the terminal I/O input is read.

**Keyboard** Makes the input characters be read from the keyboard. Choose between:

**Buffered**: Buffers input characters.

Direct: Does not buffer input characters.

**File** Makes the input characters be read from a file. Choose between:

Text: Reads input characters from a text file.

**Binary**: Reads input characters from a binary file.

A browse button is available for locating the input file.

## Input echoing

Determines whether to echo the input characters and where to echo them. The choices are:

- Log file. Requires that you have enabled the option Debug>Logging>Enable log file
- Terminal I/O window.

## Show target reset in Terminal I/O window

Displays a message in the C-SPY **Terminal I/O** window when the target resets.

# **Configure Tools dialog box**

The Configure Tools dialog box is available from the Tools menu.

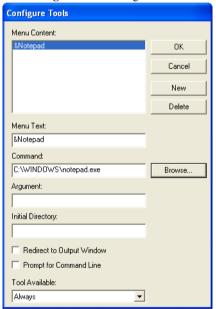

Use this dialog box to specify a tool of your choice to add to the **Tools** menu, for example Notepad:

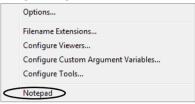

**Note:** If you intend to add an external tool to the standard build toolchain, see *Extending the toolchain*, page 105.

You can use variables in the arguments, which allows you to set up useful tools such as interfacing to a command line revision control system, or running an external tool on the selected file.

## Adding a command line command or batch file to the Tools menu:

- I Type or browse to the cmd. exe command shell in the **Command** text box.
- **2** Type the command line command or batch file name in the **Argument** text box as:

/C name

where name is the name of the command or batch file you want to run.

The /C option terminates the shell after execution, to allow the IDE to detect when the tool has finished.

For an example, see Adding command line commands to the Tools menu, page 31.

#### New

Creates a stub for a new menu command for you to configure using this dialog box.

### **Delete**

Removes the command selected in the Menu Content list.

#### **Menu Content**

Lists all menu commands that you have defined.

## **M**enu **T**ext

Specify the name of the menu command. If you add the & sign anywhere in the name, the following letter,  $\mathbb{N}$  in this example, will appear as the mnemonic key for this command. The text you specify will be reflected in the **Menu Content** list.

#### Command

Specify the tool and its path, to be run when you choose the command from the menu. A browse button is available for your convenience.

#### **Argument**

Optional: Specify an argument for the command.

## **Initial Directory**

Specify an initial working directory for the tool.

## **Redirect to Output window**

Makes the IDE send any console output from the tool to the **Tool Output** page in the message window. Tools that are launched with this option cannot receive any user input, for instance input from the keyboard.

Tools that require user input or make special assumptions regarding the console that they execute in, will *not* work at all if launched with this option.

## **Prompt for Command Line**

Makes the IDE prompt for the command line argument when the command is chosen from the **Tools** menu.

#### **Tool Available**

Specifies in which context the tool should be available. Choose between:

- Always
- When debugging
- When not debugging.

# Configure Viewers dialog box

The Configure Viewers dialog box is available from the Tools menu.

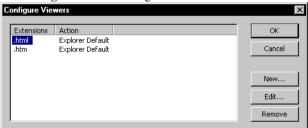

This dialog box lists overrides to the default associations between the document formats that IAR Embedded Workbench can handle and viewer applications.

## Display area

This area contains these columns:

#### Extensions

Explicitly defined filename extensions of document formats that IAR Embedded Workbench can handle.

#### Action

The viewer application that is used for opening the document type. **Explorer Default** means that the default application associated with the specified type in Windows Explorer is used.

#### New

Displays the **Edit Viewer Extensions** dialog box; see *Edit Viewer Extensions dialog box*, page 69.

#### Edit

Displays the **Edit Viewer Extensions** dialog box; see *Edit Viewer Extensions dialog box*, page 69.

#### **Delete**

Removes the association between the selected filename extensions and the viewer application.

# Edit Viewer Extensions dialog box

The **Edit Viewer Extensions** dialog box is available from the **Configure Viewers** dialog box.

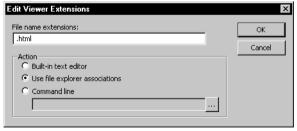

Use this dialog box to specify how to open a new document type or edit the setting for an existing document type.

#### File name extensions

Specify the filename extension for the document type—including the separating period ( . ).

#### Action

Selects how to open documents with the filename extension specified in the **Filename extensions** text box. Choose between:

#### **Built-in text editor**

Opens all documents of the specified type with the IAR Embedded Workbench text editor.

#### Use file explorer associations

Opens all documents of the specified type with the default application associated with the specified type in Windows Explorer.

#### Command line

Opens all documents of the specified type with the viewer application you type or browse your way to. You can give any command line options you would like to the tool.

# Filename Extensions dialog box

The **Filename Extensions** dialog box is available from the **Tools** menu.

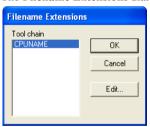

Use this dialog box to customize the filename extensions recognized by the build tools. This is useful if you have many source files with different filename extensions.

## **Toolchain**

Lists the toolchains for which you have an IAR Embedded Workbench installed on your host computer. Select the toolchain you want to customize filename extensions for.

Note the \* character which indicates user-defined overrides. If there is no \* character, factory settings are used.

Edit

Displays the **Filename Extension Overrides** dialog box; see *Filename Extension Overrides dialog box*, page 71.

# Filename Extension Overrides dialog box

The **Filename Extension Overrides** dialog box is available from the **Filename Extensions** dialog box.

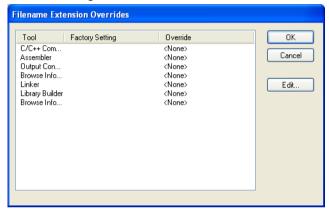

This dialog box lists filename extensions recognized by the build tools.

## Display area

This area contains these columns:

## **Tool**

The available tools in the build chain.

## **Factory Setting**

The filename extensions recognized by default by the build tool.

#### Override

The filename extensions recognized by the build tool if there are overrides to the default setting.

## Edit

Displays the Edit Filename Extensions dialog box for the selected tool.

# **Edit Filename Extensions dialog box**

The **Edit File Extensions** dialog box is available from the **Filename Extension Overrides** dialog box.

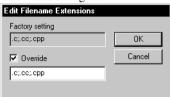

This dialog box lists the filename extensions recognized by the IDE and lets you add new filename extensions.

## **Factory setting**

Lists the filename extensions recognized by default.

#### **Override**

Specify the filename extensions you want to be recognized. Extensions can be separated by commas or semicolons, and should include the leading period.

# **Argument variables**

You can use argument variables for paths and arguments, for example when you specify include paths in the **Options** dialog box or whenever there is a need for a macro-like expansion that depends on the current context, for example in arguments to tools. You can use a wide range of predefined argument variables as well as create your own, see *Configure Custom Argument Variables dialog box*, page 74. These are the predefined argument variables:

| Variable          | Description                                                                                                    |
|-------------------|----------------------------------------------------------------------------------------------------|
| \$COMPILER_ARGS\$ | All compiler options except for the filename that is used when compiling using the compiler. Note that this argument variable is restricted to the <b>Arguments</b> text box in the <b>External Analyzer</b> dialog box. |
| \$CONFIG_NAME\$   | The name of the current build configuration, for example Debug or Release.                                                                                                    |
| \$CUR_DIR\$       | Current directory                                                                                                    |
| \$CUR_LINE\$      | Current line                                                                                                    |
| \$DATE\$          | Today's date                                                                                                    |

Table 3: Argument variables

| Variable          | Description                                                                                                    |
|-------------------|----------------------------------------------------------------------------------------------------|
| \$EW_DIR\$        | Top directory of IAR Embedded Workbench, for example                                                                                                    |
|                   | <pre>c:\program files\iarsystems\embedded workbench</pre>                                                                                                    |
|                   | 6.n                                                                                                    |
| \$EXE_DIR\$       | Directory for executable output                                                                                                    |
| \$FILE_BNAME\$    | Filename without extension                                                                                                    |
| \$FILE_BPATH\$    | Full path without extension                                                                                                    |
| \$FILE_DIR\$      | Directory of active file, no filename                                                                                                    |
| \$FILE_FNAME\$    | Filename of active file without path                                                                                                    |
| \$FILE_PATH\$     | Full path of active file (in Editor, Project, or Message window)                                                                                                    |
| \$LIST_DIR\$      | Directory for list output                                                                                                    |
| \$OBJ_DIR\$       | Directory for object output                                                                                                    |
| \$PROJ_DIR\$      | Project directory                                                                                                    |
| \$PROJ_FNAME\$    | Project filename without path                                                                                                    |
| \$PROJ_PATH\$     | Full path of project file                                                                                                    |
| \$TARGET_DIR\$    | Directory of primary output file                                                                                                    |
| \$TARGET_BNAME\$  | Filename without path of primary output file and without extension                                                                                                    |
| \$TARGET_BPATH\$  | Full path of primary output file without extension                                                                                                    |
| \$TARGET_FNAME\$  | Filename without path of primary output file                                                                                                    |
| \$TARGET_PATH\$   | Full path of primary output file                                                                                                    |
| \$TOOLKIT_DIR\$   | Directory of the active product, for example c:\program files\iar systems\embedded workbench 7.n\arm                                                                   |
| \$USER_NAME\$     | Your host login name                                                                                                    |
| \$_ENVVAR_\$      | The Windows environment variable $\it ENVVAR$ . Any name within $\$ _ and $\$ _\$ will be expanded to that system environment variable.                                |
| \$MY_CUSTOM_VAR\$ | Your own argument variable, see Configure Custom Argument Variables dialog box, page 74. Any name within $\$$ and $\$$ will be expanded to the value you have defined. |

Table 3: Argument variables (Continued)

Argument variables can also be used on some pages in the **IDE Options** dialog box, see *Tools menu*, page 185.

# **Configure Custom Argument Variables dialog box**

The Configure Custom Argument Variables dialog box is available from the Tools menu.

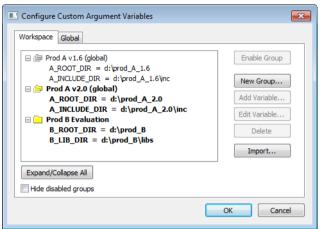

Use this dialog box to define and edit your own custom argument variables. Typically, this can be useful if you install a third-party product and want to specify its include directory by using argument variables. Custom argument variables can also be used for simplifying references to files that you want to be part of your project.

Custom argument variables have one of two different scopes:

- Workspace-local variables, which are associated with a specific workspace and can
  only be seen by the workspace that was loaded when the variables were created.
- Global variables, which are available for use in all workspaces

You can organize your variables in named groups.

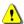

Note that when you rely on custom argument variables in the build tool settings, some of the information needed for a project to build properly might now be in a .custom\_argvars file. You should therefore consider version-controlling your custom argument file, and whether to document the need for using these variables.

# Workspace and Global tabs

Click the tab with the scope you want for your variable:

## Workspace

- Both global and workspace-local variables are visible in the display area.
- Only workspace-local variables can be edited or removed.

- Groups of variables as well as individual variables can be added or imported to the local level.
- Workspace-local variables are stored in the file workspace\_name.custom\_argvars in the same directory as the workspace file workspace\_name.eww.

#### Global

- Only variables that are defined as global are visible in the display area.
- All variables can be edited or removed.
- Groups of variables as well as individual variables can be added or imported to the global level.
- Global variables are stored in the file global.custom\_argvars in the same directory as the global IAR Embedded Workbench configuration file IarIdePm.ini.

# Expand/Collapse All

Expands or collapses the view of the variables.

# Hide disabled groups

Hides all groups of variables that you previously have disabled.

#### **Enable Group / Disable Group**

Enables or disables a group of variables that you have selected. The result differs depending on which tab you have open:

- The Workspace tab: Enabling or disabling groups will only affect the current workspace.
- The Global tab: Enabling will only affect newly created workspaces. These will
  inherit the current global state as the default for the workspace.

Note: You cannot use a variable that is part of a disabled group.

# **New Group**

Opens the **New Group** dialog box where you can specify a name for a new group. When you click OK, the group is created and appears in the list of custom argument variables.

#### Add Variable

Opens the **Add Variables** dialog box where you can specify a name and value of a new variable to the group you have selected. When you click OK, the variable is created and appears in the list of custom argument variables.

Note that you can also add variables by importing previously defined variables. See **Import** below.

# **Edit Variable**

Opens the **Edit Variables** dialog box where you can edit the name and value of a selected variable. When you click OK, the variable is created and appears in the list of custom argument variables.

#### Delete

Deletes the selected group or variable.

# **Import**

Opens a file browser where you can locate a workspace\_name.custom\_argvars file. The file can contain variables already defined and associated with another workspace or be a file created when installing a third-party product.

# **Project management**

- Introduction to managing projects
- Managing projects
- Reference information on managing projects.

# Introduction to managing projects

These topics are covered:

- Briefly about managing projects
- How projects are organized
- Interacting with version control systems.

# **BRIEFLY ABOUT MANAGING PROJECTS**

In a large-scale development project, with hundreds of files, you must be able to organize the files in a structure that is easily navigated and maintained by perhaps several engineers.

The IDE comes with functions that will help you stay in control of all project modules, for example, C or C++ source code files, assembler files, include files, and other related

modules. You create *workspaces* and let them contain one or several *projects*. Files can be organized in *file groups*, and options can be set on all levels—project, group, or file.

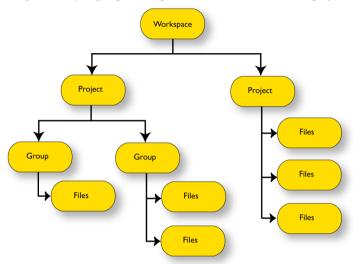

Changes are tracked so that a request for rebuild will retranslate all required modules, making sure that no executable files contain out-of-date modules.

These are some additional features of the IDE:

- Project templates to create a project that can be built and executed for a smooth development startup
- Hierarchical project representation
- Source browser with an hierarchical symbol presentation
- Options can be set globally, on groups of source files, or on individual source files
- The Make command automatically detects changes and performs only the required operations
- Project connection to set up a connection between IAR Embedded Workbench and an external tool
- Text-based project files
- Custom Build utility to expand the standard toolchain in an easy way
- Command line build with the project file as input.

# Navigating between project files

There are two main different ways to navigate your project files: using the workspace window or the **Source Browser** window. The **Workspace** window displays an hierarchical view of the source files, dependency files, and output files and how they are logically grouped. The **Source Browser** window, on the other hand, displays information about the build configuration that is currently active in the workspace window. For that configuration, the **Source Browser** window displays a hierarchical view of all globally defined symbols, such as variables, functions, and type definitions. For classes, information about any base classes is also displayed.

For more information about source browsing, see *Briefly about source browse information*, page 122.

# **HOW PROJECTS ARE ORGANIZED**

The IDE allows you to organize projects in an hierarchical tree structure showing the logical structure at a glance.

The IDE has been designed to suit the way that software development projects are typically organized. For example, perhaps you need to develop related versions of an application for different versions of the target hardware, and you might also want to include debugging routines into the early versions, but not in the final application.

Versions of your applications for different target hardware will often have source files in common, and you might want to be able to maintain only one unique copy of these files, so that improvements are automatically carried through to each version of the application. Perhaps you also have source files that differ between different versions of the application, such as those dealing with hardware-dependent aspects of the application.

In the following sections, the various levels of the hierarchy are described.

# Projects and workspaces

Typically you create one or several *projects*, where each project can contain either:

- Source code files, which you can use for producing your embedded application or a library. For an example where a library project has been combined with an application project, see the example about creating and using libraries in the tutorials.
- An externally built executable file that you want to load in C-SPY. For information about how to load executable files built outside of the IDE, see the C-SPY® Debugging Guide for ARM.

If you have several related projects, you can access and work with them simultaneously. To achieve this, you can organize related projects in *workspaces*.

Each workspace you define can contain one or more projects, and each project must be part of at least one workspace.

Consider this example: two related applications—for instance A and B—are developed, requiring one development team each (team A and B). Because the two applications are related, they can share parts of the source code between them. The following project model can be applied:

- Three projects—one for each application, and one for the common source code
- Two workspaces—one for team A and one for team B.

Collecting the common sources in a library project (compiled but not linked object code) is both convenient and efficient, to avoid having to compile it unnecessarily. This figure illustrates this example:

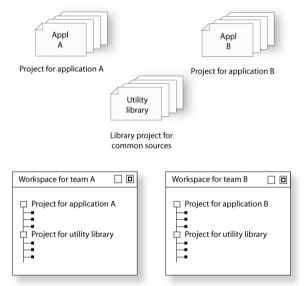

# **Projects and build configurations**

Often, you need to build several versions of your project, for example, for different debug solutions that require different settings for the linker and debugger. Another example is when you need a separately built executable file with special debug output for execution trace, etc. IAR Embedded Workbench lets you define multiple build configurations for each project. In a simple case, you might need just two, called Debug and Release, where the only differences are the options used for optimization, debug information, and output format. In the Release configuration, the preprocessor symbol NDEBUG is defined, which means the application will not contain any asserts.

Additional build configurations might be useful, for instance, if you intend to use the application on different target devices. The application is the same, but hardware-related parts of the code differ. Thus, depending on which target device you intend to build for, you can exclude some source files from the build configuration. These build configurations might fulfill these requirements for Project A:

- Project A Device 1:Release
- Project A Device 1:Debug
- Project A Device 2:Release
- Project A Device 2:Debug

# **Groups**

Normally, projects contain hundreds of files that are logically related. You can define each project to contain one or more groups, in which you can collect related source files. You can also define multiple levels of subgroups to achieve a logical hierarchy. By default, each group is present in all build configurations of the project, but you can also specify a group to be excluded from a particular build configuration.

# Source files and their paths

Source files can be located directly under the project node or in a hierarchy of groups. The latter is convenient if the amount of files makes the project difficult to survey. By default, each file is present in all build configurations of the project, but you can also specify a file to be excluded from a particular build configuration.

Only the files that are part of a build configuration will actually be built and linked into the output code.

Once a project has been successfully built, all include files and output files are displayed in the structure below the source file that included or generated them.

**Note:** The settings for a build configuration can affect which include files that are used during the compilation of a source file. This means that the set of include files associated with the source file after compilation can differ between the build configurations.

The IDE supports relative source file paths to a certain degree, for:

#### Project files

Paths to files part of the project file are relative if they are located on the same drive. The path is relative either to \$PROJ\_DIR\$ or \$EW\_DIR\$. The argument variable \$EW\_DIR\$ is only used if the path refers to a file located in a subdirectory of \$EW\_DIR\$ and the distance from \$EW\_DIR\$ is shorter than the distance from \$PROJ\_DIR\$.

Paths to files that are part of the project file are absolute if the files are located on different drives.

Workspace files

For files located on the same drive as the workspace file, the path is relative to SPROJ DIRS.

For files located on another drive than the workspace file, the path is absolute.

Debug files

If your debug image file contains debug information, any paths in the file that refer to source files are absolute.

# Drag and drop

You can easily drag individual source files and project files from Windows Explorer to the **Workspace** window. Source files dropped on a *group* are added to that group. Source files dropped outside the project tree—on the **Workspace** window background—are added to the active project.

#### INTERACTING WITH VERSION CONTROL SYSTEMS

The IAR Embedded Workbench IDE can identify and access any:

- Installed third-party version control system that conforms to the Source Code Control (SCC) interface published by Microsoft corporation, see *Interacting with* SCC-compatible systems, page 86.
- Files that are in a Subversion (SVN) working copy, see Interacting with Subversion, page 87.

From within the IDE you can connect an IAR Embedded Workbench project to an external SCC or SVN project, and perform some of the most commonly used operations.

To connect your IAR Embedded Workbench project to a version control system, you should be familiar with the version control *client application* you are using. Note that some of the windows and dialog boxes that appear when you work with version control in the IDE originate from the version control system and are not described in the documentation from IAR Systems. For information about details in the client application, refer to the documentation supplied with that application.

**Note:** Different version control systems use very different terminology even for some of the most basic concepts involved. You must keep this in mind when you read the descriptions of the interaction between the IDE and the version control system.

# **Managing projects**

These tasks are covered:

- Creating and managing workspaces
- Viewing the workspace
- Interacting with SCC-compatible systems
- Interacting with Subversion.

# **CREATING AND MANAGING WORKSPACES**

This is a description of the overall procedure for creating the workspace, projects, groups, files, and build configurations. For a detailed step-by-step example, see *Creating an application project* in the tutorials.

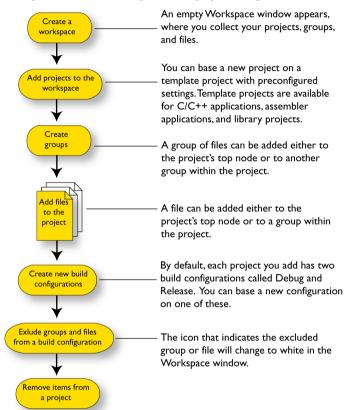

The steps involved for creating and managing a workspace and its contents are:

**Note:** You do not have to use the same toolchain for the new build configuration as for other build configurations in the same project and it might not be necessary for you to perform all of these steps and not in this order.

The **File** menu provides commands for creating workspaces. The **Project** menu provides commands for creating projects, adding files to a project, creating groups, specifying project options, and running the IAR Systems development tools on the current projects.

# **VIEWING THE WORKSPACE**

The **Workspace** window is where you access your projects and files during the application development.

To choose which project you want to view, click its tab at the bottom of the Workspace window.

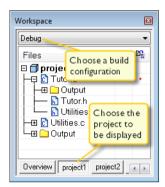

For each file that has been built, an Output folder icon appears, containing generated files, such as object files and list files. The latter is generated only if the list file option is enabled. The Output folder related to the project node contains generated files related to the whole project, such as the executable file and the linker map file (if the list file option is enabled).

Also, any included header files will appear, showing dependencies at a glance.

- **2** To display the project with a different build configuration, choose that build configuration from the drop-down list at the top of the **Workspace** window.
  - The project and build configuration you have selected are displayed highlighted in the Workspace window. It is the project and build configuration that you select from the drop-down list that are built when you build your application.
- **3** To display an overview of all projects in the workspace, click the **Overview** tab at the bottom of the **Workspace** window.

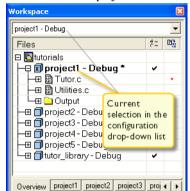

An overview of all project members is displayed.

The current selection in the **Build Configuration** drop-down list is also highlighted when an overview of the workspace is displayed.

#### INTERACTING WITH SCC-COMPATIBLE SYSTEMS

In any SCC-compatible system, you use a client application to maintain a central archive. In this archive you keep the working copies of the files of your project. The version control integration in IAR Embedded Workbench allows you to conveniently perform some of the most common version control operations directly from within the IDE. However, several tasks must still be performed in the client application.

# To connect an IAR Embedded Workbench project to an SCC system:

- In the Microsoft SCC-compatible client application, set up an SCC project.
- **2** In the IDE, connect your application project to the SCC project.

# Setting up an SCC project in the SCC client application

Use your SCC client tools to set up a working directory for the files in your IAR Embedded Workbench project that you want to control using your SCC system. The files can be placed in one or more nested subdirectories, all located under a common root. Specifically, all source files must reside in the same directory as the ewp project file, or in subdirectories of this directory.

For information about the steps involved, refer to the documentation supplied with the SCC client application.

# To connect application projects to the SCC project

In the Workspace window, select the project for which you have created an SCC project.

2 From the Project menu, choose Version Control System>Connect Project To SCC Project. This command is also available from the context menu that appears when you right-click in the Workspace window.

**Note:** The commands on the **Source Code Control** submenu are available when you have successfully connected your application project to your SCC project.

- **3** If you have SCC-compatible systems from different vendors installed, you will be prompted to choose which system you want to connect to.
- **4** An SCC-specific dialog box will appear where you can navigate to the SCC project that you have set up.

For more information about the commands available for accessing the SCC system, see *Version Control System menu for SCC*, page 96.

# Viewing the SCC states

When your IAR Embedded Workbench project has been connected to the SCC project, a column that contains status information for version control will appear in the **Workspace** window. Different icons are displayed depending on the state.

There are also icons for some combinations of these states. Note that the interpretation of these states depends on the SCC client application you are using. For more information about the icons and the different states they represent, see *Source code control states*, page 100.

# Configuring the interaction between the IDE and SCC

To configure the interaction between the IDE and SCC, choose **Tools>Options** and click the **Source Code Control** tab. For more information about the available commands, see *Source Code Control options*, page 58.

#### INTERACTING WITH SUBVERSION

The version control integration in IAR Embedded Workbench allows you to conveniently perform some of the most common Subversion operations directly from within the IDE, using the client applications syn.exe and TortoiseProc.exe.

#### To connect an IAR Embedded Workbench project to a Subversion system:

- In the Subversion client application, set up a Subversion working copy.
- **2** In the IDE, connect your application project to the Subversion working copy.

#### To set up a Subversion working copy:

I To use the Subversion integration in the IDE, make sure that svn.exe and TortoiseProc.exe are in your path.

**2** Check out a working copy from a Subversion repository.

The files that constitute your project do not have to come from the same working copy; all files in the project are treated individually. However, note that <code>TortoiseProc.exe</code> does not allow you to simultaneously, for example, check in files coming from different repositories.

# To connect application projects to the Subversion working copy:

- In the Workspace window, select the project for which you have created a Subversion working copy.
- 2 From the Project menu, choose Version Control System>Connect Project to Subversion. This command is also available from the context menu that appears when you right-click in the Workspace window.

For more information about the commands available for accessing the Subversion working copy, see *Version Control System menu for Subversion*, page 101.

# Viewing the Subversion states

When your IAR Embedded Workbench project has been connected to the Subversion working copy, a column that contains status information for version control will appear in the **Workspace** window. Various icons are displayed, where each icon reflects the Subversion state, see *Subversion states*, page 102.

# Reference information on managing projects

Reference information about:

- Workspace window, page 89
- Create New Project dialog box, page 93
- Configurations for project dialog box, page 94
- New Configuration dialog box, page 95
- Add Project Connection dialog box, page 96
- Version Control System menu for SCC, page 96
- Select Source Code Control Provider dialog box, page 98
- Check In Files dialog box, page 99
- Check Out Files dialog box, page 100
- Source code control states, page 100
- Version Control System menu for Subversion, page 101
- Subversion states, page 102.

## See also:

Source Code Control options, page 58.

# Workspace window

The Workspace window is available from the View menu.

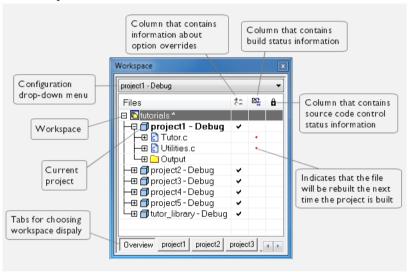

Use this window to access your projects and files during the application development.

# **Drop-down list**

At the top of the window there is a drop-down list where you can choose a build configuration to display in the window for a specific project.

# The display area

This area contains four columns.

The **Files** column displays the name of the current workspace and a tree representation of the projects, groups and files included in the workspace. One or more of these icons are displayed:

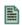

Workspace

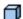

Project

Ξĺ

Project with multi-file compilation

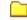

Group of files

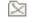

Group excluded from the build

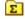

Group of files, part of multi-file compilation

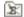

Group of files, part of multi-file compilation, but excluded from the build

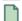

Object file or library

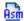

Assembler source file

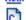

C source file

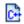

C++ source file

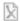

Source file excluded from the build

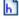

Header file

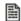

Text file

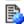

HTML text file

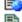

Control file, for example the linker configuration file

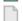

IDE internal file

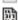

Other file

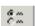

The column that contains status information about option overrides can have one of three icons for each level in the project:

Blank There are no settings/overrides for this file/group.

Black check mark

There are local settings/overrides for this file/group.

Red check mark

There are local settings/overrides for this file/group, but they are either identical to the inherited settings or they are ignored because you use multi-file compilation, which means that the

overrides are not needed.

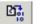

The column that contains build status information can have one of three icons for each file in the project:

Blank

The file will not be rebuilt next time the project is built.

Red star

The file will be rebuilt next time the project is built.

Gearwheel The file is being rebuilt.

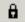

The column contains status information about version control. For information about the various icons, see:

- Source code control states, page 100
- Subversion states, page 102.

Use the tabs at the bottom of the window to choose which project to display. Alternatively, you can choose to display an overview of the entire workspace.

For more information about project management and using the **Workspace** window, see the *Introduction to managing projects*, page 77.

#### Context menu

This context menu is available:

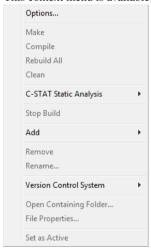

These commands are available:

#### **Options**

Displays a dialog box where you can set options for each build tool, for the selected item in the **Workspace** window. You can set options for the entire project, for a group of files, or for an individual file. See *Setting project options using the Options dialog box*, page 107.

# Make

Brings the current target up to date by compiling, assembling, and linking only the files that have changed since the last build.

# Compile

Compiles or assembles the currently active file as appropriate. You can choose the file either by selecting it in the **Workspace** window, or by selecting the editor window containing the file you want to compile.

#### Rebuild All

Recompiles and relinks all files in the selected build configuration.

#### Clean

Deletes intermediate files.

#### C-STAT Static Analysis>Analyze Project

Makes C-STAT analyze the selected project. For more information about C-STAT, see the *C-STAT*® *Static Analysis Guide*.

# C-STAT Static Analysis>Analyze File(s)

Makes C-STAT analyze the selected file(s). For more information about C-STAT, see the *C-STAT*® *Static Analysis Guide*.

# C-STAT Static Analysis>Clear Analysis Results

Makes C-STAT clear the analysis information for previously performed analyses. For more information about C-STAT, see the *C-STAT*® *Static Analysis Guide*.

# C-STAT Static Analysis>Generate HTML Summary

Shows a standard **Save As** dialog box where you can select the destination for a report summary in HTML and then create it. For more information about C-STAT, see the *C-STAT*® *Static Analysis Guide*.

# C-STAT Static Analysis>Generate Full HTML Report

Shows a standard **Save As** dialog box where you can select the destination for a full report in HTML and create it. For more information about C-STAT, see the *C-STAT*® *Static Analysis Guide*.

# Stop Build

Stops the current build operation.

# Add>Add Files

Displays a dialog box where you can add files to the project.

#### Add>Add filename

Adds the indicated file to the project. This command is only available if there is an open file in the editor.

# Add>Add Group

Displays the **Add Group** dialog box where you can add new groups to the project. For more information about groups, see *Groups*, page 81.

#### Remove

Removes selected items from the **Workspace** window.

#### Rename

Displays the **Rename Group** dialog box where you can rename a group. For more information about groups, see *Groups*, page 81.

# **Version Control System**

Opens a submenu with commands for source code control, see *Version Control System menu for SCC*, page 96.

# **Open Containing Folder**

Opens the File Explorer that displays the directory where the selected file resides.

# **File Properties**

Displays a standard **File Properties** dialog box for the selected file.

#### Set as Active

Sets the selected project in the overview display to be the active project. It is the active project that will be built when the **Make** command is executed.

# **Create New Project dialog box**

The Create New Project dialog box is available from the Project menu.

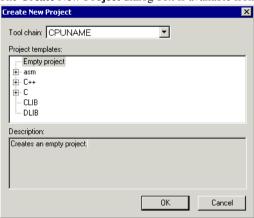

Use this dialog box to create a new project based on a template project. Template projects are available for C/C++ applications, assembler applications, and library projects. You can also create your own template projects.

#### Tool chain

Selects the target to build for. If you have several versions of IAR Embedded Workbench for different targets installed on your host computer, the drop-down list might contain some or all of these targets.

# **Project templates**

Select a template to base the new project on, from this list of available template projects.

# **Description**

A description of the currently selected template.

# Configurations for project dialog box

The Configurations for project dialog box is available by choosing Project>Edit Configurations.

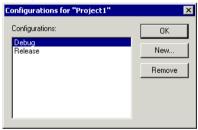

Use this dialog box to define new build configurations for the selected project; either entirely new, or based on a previous project.

#### **Configurations**

Lists existing configurations, which can be used as templates for new configurations.

#### New

Displays a dialog box where you can define new build configurations, see *New Configuration dialog box*, page 95.

# Remove

Removes the configuration that is selected in the **Configurations** list.

# **New Configuration dialog box**

The **New Configuration** dialog box is available by clicking **New** in the **Configurations for project** dialog box.

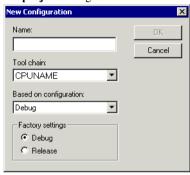

Use this dialog box to define new build configurations; either entirely new, or based on any currently defined configuration.

#### Name

Type the name of the build configuration.

#### Tool chain

Specify the target to build for. If you have several versions of IAR Embedded Workbench for different targets installed on your host computer, the drop-down list might contain some or all of these targets.

# **Based on configuration**

Selects a currently defined build configuration to base the new configuration on. The new configuration will inherit the project settings and information about the factory settings from the old configuration. If you select **None**, the new configuration will be based strictly on the factory settings.

# **Factory settings**

Select the default factory settings that you want to apply to your new build configuration. These factory settings will be used by your project if you click the **Factory Settings** button in the **Options** dialog box.

Choose between:

| Debug   | Factory settings suitable for a debug build configuration.   |
|---------|--------------------------------------------------------------|
| Release | Factory settings suitable for a release build configuration. |

# **Add Project Connection dialog box**

The **Add Project Connection** dialog box is available from the **Project** menu.

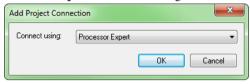

Use this dialog box to set up a project connection between IAR Embedded Workbench and an external tool. This can, for example, be useful if you want IAR Embedded Workbench to build source code files provided by the external tool. The source files will automatically be added to your project. If the set of files changes, the new set of files will automatically be used when the project is built in IAR Embedded Workbench.

To disable support for this, see *Project options*, page 52.

# Connect using

Chooses the external tool that you want to set up a connection with.

OK

Displays a dialog box where you specify the connection.

# **Version Control System menu for SCC**

The **Version Control System** submenu is available from the **Project** menu and from the context menu in the Workspace window.

This is the menu for SCC-compatible systems:

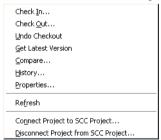

**Note:** The contents of the Version Control System submenu reflect the version control system in use, either an SCC-compatible system or Subversion.

For more information about interacting with an external version control system, see *Interacting with version control systems*, page 82.

#### Menu commands

These commands are available for SCC:

#### Check In

Displays the **Check In Files** dialog box where you can check in the selected files; see *Check In Files dialog box*, page 99. Any changes you have made in the files will be stored in the archive. This command is enabled when currently checked-out files are selected in the **Workspace** window.

#### Check Out

Checks out the selected file or files. Depending on the SCC (Source Code Control) system you are using, a dialog box might appear; see *Check Out Files dialog box*, page 100. This means you get a local copy of the file(s), which you can edit. This command is enabled when currently checked-in files are selected in the **Workspace** window.

#### **Undo Checkout**

Reverts the selected files to the latest archived version; the files are no longer checked out. Any changes you have made to the files will be lost. This command is enabled when currently checked-out files are selected in the **Workspace** window.

#### **Get Latest Version**

Replaces the selected files with the latest archived version.

#### Compare

Displays—in an SCC-specific window—the differences between the local version and the most recent archived version.

#### History

Displays SCC-specific information about the revision history of the selected file.

# **Properties**

Displays information available in the version control system for the selected file.

#### Refresh

Updates the version control system display status for all the files that are part of the project. This command is always enabled for all projects under version control.

# **Connect Project to SCC Project**

Displays a dialog box, which originates from the SCC client application, to let you create a connection between the selected IAR Embedded Workbench project and an SCC project; the IAR Embedded Workbench project will then be an SCC-controlled project. After creating this connection, a special column that contains status information will appear in the **Workspace** window.

# **Disconnect Project from SCC Project**

Removes the connection between the selected IAR Embedded Workbench project and an SCC project; your project will no longer be an SCC-controlled project. The column in the **Workspace** window that contains SCC status information will no longer be visible for that project.

# **Select Source Code Control Provider dialog box**

The **Select Source Code Control Provider** dialog box is displayed if several SCC systems from different vendors are available.

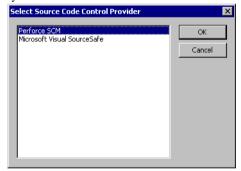

Use this dialog box to choose the SCC system you want to use.

# Check In Files dialog box

The Check In Files dialog box is available by choosing the Project>Source Code Control>Check In command, alternatively available from the Workspace window context menu.

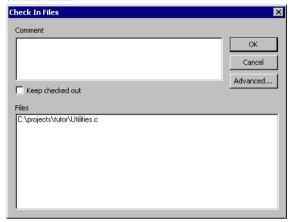

#### Comment

Specify a comment—typically a description of your changes—that will be stored in the archive together with the file revision. This text box is only enabled if the SCC system supports adding comments at check in.

# Keep checked out

Specifies that the files will continue to be checked out after they have been checked in. Typically, this is useful if you want to make your modifications available to other members in your project team, without stopping your own work with the file.

#### **Advanced**

Displays a dialog box, originating from the SCC client application, that contains advanced options. This button is only available if the SCC system supports setting advanced options at check in.

#### **Files**

Lists the files that will be checked in. The list will contain all files that were selected in the **Workspace** window when the **Check In Files** dialog box was opened.

# **Check Out Files dialog box**

The Check Out Files dialog box is available by choosing the Project>Source Code Control>Check Out command, alternatively available from the Workspace window context menu. However, this dialog box is only available if the SCC system supports adding comments at check out or advanced options.

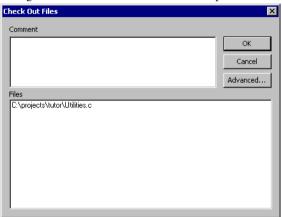

#### Comment

Specify a comment—typically the reason why the file is checked out—that will be placed in the archive together with the file revision. This text box is only enabled if the SCC system supports the adding of comments at check out.

#### **Advanced**

Displays a dialog box, originating from the SCC client application, that contains advanced options. This button is only available if the SCC system supports setting advanced options at check out.

#### **Files**

Lists files that will be checked out. The list will contain all files that were selected in the Workspace window when the **Check Out Files** dialog box was opened.

# Source code control states

Each source code-controlled file can be in one of several states.

(blank) Checked out to you. The file is editable.

| <b>₽</b> | (checkmark)    | Checked out to you. The file is editable and you have modified the file.                                                                                |
|----------|----------------|----------------------------------------------------------------------------------------------------|
| à        | (gray padlock) | Checked in. In many SCC systems this means that the file is write-protected.                                                                            |
| ð        | (gray padlock) | Checked in. A new version is available in the archive.                                                                                                  |
| å        | (red padlock)  | Checked out exclusively to another user. In many SCC systems, this means that you cannot check out the file.                                            |
| ă        | (red padlock)  | Checked out exclusively to another user. A new version is available in the archive. In many SCC systems, this means that you cannot check out the file. |

**Note:** The source code control in the IAR Embedded Workbench IDE depends on the information provided by the SCC system. If the SCC system provides incorrect or incomplete information about the states, the IDE might display incorrect symbols.

# **Version Control System menu for Subversion**

The **Version Control System** submenu is available from the **Project** menu and from the context menu in the **Workspace** window.

This is the menu for Subversion:

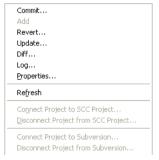

**Note:** The contents of the Version Control System submenu reflect the version control system in use, either an SCC-compatible system or Subversion.

For more information about interacting with an external version control system, see *Interacting with version control systems*, page 82.

#### Menu commands

These commands are available for Subversion:

#### **Commit**

Displays Tortoise's **Commit** dialog box for the selected file(s).

#### Add

Displays Tortoise's **Add** dialog box for the selected file(s).

#### Revert

Displays Tortoise's **Revert** dialog box for the selected file(s).

#### **Update**

Opens Tortoise's **Update** window for the selected file(s).

#### Diff

Opens Tortoise's **Diff** window for the selected file(s).

#### Log

Opens Tortoise's **Log** window for the selected file(s).

#### **Properties**

Displays information available in the version control system for the selected file.

#### Refresh

Updates the version control system display status for all files that are part of the project. This command is always enabled for all projects under the version control system.

# **Connect Project to SVN Project**

Checks whether svn.exe and TortoiseProc.exe are in the path and then enables the connection between the IAR Embedded Workbench project and an existing checked-out working copy. After this connection has been created, a special column that contains status information appears in the **Workspace** window. Note that you must check out the source files from outside the IDE.

#### **Disconnect Project from SVN Project**

Removes the connection between the selected IAR Embedded Workbench project and Subversion. The column in the **Workspace** window that contains SVN status information will no longer be visible for that project.

# Subversion states

Each Subversion-controlled file can be in one of several states.

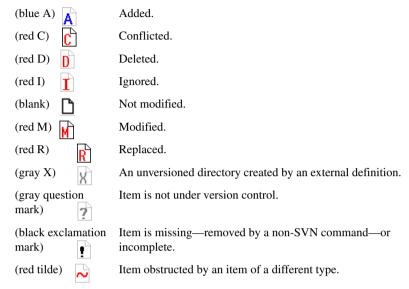

**Note:** The version control system in the IAR Embedded Workbench IDE depends on the information provided by Subversion. If Subversion provides incorrect or incomplete information about the states, the IDE might display incorrect symbols.

Reference information on managing projects

# **Building projects**

- Introduction to building projects
- Building a project
- Reference information on building.

# Introduction to building projects

These topics are covered:

- Briefly about building a project
- Extending the toolchain.

# **BRIEFLY ABOUT BUILDING A PROJECT**

The build process consists of these steps:

- Setting project options
- Building the project, either an application project or a library project
- Correcting any errors detected during the build procedure.

To make the build process more efficient, you can use the **Batch Build** command. This gives you the possibility to perform several builds in one operation. If necessary, you can also specify pre-build and post-build actions.

In addition to using the IAR Embedded Workbench IDE to build projects, you can also use the command line utility <code>iarbuild.exe</code>.

For examples of building application and library projects, see the tutorials in the Information Center. For more information about building library projects, see the *IAR C/C++Development Guide for ARM*.

#### **EXTENDING THE TOOLCHAIN**

IAR Embedded Workbench provides a feature—Custom Build—which lets you extend the standard toolchain. This feature is used for executing external tools (not provided by IAR Systems). You can make these tools execute each time specific files in your project have changed.

If you specify custom build options on the **Custom tool configuration** page, the build commands treat the external tool and its associated files in the same way as the standard tools within the IAR Embedded Workbench IDE and their associated files. The relation

between the external tool and its input files and generated output files is similar to the relation between the C/C++ Compiler, c files, h files, and o files. For more information about available custom build options, see *Custom build options*, page 223.

You specify filename extensions of the files used as input to the external tool. If the input file has changed since you last built your project, the external tool is executed; just as the compiler executes if a  $\circ$  file has changed. In the same way, any changes in additional input files (for instance include files) are detected.

You must specify the name of the external tool. You can also specify any necessary command line options needed by the external tool, and the name of the output files generated by the external tool. Note that you can use argument variables for some of the file information.

You can specify custom build options to any level in the project tree. The options you specify are inherited by any sublevel in the project tree.

#### Tools that can be added to the toolchain

Some examples of external tools, or types of tools, that you can add to the IAR Embedded Workbench toolchain are:

- Tools that generate files from a specification, such as Lex and YACC
- Tools that convert binary files—for example files that contain bitmap images or audio data—to a table of data in an assembler or C source file. This data can then be compiled and linked together with the rest of your application.

For more information, see Adding an external tool, page 113.

# **Building a project**

These tasks are covered:

- Setting project options using the Options dialog box
- Building your project
- Correcting errors found during build
- Using pre- and post-build actions
- Building multiple configurations in a batch
- Building from the command line
- Adding an external tool.

# SETTING PROJECT OPTIONS USING THE OPTIONS DIALOG BOX

I Before you can set project options, choose a build configuration.

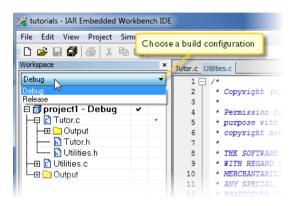

By default, the IDE creates two build configurations when a project is created—**Debug** and **Release**. Every build configuration has its own project settings, which are independent of the other configurations.

For example, a configuration that is used for debugging would not be highly optimized, and would produce output that suits the debugging. Conversely, a configuration for building the final application would be highly optimized, and produce output that suits a flash or PROM programmer.

2 Decide which *level* you want to set the options on: the entire project, groups of files, or for an individual file. Select that level in the Workspace window (in this example, the project level) and choose Options from the context menu to display the Options dialog box.

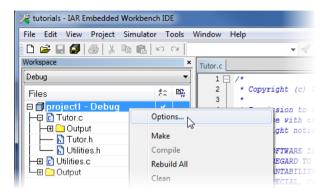

**Note:** There is one important restriction on setting options. If you set an option on group or file level (group or file level override), no options on higher levels that operate on files will affect that group or file.

3 The Options dialog box provides options for the build tools—a category for each build tool.

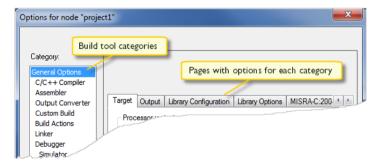

Options in the **General Options**, **Linker**, and **Debugger** categories can only be set on project level because they affect the entire build configuration, and cannot be set for individual groups and files. However, the options in the other categories can be set for the project, a group of files, or an individual file.

- 4 Select a category from the Category list to select which building tool to set options for. Which tools that are available in the Category list depends on which tools are included in your product. When you select a category, one or more pages containing options for that component are displayed.
- **5** Click the tab that corresponds to the type of options you want to view or change. Make the appropriate settings. Some hints:
  - To override project level settings, select the required item—for instance a specific group of files or an individual file—and select the option Override inherited settings.

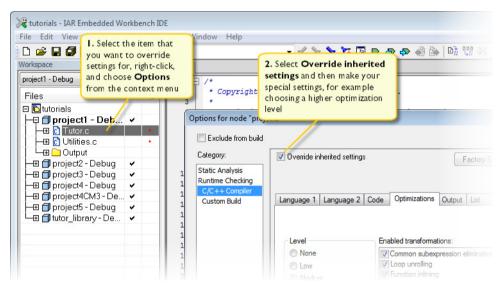

The new settings will affect all members of that group, that is, files and any groups of files. Your local overrides are indicated with a checkmark in a separate column in the **Workspace** window.

 Use the Extra Options page to specify options that are only available as command line options and not in the IDE.

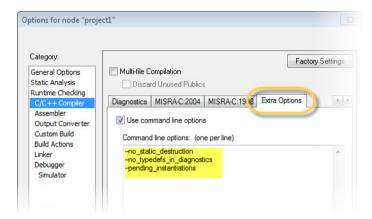

- To restore all settings to the default factory settings, click the Factory Settings button, which is available for all categories except General Options and Custom Build. Note that two sets of factory settings are available: Debug and Release. Which one that is used depends on your build configuration; see New Configuration dialog box, page 95.
- If you add a source file with a non-recognized filename extension to your project, you cannot set options on that source file. However, you can add support for additional filename extensions. For more information, see *Filename Extensions* dialog box, page 70.

# **BUILDING YOUR PROJECT**

You can build your project either as an application project or a library project.

You have access to the build commands both from the **Project** menu and from the context menu that appears if you right-click an item in the **Workspace** window.

To build your project as an application project, choose one of the three build commands **Make**, **Compile**, and **Rebuild All**. They will run in the background, so you can continue editing or working with the IDE while your project is being built.

To build your project as a library project, choose **Project>Options>General Options>Output File>Library** before you build your project. Then, **Linker** is replaced by **Library Builder** in the **Category** list in the options dialog box, and the result of the build will be a library. For an example, see the tutorials.

For more information, see *Project menu*, page 180.

# **CORRECTING ERRORS FOUND DURING BUILD**

Error messages are displayed in the **Build** messages window.

To specify the level of output to the Build message window:

- I Choose **Tools>Options** to open the **IDE Options** dialog box.
- 2 Click the Messages tab and select the level of output in the Show build messages drop-down list.

Alternatively, you can right-click in the **Build Messages** window and select **Options** from the context menu.

If your source code contains errors, you can jump directly to the correct position in the appropriate source file by double-clicking the error message in the error listing in the **Build** window, or selecting the error and pressing Enter.

After you have resolved any problems reported during the build process and rebuilt the project, you can directly start debugging the resulting code at the source level.

For more information about the **Build** messages window, see *Build window*, page 116.

#### **USING PRE- AND POST-BUILD ACTIONS**

If necessary, you can specify pre-build and post-build actions that you want to occur before or after the build. The Build Actions options in the **Options** dialog box—available from the **Project** menu—let you specify the actions required.

For more information about the Build Actions options, see *Build actions options*, page 225.

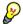

# Using pre-build actions for time stamping

You can use pre-build actions to embed a time stamp for the build in the resulting binary file. Follow these steps:

- Create a dedicated time stamp file, for example, timestamp.c and add it to your project.
- **2** In this source file, use the preprocessor macros \_\_TIME\_\_ and \_\_DATE\_\_ to initialize a string variable.
- 3 Choose Project>Options>Build Actions to open the Build Actions dialog box.
- **4** In the **Pre-build command line** text field, specify for example this pre-build action:

```
cmd /c "del "$OBJ_DIR$\timestamp.o""
```

This command removes the timestamp.o object file.

Alternatively, you can use the open source command line utility touch for this purpose or any other suitable utility that updates the modification time of the source file. For example:

```
"touch $PROJ_DIR$\timestamp.c"
```

5 If the project is not entirely up-to-date, the next time you use the **Make** command, the pre-build action will be invoked before the regular build process. Then the regular build process must always recompile timestamp.c and the correct timestamp will end up in the binary file.

If the project already is up-to-date, the pre-build action will not be invoked. This means that nothing is built, and the binary file still contains the timestamp for when it was last built.

#### **BUILDING MULTIPLE CONFIGURATIONS IN A BATCH**

Use the batch build feature when you want to build more than one configuration at once. A batch is an ordered list of build configurations. The **Batch Build** dialog box—available from the **Project** menu—lets you create, modify, and build batches of configurations.

For workspaces that contain several configurations, it is convenient to define one or more different batches. Instead of building the entire workspace, you can build only the appropriate build configurations, for instance Release or Debug configurations.

For more information about the **Batch Build** dialog box, see *Batch Build dialog box*, page 117.

#### **BUILDING FROM THE COMMAND LINE**

To build the project from the command line, use the IAR Command Line Build Utility (iarbuild.exe) located in the common\bin directory. Typically, this can be useful for automating your testing for continuous integration.

As input you use the project file, and the invocation syntax is:

```
iarbuild project.ewp [-clean|-build|-make] configuration|*
[-log errors|warnings|info|all][-parallel number][-varfile
argvarfile]
```

These are the possible parameters:

| Parameter   | Description                                |
|-------------|--------------------------------------------|
| project.ewp | Your IAR Embedded Workbench project file.  |
| -clean      | Removes any intermediate and output files. |

Table 4: iarbuild.exe command line options

| Parameter           | Description                                                                                                    |
|---------------------|----------------------------------------------------------------------------------------------------|
| -build              | Rebuilds and relinks all files in the current build configuration.                                                                                                    |
| -make               | Brings the current build configuration up to date by compiling, assembling, and linking only the files that have changed since the last build.                                                                                                    |
| configuration   *   | <ul> <li>configuration, the name of the configuration you want to build, which can either be one of the predefined configurations Debug or Release, or a name that you define yourself. For more information about build configurations, see <i>Projects and build configurations</i>, page 80.</li> <li>* (wild card character), the -clean, -build, and -make commands will a process all configurations defined in the project.</li> </ul> |
| cstat_analyze       | Analyzes the project using C-STAT and generates information about the number of messages. For more information, see the <i>C-STAT</i> ® <i>Static Analysis Guide</i> .                                                                                                    |
| cstat_clean         | Cleans the C-STAT message database for the project. For more information, see the C-STAT® Static Analysis Guide.                                                                                                    |
| -log errors         | Displays build error messages.                                                                                                    |
| -log warnings       | Displays build warning and error messages.                                                                                                    |
| -log info           | Displays build warning and error messages, and messages issued by the #pragma message preprocessor directive.                                                                                                    |
| -log all            | Displays all messages generated from the build, for example compiler sign-on information and the full command line.                                                                                                    |
| -parallel number    | Specifies the number of parallel processes to run the compiler in to make better use of the cores in the CPU.                                                                                                    |
| -varfile argvarfile | Makes custom argument variables defined in a workspace scope available to the build engine by specifying the file to use.                                                                                                    |

Table 4: iarbuild.exe command line options (Continued)

If you run the application from a command shell without specifying a project file, you will get a sign-on message describing available parameters and their syntax.

# **ADDING AN EXTERNAL TOOL**

The following example demonstrates how to add the tool *Flex* to the toolchain. The same procedure can be used also for other tools.

In the example, Flex takes the file myFile.lex as input. The two files myFile.c and myFile.h are generated as output.

Add the file you want to work with to your project, for example myFile.lex.

- 2 Select this file in the Workspace window and choose Project>Options. Select Custom Build from the list of categories.
- **3** In the **Filename extensions** field, type the filename extension .1ex. Remember to specify the leading period (.).
- **4** In the **Command line** field, type the command line for executing the external tool, for example

```
flex $FILE_PATH$ -o$FILE_BNAME$.c
```

During the build process, this command line is expanded to:

```
flex myFile.lex -omyFile.c
```

Note the usage of *argument variables*. Note specifically the use of \$FILE\_BNAME\$ which gives the base name of the input file, in this example appended with the c extension to provide a C source file in the same directory as the input file foo.lex. For more information about these variables, see *Argument variables*, page 72.

5 In the **Output files** field, describe the output files that are relevant for the build. In this example, the tool Flex would generate two files—one source file and one header file. The text in the **Output files** text box for these two files would look like this:

```
$FILE_BPATH$.c
$FILE BPATH$.h
```

**6** If the external tool uses any additional files during the build, these should be added in the **Additional input files** field, for instance:

```
$TOOLKIT DIR$\inc\stdio.h
```

This is important, because if the dependency files change, the conditions will no longer be the same and the need for a rebuild is detected.

- 7 Click OK.
- **8** To build your application, choose **Project>Make**.

# Reference information on building

Reference information about:

- Options dialog box, page 115
- Build window, page 116
- Batch Build dialog box, page 117
- Edit Batch Build dialog box, page 118.

# **Options dialog box**

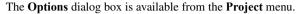

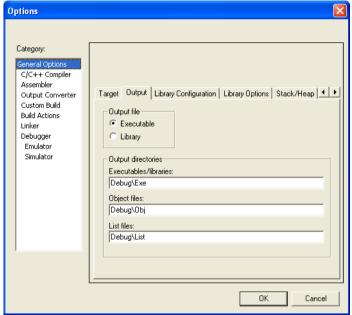

Use this dialog box to specify your project settings.

See also Setting project options using the Options dialog box, page 107.

# Category

Selects the build tool you want to set options for. The available categories will depend on the tools installed in your IAR Embedded Workbench IDE, and will typically include:

- General options
- Static Analysis, see the C-STAT® Static Analysis Guide for more information about these options
- Runtime Checking, see the C-SPY® Debugging Guide for ARM for more information about these options
- Assembler
- Output Converter, options for converting ELF output to Motorola, Intel-standard, or other simple formats, see *Output converter options*, page 221.
- Custom build, options for extending the toolchain

- Build Actions, options for pre-build and post-build actions
- Linker, available for application projects but not for library projects
- Library builder, available for library projects but not for application projects
- Debugger
- Simulator
- C-SPY hardware drivers, options specific to additional hardware debuggers.

Selecting a category displays one or more pages of options for that component of the IDE.

# **Factory Settings**

Restores all settings to the default factory settings. Note that this option is not available for all categories.

# **Build window**

The Build window is available by choosing **View>Messages**.

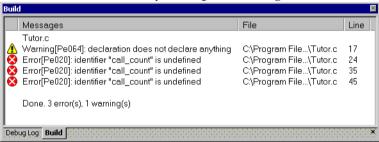

This window displays the messages generated when building a build configuration. When opened, the window is, by default, grouped together with the other message windows. Double-click a message in the Build window to open the appropriate file for editing, with the insertion point at the correct position.

#### Context menu

This context menu is available:

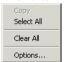

These commands are available:

# Copy

Copies the contents of the window.

# Select All

Selects the contents of the window.

#### Clear All

Deletes the contents of the window.

# **Options**

Opens the **Messages** page of the **IDE options** dialog box. On this page you can set options related to messages; see *Messages options*, page 50.

# **Batch Build dialog box**

The Batch Build dialog box is available by choosing Project>Batch build.

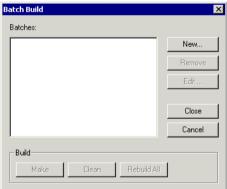

This dialog box lists all defined batches of build configurations. For more information, see *Building multiple configurations in a batch*, page 112.

#### **Batches**

Select the batch you want to build from this list of currently defined batches of build configurations.

#### Build

Give the build command you want to execute:

- Make
- Clean

#### • Rebuild All.

# New

Displays the **Edit Batch Build** dialog box, where you can define new batches of build configurations; see *Edit Batch Build dialog box*, page 118.

#### Remove

Removes the selected batch.

#### Edit

Displays the **Edit Batch Build** dialog box, where you can edit existing batches of build configurations.

# Edit Batch Build dialog box

The Edit Batch Build dialog box is available from the Batch Build dialog box.

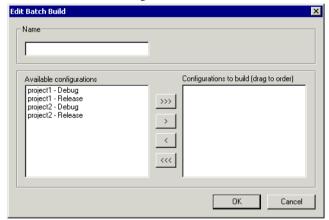

Use this dialog box to create new batches of build configurations, and edit already existing batches.

#### Name

Type a name for a batch that you are creating, or change the existing name (if you wish) for a batch that you are editing.

#### **Available configurations**

Select the configurations you want to move to be included in the batch you are creating or editing, from this list of all build configurations that belong to the workspace.

To move a build configuration from the **Available configurations** list to the **Configurations to build** list, use the arrow buttons.

# Configurations to build

Lists the build configurations that will be included in the batch you are creating or editing. Drag the build configurations up and down to set the order between the configurations.

Reference information on building

# **Editing**

- Introduction to the IAR Embedded Workbench editor
- Editing a file
- Programming assistance
- Reference information on the editor.

# Introduction to the IAR Embedded Workbench editor

These topics are covered:

- Briefly about the editor
- Briefly about source browse information
- Customizing the editor environment.

For information about how to use an external editor in the IAR Embedded Workbench IDE, see *Using an external editor*, page 31.

#### **BRIEFLY ABOUT THE EDITOR**

The integrated text editor allows you to edit multiple files in parallel, and provides both basic editing features and functions specific to software development, like:

- Automatic word and code completion
- Automatic line indentation and block indentation
- · Parenthesis and bracket matching
- Function navigation within source files
- Context-sensitive help system that can display reference information for DLIB library functions and language extensions
- Text styles and color that identify the syntax of C or C++ programs and assembler directives
- Powerful search and replace commands, including multi-file search
- Direct jump to context from error listing
- Multibyte character support
- Parameter hints
- Bookmarks

Unlimited undo and redo for each window.

#### **BRIEFLY ABOUT SOURCE BROWSE INFORMATION**

Optionally, source browse information is continuously generated in the background. This information is used by many different features useful as programming assistance, for example:

- Source Browser window
- Go to definition or declaration
- Find all references
- Find all calls to or from a function, where the result is presented as a call graph.

The source browse information is updated when a file in the project is saved. When you save an edited source file, or when you open a new project, there will be a short delay before the information is up-to-date. During the update, progress information is displayed in the **Source Browser** window title and in the status bar.

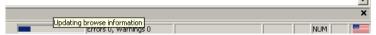

Note: If you want the generation of source browse information to halt when you change focus from the IAR Embedded Workbench IDE to another program, make sure to enable the No source browser and build status updates when the IDE is not the foreground process option.

#### **CUSTOMIZING THE EDITOR ENVIRONMENT**

The IDE editor can be configured on the IDE Options pages Editor and Editor>Colors and Fonts. Choose Tools>Options to access the pages.

For information about these pages, see *Tools menu*, page 185.

# Editing a file

The editor window is where you write, view, and modify your source code.

These tasks are covered:

- Indenting text automatically
- Matching brackets and parentheses
- Splitting the editor window into panes
- · Dragging text
- Code folding

- Word completion
- Code completion
- Parameter hint
- Using and adding code templates
- Syntax coloring
- Adding bookmarks
- Using and customizing editor commands and shortcut keys
- Displaying status information.

#### See also:

- Programming assistance, page 129
- Using an external editor, page 31.

# INDENTING TEXT AUTOMATICALLY

The text editor can perform various kinds of indentation. For assembler source files and plain text files, the editor automatically indents a line to match the previous line.

To indent several lines, select the lines and press the Tab key.

To move a whole block of lines back to the left again, press Shift+Tab.

For C/C++ source files, the editor indents lines according to the syntax of the C/C++ source code. This is performed whenever you:

- Press the Return key
- Type any of the special characters {, }, :, and #
- Have selected one or several lines, and choose the **Edit>Auto Indent** command.

#### To enable or disable the indentation:

- I Choose Tools>Options and select Editor.
- **2** Select or deselect the **Auto indent** option.

To customize the C/C++ automatic indentation, click the **Configure** button.

For more information, see Configure Auto Indent dialog box, page 46.

#### MATCHING BRACKETS AND PARENTHESES

To highlight matching parentheses with a light gray color, place the insertion point next to a parenthesis:

```
void NextCounter(void)

callCount += 1;
```

The highlight remains in place as long as the insertion point is located next to the parenthesis.

To select all text between the brackets surrounding the insertion point, choose **Edit>Match Brackets**. Every time you choose **Match Brackets (grow)** or **Match Brackets (shrink)** after that, the selection will increase or shrink, respectively, to the next hierarchic pair of brackets.

**Note:** Both of these functions—automatic matching of corresponding parentheses and selection of text between brackets—apply to (), [], {}, and <> (requires **Match All Brackets**).

# **SPLITTING THE EDITOR WINDOW INTO PANES**

You can split the editor window horizontally or vertically into multiple panes, to look at different parts of the same source file at once, or to move text between two different panes.

To split a window into panes (horizontally or vertically), use the **Window>Split** command.

Alternatively, to split the window vertically, double-click the splitter bar, or drag it to the middle of the window.

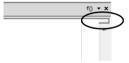

To revert to a single pane, double-click the splitter control or drag it back to the end of the scroll bar.

#### DRAGGING TEXT

To move text within an editor window or to copy between editor windows, select the text and drag it to the new location.

# **CODE FOLDING**

Sections of code can be hidden and displayed using code folding.

To collapse or expand groups of lines, click on the fold points in the fold margin:

```
struct MyStruct

{
   int a;
   int b;
};
```

The fold point positions are based on the hierarchical structure of the document contents, for example, brace characters in C/C++ or the element hierarchy of an XML

file. The **Toggle All Folds** command (Ctrl+Alt+F) can be used for expanding (or collapsing) all folds in the current document. The command is available from the **Edit** menu and from the context menu in the editor window. You can enable or disable the fold margin from **Tools>Options>Editor**.

# WORD COMPLETION

Word completion attempts to complete the word that you have started to type, basing the assumption on the contents of the rest of your document.

To make the editor complete the word that you have started to type, press Ctrl+Alt+Space or choose **Complete Word** from the context menu. If the suggestion is incorrect, repeat the command to get new suggestions.

#### **CODE COMPLETION**

To make the editor show a list of symbols that are available in a class, type ., ->, or :: after a class or object name:

```
struct MyStruct

{
   int a;
   int b;
};

int function (void)

{
   struct MyStruct myStruct;

   myStruct.
```

When you place the cursor anywhere else but after ., ->, or :, the context menu lists all symbols available in the active translation unit.

Click on a symbol name in the list or choose it with the arrow keys and press return to insert it at the current insertion point.

#### **PARAMETER HINT**

To make the editor suggest function parameters as tooltip information, start typing the first parenthesis after a function name.

When there are several overloaded versions of a function, you can choose which one to use by clicking the arrows in the tooltip (Ctrl+Up/Down). To insert the parameters as text, press Ctrl+Enter:

# **USING AND ADDING CODE TEMPLATES**

Code templates are a method of conveniently inserting frequently used source code sequences, for example for loops and if statements. The code templates are defined in a plain text file. By default, a few example templates are provided. In addition, you can easily add your own code templates.

# To set up the use of code templates:

- I Choose Tools>Options>Editor>Setup Files.
- 2 Select or deselect the Use Code Templates option.

By default, code templates are enabled.

- **3** In the text field, specify which template file you want to use:
  - The default template file

The original template file <code>CodeTemplates.txt</code> is located in the <code>common\config</code> directory of your product installation. The first time you use IAR Embedded Workbench, the original template file is copied to a directory for local settings, and this is the file that is used by default if code templates are enabled.

Your own template file

Note that before you can choose your own template file, you must first have created one. To create your own template file, choose **Edit>Code Templates>Edit Templates**. Add your code templates and save the file with a new name. The syntax for defining templates is described in the default template file.

• A template file that uses correct language

When you start the IAR Embedded Workbench IDE for the very first time, you are asked to select a language version. This only applies if you are using an IDE that is available in other languages than English.

Selecting a language creates a corresponding language version of the default code template file in the Application Data\IAR Embedded Workbench subdirectory of the current Windows user (for example CodeTemplates.ENU.txt for English

and CodeTemplates.JPN.txt for Japanese). The default code template file does not change automatically if you change the language version of the IDE afterwards.

A browse button is available for your convenience.

Note that if the code template file you want to select is not in the browsed directory (which is the case when you have selected a different language version), you must:

- Delete the filename in the Use Code Templates text box.
- Deselect the Use Code Templates option and click OK.
- Restart the IAR Embedded Workbench IDE.
- Choose Tools>Options>Editor>Setup Files again.

The default code template file for the selected language version of the IDE should now be displayed in the **Use Code Templates** text box. Select the checkbox to enable the template.

# To insert a code template into your source code:

- In the editor window, right-click where you want the template to be inserted and choose Insert Template (Ctrl+Alt+V).
- **2** Choose a code template from the menu that appears.

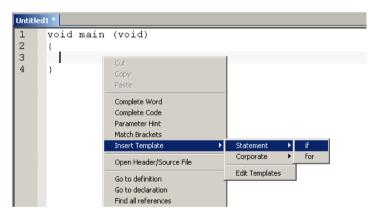

If the code template requires any type of field input, as in the for loop example which needs an end value and a count variable, an input dialog box appears.

# SYNTAX COLORING

If the **Tools>Options>Editor>Syntax highlighting** option is enabled, the IAR Embedded Workbench editor automatically recognizes the syntax of different parts of source code, for example:

- C and C++ keywords
- C and C++ comments
- Assembler directives and comments
- Preprocessor directives
- Strings.

The different parts of source code are displayed in different text styles.

To change these styles, choose **Tools>Options**, and use the **Editor>Colors and Fonts** options. For more information, see *Editor Colors and Fonts options*, page 49.

# To define your own set of keywords that should be syntax-colored automatically:

- In a text file, list all the keywords that you want to be automatically syntax-colored. Separate each keyword with either a space or a new line.
- **2** Choose **Tools>Options** and select **Editor>Setup Files**.
- **3** Select the **Use Custom Keyword File** option and specify your newly created text file. A browse button is available for your convenience.
- 4 Select Editor>Colors and Fonts and choose User Keyword from the Syntax Coloring list. Specify the font, color, and type style of your choice. For more information, see Editor Colors and Fonts options, page 49.

In the editor window, type any of the keywords you listed in your keyword file; see how the keyword is colored according to your specification.

#### ADDING BOOKMARKS

Use the Edit>Navigate>Toggle Bookmark command to add and remove bookmarks. To switch between the marked locations, choose Edit>Navigate>Navigate Next Bookmark or Navigate Previous Bookmark.

# USING AND CUSTOMIZING EDITOR COMMANDS AND SHORTCUT KEYS

The **Edit** menu provides commands for editing and searching in editor windows, for instance, unlimited undo/redo. You can also find some of these commands on the context menu that appears when you right-click in the editor window. For more information about each command, see *Edit menu*, page 173.

There are also editor shortcut keys for:

- moving the insertion point
- scrolling text
- selecting text.

For more information about these shortcut keys, see *Editor shortcut key summary*, page 158.

To change the default shortcut key bindings, choose **Tools>Options**, and click the **Key Bindings** tab. For more information, see *Key Bindings options*, page 40.

#### **DISPLAYING STATUS INFORMATION**

The status bar is available by choosing **View>Status Bar**. For more information, see *IAR Embedded Workbench IDE window*, page 35.

# Programming assistance

There are several features in the editor that assist you during your software development. This section describes various tasks related to using the editor.

These tasks are covered:

- Navigating to a function
- Finding a definition or declarations of a symbol
- Finding references to a symbol
- Finding function calls for a selected function
- Switching between source and header files
- Displaying source browse information
- Text searching
- Accessing online help for reference information.

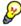

The current position of the insertion point is added to the insertion point history by actions like **Go to definition** and clicking on the result for the **Find in Files** command. You can jump in the history either forward or backward by using the **Navigate Forward** and **Navigate Backward** buttons (or by pressing Alt + Right Arrow or Alt + Left Arrow).

# **NAVIGATING TO A FUNCTION**

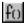

Click the **Go to function** button in the top-right corner of the editor window to list all functions defined in the source file displayed in the window. You can then choose to

navigate directly to one of the functions by clicking it in the list. Note that the list is refreshed when you save the file.

#### FINDING A DEFINITION OR DECLARATIONS OF A SYMBOL

To see the definition or declaration of a global symbol or a function, you can use these alternative methods:

- In the editor window, right-click on a symbol and choose the Go to definition or Go
  to declaration command from the context menu that appears. If more than one
  declaration is found, the declarations are listed in the Declarations window from
  where you can navigate to a specific declaration.
- In the Source Browser window, double-click on a symbol to view the definition
- In the Source Browser window, right-click on a symbol, or function, and choose the Go to definition command from the context menu that appears

The definition of the symbol or function is displayed in the editor window.

#### FINDING REFERENCES TO A SYMBOL

To find all references for a specific symbol, select the symbol in the editor window, right-click and choose **Find All References** from the context menu. All found references are displayed in the **References** window.

You can now navigate between the references.

#### FINDING FUNCTION CALLS FOR A SELECTED FUNCTION

To find all calls to or from a function, select the function in the editor window or in the **Source Browser** window, right-click and choose either **Find All Calls to** or **Find All Calls from** from the context menu. The result is displayed in the **Call Graph** window.

You can navigate between the function calls.

# **SWITCHING BETWEEN SOURCE AND HEADER FILES**

If the insertion point is located on an #include line, you can choose the **Open** "header.h" command from the context menu, which opens the header file in an editor window. You can also choose the command **Open Header/Source File**, which opens the header or source file with a corresponding filename to the current file, or activates it if it is already open. This command is available if the insertion point is located on any line except an #include line.

#### DISPLAYING SOURCE BROWSE INFORMATION

1 To open the Source Browser window, choose View>Source Browser>Source Browser.

The **Source Browser** window is, by default, docked with the **Workspace** window. Source browse information is displayed for the active build configuration.

Note that you can choose a file filter and a type filter from the context menu that appears when you right-click in the top pane of the window.

2 To display browse information in the Source Browser window, choose Tools>Options>Project and select the option Generate browse information.

# **TEXT SEARCHING**

There are several standard search functions available in the editor:

- Ouick search text box
- Find dialog box
- Replace dialog box
- Find in Files dialog box
- Replace in Files dialog box
- Incremental Search dialog box.

# To use the Quick search text box on the toolbar:

- I Type the text you want to search for and press Enter.
- 2 Press Esc to stop the search. This is a quick method of searching for text in the active editor window.

# To use the Find, Replace, Find in Files, Replace in Files, and Incremental Search functions:

- Before you use the search commands, choose Tools>Options>Editor and make sure the Show bookmarks option is selected.
- **2** Choose the appropriate search command from the **Edit** menu. For more information about each search function, see *Edit menu*, page 173.
- **3** To remove the blue flag icons that have appeared in the left-hand margin, right-click in the **Find in Files** window and choose **Clear All** from the context menu.

# **ACCESSING ONLINE HELP FOR REFERENCE INFORMATION**

When you need to know the syntax of a library function, extended keyword, intrinsic function, etc, type the name and select it in the editor window and press F1. The documentation for the item appears in a help window.

# Reference information on the editor

Reference information about:

- Editor window, page 133
- Find dialog box, page 141
- Find in Files window, page 142
- Replace dialog box, page 143
- Find in Files dialog box, page 144
- Replace in Files dialog box, page 146
- Incremental Search dialog box, page 148
- Declarations window, page 149
- Ambiguous Definitions window, page 150
- References window, page 151
- Source Browser window, page 152
- Resolve File Ambiguity dialog box, page 156
- Call Graph window, page 156
- Template dialog box, page 157
- Editor shortcut key summary, page 158.

# **Editor window**

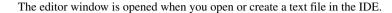

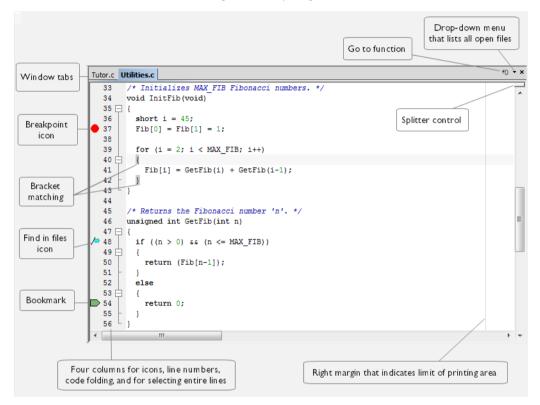

You can open one or several text files, either from the **File** menu, or by double-clicking them in the **Workspace** window. All open files are available from the drop-down menu at the upper right corner of the editor window. Several editor windows can be open at the same time.

Source code files and HTML files are displayed in editor windows. From an open HTML document, hyperlinks to HTML files work like in an ordinary web browser. A link to an eww workspace file opens the workspace in the IDE, and closes any currently open workspace and the open HTML document.

When you want to print a source file, it can be useful to enable the option **Show line numbers**—available by choosing **Tools>Options>Editor**.

The editor window is always docked, and its size and position depend on other currently open windows.

For more information about using the editor, see *Editing a file*, page 122 and *Programming assistance*, page 129.

#### Relative source file paths

The IDE has partial support for relative source file paths.

If a source file is located in the project file directory or in any subdirectory of the project file directory, the IDE uses a path relative to the project file when accessing the source file.

# Window tabs, tab groups, and tab context menu

The name of the open file is displayed on the tab. If you open several files, they are organized in a *tab group*. Click the tab for the file that you want to display. If a file has been modified after it was last saved, an asterisk appears on the tab after the filename, for example Utilities.c \*. If a file is read-only, a padlock icon is visible on the tab.

The tab's tooltip shows the full path and a remark if the file is not a member of the active project.

A context menu appears if you right-click on a tab in the editor window.

Save CppTutor.cpp
Close
Close All But This
Close All to the Right
Open Containing Folder...
File Properties...

These commands are available:

# Save file

Saves the file.

#### Close

Closes the file.

#### **Close All But This**

Closes all tabs except the current tab.

#### Close All to the Right

Closes all tabs to the right of the current tab.

#### **Open Containing Folder**

Opens the File Explorer that displays the directory where the selected file resides.

# **File Properties**

Displays a standard file properties dialog box.

# Multiple editor windows and splitter controls

You can have one or several editor windows open at the same time. The commands on the **Window** menu allow you to split the editor window into panes and to open multiple editor windows. There are also commands for moving files between editor windows.

To split the editor window vertically into multiple panes, you can also use the splitter controls.

For more information about each command on the **Window** menu, see the *IDE Project Management and Building Guide for ARM*.

#### Go to function

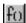

Click the **Go to function** button in the top right-hand corner of the editor window to list all functions of the C or C++ editor window.

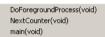

Click the function that you want to show in the editor window.

#### Context menu

This context menu is available:

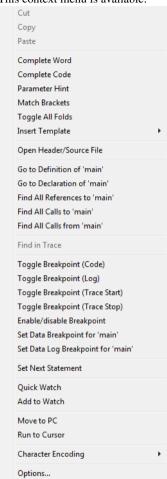

The contents of this menu depend on whether the debugger is started or not, and on the C-SPY driver you are using. Typically, additional breakpoint types might be available on this menu. For information about available breakpoints, see the *C-SPY® Debugging Guide for ARM*.

These commands are available:

#### Cut, Copy, Paste

Standard window commands.

# **Complete Word**

Attempts to complete the word you have begun to type, basing the guess on the contents of the rest of the editor document.

# **Complete Code**

Shows a list of symbols that are available in a class, when you place the insertion point after ., ->, or :: and when these characters are preceded by a class or object name. For more information, see *Code completion*, page 125.

#### **Parameter Hint**

Suggests parameters as tooltip information for the function parameter list you have begun to type. When there are several overloaded versions of a function, you can choose which one to use by clicking the arrows in the tooltip. For more information, see *Parameter hint*, page 125.

#### **Match Brackets**

Selects all text between the brackets immediately surrounding the insertion point, increases the selection to the next hierarchic pair of brackets, or beeps if there is no higher bracket hierarchy.

#### Toggle All Folds

Expands/collapses all code folds in the active project.

#### **Insert Template**

Displays a list in the editor window from which you can choose a code template to be inserted at the location of the insertion point. If the code template you choose requires any field input, the **Template** dialog box appears; for information about this dialog box, see *Template dialog box*, page 157. For information about using code templates, see *Using and adding code templates*, page 126.

# Open "header.h"

Opens the header file <code>header.h</code> in an editor window. If more than one header file with the same name is found and the IDE does not have access to dependency information, the **Resolve File Ambiguity** dialog box is displayed, see <code>Resolve File Ambiguity</code> dialog box, page 156. This menu command is only available if the insertion point is located on an <code>#include</code> line when you open the context menu.

# Open Header/Source File

Opens the header or source code file that has same base name as the current file. If the destination file is not open when you choose the command, the file will first be opened. This menu command is only available if the insertion point is located on any line except an #include line when you open the context menu. This command is also available from the File>Open menu.

#### Go to Definition of symbol

Places the insertion point at the definition of the symbol. If no definition is found in the source code, the first declaration will be used instead. If more than one possible definition is found, they are listed in the **Ambiguous Definitions** window. See *Ambiguous Definitions window*, page 150.

# Go to Declaration of symbol

If only one declaration is found, the command puts the insertion point at the declaration of the symbol. If more than one declaration is found, these declarations are listed in the **Declarations** window.

#### Find All References to symbol

The references are listed in the **References** window.

# Find All Calls to

Opens the **Call Graph** window which displays all functions in the project that calls the selected function, see *Call Graph window*, page 156. If this command is disabled, make sure to select a function in the editor window.

#### Find All Calls from

Opens the **Call Graph** window which displays all functions in the project that are called from the selected function, see *Call Graph window*, page 156. If this command is disabled, make sure to select a function in the editor window.

# Check In, Check Out, Undo Checkout

Commands for source code control; for more information, see *Version Control System menu for SCC*, page 96. These menu commands are only available if the current source file in the editor window is SCC-controlled. The file must also be a member of the current project.

# Toggle Breakpoint (Code)

Toggles a code breakpoint at the statement or instruction containing or close to the cursor in the source window. For information about code breakpoints, see the *C-SPY® Debugging Guide for ARM*.

# Toggle Breakpoint (Log)

Toggles a log breakpoint at the statement or instruction containing or close to the cursor in the source window. For information about log breakpoints, see the *C-SPY® Debugging Guide for ARM*.

# **Toggle Breakpoint (Trace Start)**

Toggles a Trace Start breakpoint. When the breakpoint is triggered, trace data collection starts. For information about Trace Start breakpoints, see the *C-SPY*® *Debugging Guide for ARM*. Note that this menu command is only available if the C-SPY driver you are using supports trace.

# **Toggle Breakpoint (Trace Stop)**

Toggles a Trace Stop breakpoint. When the breakpoint is triggered, trace data collection stops. For information about Trace Stop breakpoints, see the *C-SPY*® *Debugging Guide for ARM*. Note that this menu command is only available if the C-SPY driver you are using supports trace.

#### Enable/disable Breakpoint

Toggles a breakpoint between being disabled, but not actually removed—making it available for future use—and being enabled again.

# Set Data Breakpoint for 'variable'

Toggles a data log breakpoint on variables with static storage duration. Requires support in the C-SPY driver you are using. For more information about data breakpoints, see the *C-SPY® Debugging Guide for ARM*.

# Set Data Log Breakpoint for 'variable'

Toggles a data log breakpoint on variables with static storage duration. Requires support in the C-SPY driver you are using. The breakpoints you set in this window will be triggered by both read and write accesses; to change this, use the **Breakpoints** window. For more information about data logging and data log breakpoints, see the *C-SPY® Debugging Guide for ARM*.

#### Find in Trace

Searches the contents of the **Trace** window for occurrences of the given location—the position of the insertion point in the source code—and reports the result in the **Find in Trace** window. This menu command requires support for Trace in the C-SPY driver you are using, see the *C-SPY® Debugging Guide for ARM*.

# **Edit Breakpoint**

Displays the **Edit Breakpoint** dialog box to let you edit the breakpoint available on the source code line where the insertion point is located. If there is more than one breakpoint on the line, a submenu is displayed that lists all available breakpoints on that line.

#### **Set Next Statement**

Sets the Program Counter directly to the selected statement or instruction without executing any code. This menu command is only available when you are using the debugger. For more information, see the *C-SPY® Debugging Guide for ARM*.

# **Quick Watch**

Opens the **Quick Watch** window, see the *C-SPY*® *Debugging Guide for ARM*. This menu command is only available when you are using the debugger.

# Add to Watch

Adds the selected symbol to the **Watch** window. This menu command is only available when you are using the debugger.

# Move to PC

Moves the insertion point to the current PC position in the editor window. This menu command is only available when you are using the debugger.

#### Run to Cursor

Executes from the current statement or instruction up to the statement or instruction where the insertion point is located. This menu command is only available when you are using the debugger.

# **Character Encoding**

Interprets the source file according to the specified character encoding. Choose between:

**System** (uses the Windows settings)

UTF-8

Western European

Japanese (Shift-JIS)

Chinese Simplified (GB2312)

Korean (Unified Hangul Code)

Arabic

Baltic

Central European

Greek

Hebrew

Russian

#### Thai

#### Vietnamese

Convert to UTF-8 (converts the document to UTF-8)

Use one of these settings if the **Auto-detect character encoding** option could not determine the correct encoding or if the option is deselected. For more information about file encoding, see *Editor options*, page 42.

# **Options**

Displays the **IDE Options** dialog box, see *Tools menu*, page 185.

# Find dialog box

The **Find** dialog box is available from the **Edit** menu.

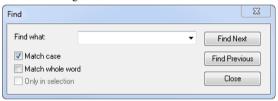

Note that the contents of the dialog box might be different if you search in an editor window compared to if you search in the **Memory** window.

#### Find what

Specify the text to search for. Use the drop-down list to use old search strings.

#### Match case

Searches only for occurrences that exactly match the case of the specified text. Otherwise, specifying int will also find INT and Int. This option is only available when you perform the search in an editor window.

#### Match whole word

Searches for the specified text only if it occurs as a separate word. Otherwise, specifying int will also find print, sprintf etc. This option is only available when you perform the search in an editor window.

#### Search as hex

Searches for the specified hexadecimal value. This option is only available when you perform the search in the **Memory** window.

# Only in selection

Limits the search operation to the selected lines (when searching in an editor window) or to the selected memory area (when searching in the **Memory** window). The option is only enabled when a selection has been made before you open the dialog box.

#### **Find Next**

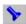

Searches for the next occurrence of the specified text.

#### **Find Previous**

Searches for the previous occurrence of the specified text.

# Stop

Stops an ongoing search. This button is only available during a search in the **Memory** window.

# Find in Files window

The Find in Files window is available by choosing View>Messages.

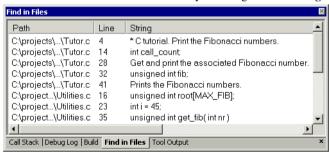

This window displays the output from the **Edit>Find and Replace>Find in Files** command. When opened, this window is, by default, grouped together with the other message windows.

Double-click an entry in the window to open the corresponding file with the insertion point positioned at the correct location. That source location is highlighted with a blue flag icon. Choose **Edit>Next Error/Tag** or press F4 to jump to the next in sequence.

#### Context menu

This context menu is available:

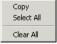

These commands are available:

# Copy

Copies the selected content of the window.

#### Select All

Selects the contents of the window.

#### Clear All

Deletes the contents of the window and any blue flag icons in the left-side margin of the editor window.

# Replace dialog box

The **Replace** dialog box is available from the **Edit** menu.

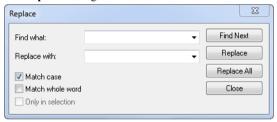

Note that the contents of the dialog box is different if you search in an editor window compared to if you search in the **Memory** window.

# Find what

Specify the text to search for. Use the drop-down list to use old search strings.

# Replace with

Specify the text to replace each found occurrence with. Use the drop-down list to use old search strings.

#### Match case

Searches only for occurrences that exactly match the case of the specified text. Otherwise, specifying int will also find INT and Int. This option is only available when you perform the search in an editor window.

#### Match whole word

Searches for the specified text only if it occurs as a separate word. Otherwise, int will also find print, sprintf etc. This option is only available when you search in an editor window.

#### Search as hex

Searches for the specified hexadecimal value. This option is only available when you perform the search in the **Memory** window.

# Only in selection

Limits the search operation to the selected lines (when searching in an editor window) or to the selected memory area (when searching in the **Memory** window). The option is only enabled when a selection has been made before you open the dialog box.

#### Find next

Searches for the next occurrence of the specified text.

# Replace

Replaces the searched text with the specified text.

# Replace all

Replaces all occurrences of the searched text in the current editor window.

# Find in Files dialog box

The **Find in Files** dialog box is available from the **Edit** menu.

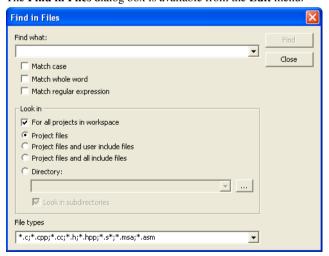

Use this dialog box to search for a string in files.

The result of the search appears in the **Find in Files** message window—available from the **View** menu. You can then go to each occurrence by choosing the **Edit>Next Error/Tag** command, alternatively by double-clicking the messages in the **Find in Files** message window. This opens the corresponding file in an editor window with the insertion point positioned at the start of the specified text. A blue flag in the left-hand margin indicates the line with the string you searched for.

#### Find what

Specify the string you want to search for, or a regular expression. Use the drop-down list to use old search strings/expressions. You can narrow the search down with one or more of these conditions:

#### Match case

Searches only for occurrences that exactly match the case of the specified text. Otherwise, specifying int will also find INT and Int.

#### Match whole word

Searches only for the string when it occurs as a separate word (mnemonic &w). Otherwise, int will also find print, sprintf and so on.

#### Match regular expression

Interprets the search string as a the regular expression, which must follow the standard for the Perl programming language.

#### Look in

Specify which files you want to search in. Choose between:

#### For all projects in workspace

Searches all projects in the workspace, not just the active project.

#### **Project files**

Searches all files that you have explicitly added to your project.

#### Project files and user include files

Searches all files that you have explicitly added to your project and all files that they include, except the include files in the IAR Embedded Workbench installation directory.

#### Project files and all include files

Searches all project files that you have explicitly added to your project and all files that they include.

# Directory

Searches the directory that you specify. Recent search locations are saved in the drop-down list. A browse button is available for your convenience.

#### Look in subdirectories

Searches the directory that you have specified and all its subdirectories.

# File types

A filter for choosing which type of files to search; the filter applies to all **Look in** settings. Choose the appropriate filter from the drop-down list. The text field is editable, to let you add your own filters. Use the \* character to indicate zero or more unknown characters of the filters, and the ? character to indicate one unknown character.

#### Stop

Stops an ongoing search. This button is only available during an ongoing search.

# Replace in Files dialog box

The **Replace in Files** dialog box is available from the **Edit** menu.

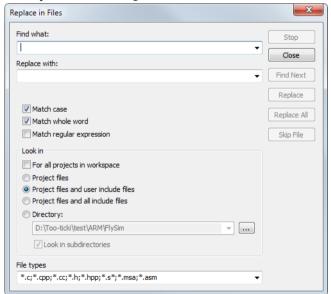

Use this dialog box to search for a specified string in multiple text files and replace it with another string.

The result of the replacement appears in the **Find in Files** message window—available from the **View** menu. You can then go to each occurrence by choosing the **Edit>Next Error/Tag** command, alternatively by double-clicking the messages in the **Find in Files** message window. This opens the corresponding file in an editor window with the

insertion point positioned at the start of the specified text. A blue flag in the left-hand margin indicates the line containing the string you searched for.

#### Find what

Specify the string you want to search for and replace, or a regular expression. Use the drop-down list to use old search strings/expressions. You can narrow the search down with one or more of these conditions:

#### Match case

Searches only for occurrences that exactly match the case of the specified text. Otherwise, specifying int will also find INT and Int.

#### Match whole word

Searches only for the string when it occurs as a separate word (mnemonic &w). Otherwise, int will also find print, sprintf and so on.

# Match regular expression

Interprets the search string as a regular expression, which must follow the standard for the Perl programming language.

# Replace with

Specify the string you want to replace the original string with. Use the drop-down list to use old replace strings.

#### Look in

Specify which files you want to search in. Choose between:

#### For all projects in workspace

Searches all projects in the workspace, not just the active project.

# **Project files**

Searches all files that you have explicitly added to your project.

#### Project files and user include files

Searches all files that you have explicitly added to your project and all files that they include, except the include files in the IAR Embedded Workbench installation directory.

# Project files and all include files

Searches all project files that you have explicitly added to your project and all files that they include.

# Directory

Searches the directory that you specify. Recent search locations are saved in the drop-down list. A browse button is available for your convenience.

#### Look in subdirectories

Searches the directory that you have specified and all its subdirectories.

# File types

A filter for choosing which type of files to search; the filter applies to all **Look in** settings. Choose the appropriate filter from the drop-down list. The text field is editable, to let you add your own filters. Use the \* character to indicate zero or more unknown characters of the filters, and the ? character to indicate one unknown character.

#### Stop

Stops an ongoing search. This button is only available during an ongoing search.

#### Close

Closes the dialog box. An ongoing search must be stopped first.

#### **Find Next**

Finds the next occurrence of the specified search string.

# Replace

Replaces the found string and finds the next occurrence of the specified search string.

#### Replace All

Saves all files and replaces all found strings that match the search string.

# Skip file

Skips the occurrences in the current file.

# Incremental Search dialog box

The **Incremental Search** dialog box is available from the **Edit** menu.

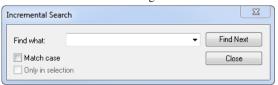

Use this dialog box to gradually fine-tune or expand the search string.

#### Find what

Type the string to search for. The search is performed from the location of the insertion point—the *start point*. Every character you add to or remove from the search string instantly changes the search accordingly. If you remove a character, the search starts over again from the start point.

If a word in the editor window is selected when you open the **Incremental Search** dialog box, this word will be displayed in the **Find What** text box.

Use the drop-down list to use old search strings.

#### Match case

Searches for occurrences that exactly match the case of the specified text. Otherwise, searching for int will also find INT and Int.

#### **Find Next**

Searches for the next occurrence of the current search string. If the **Find What** text box is empty when you click the **Find Next** button, a string to search for will automatically be selected from the drop-down list. To search for this string, click **Find Next**.

#### Close

Closes the dialog box.

#### Only in selection

Limits the search operation to the selected lines. The option is only available when more than one line has been selected before you open the dialog box.

# **Declarations window**

The **Declarations** window is available by choosing **View>Source Browser**.

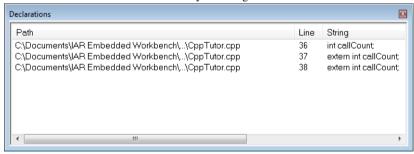

This window displays the result from the **Go to Declaration** command on the editor window context menu.

When opened, this window is by default grouped together with the other message windows.

To find and list declarations for a specific symbol, select a symbol in the editor window, right-click and choose **Go to Declaration** from the context menu. All declarations are listed in the **Declarations** window.

Double-click an entry in the window to open the corresponding file with the insertion point positioned at the correct location. Choose **Edit>Next Error/Tag** or press F4 to jump to the next in sequence.

#### Context menu

This context menu is available:

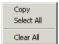

These commands are available:

# Copy

Copies the contents of the window.

#### Select All

Selects the contents of the window.

#### Clear All

Deletes the contents of the window.

# **Ambiguous Definitions window**

The **Ambiguous Definitions** window is available by choosing **View>Source Browser**.

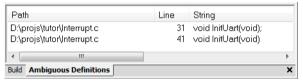

This window displays the result from the **Go to Definition** command on the editor window context menu, if the source browser finds more than one possible definition.

When opened, this window is by default grouped together with the other message windows.

Double-click an entry in the window to open the corresponding file with the insertion point positioned at the correct location. Choose **Edit>Next Error/Tag** or press F4 to jump to the next entry in sequence.

#### Context menu

This context menu is available:

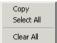

These commands are available:

#### Copy

Copies the contents of the window.

# Select All

Selects the contents of the window.

#### Clear All

Deletes the contents of the window.

# **References window**

The References window is available by choosing View>Source Browser.

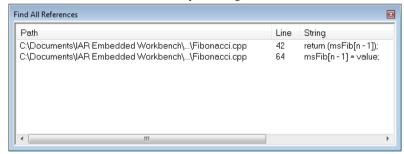

This window displays the result from the **Find All References** commands on the editor window context menu.

When opened, this window is by default grouped together with the other message windows.

To find and list references for a specific symbol, select a symbol in the editor window, right-click and choose **Find All References** from the context menu. All references are listed in the **References** window.

Double-click an entry in the window to open the corresponding file with the insertion point positioned at the correct location. Choose **Edit>Next Error/Tag** or press F4 to jump to the next in sequence.

#### Context menu

This context menu is available:

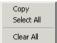

These commands are available:

# Copy

Copies the contents of the window.

#### Select All

Selects the contents of the window.

#### Clear All

Deletes the contents of the window.

# **Source Browser window**

The **Source Browser** window is available from the **View** menu.

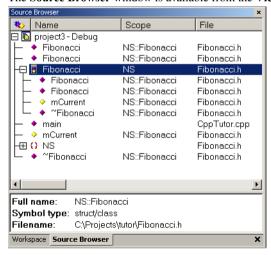

This window displays an hierarchical view in alphabetical order of all symbols defined in the active build configuration. This means that source browse information is available for symbols in source files and include files part of that configuration. Source browse information is not available for symbols in linked libraries. The window consists of two separate display areas.

For more information about how to use this window, see *Displaying source browse information*, page 130.

# The upper display area

The upper display area contains two columns:

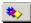

An icon that corresponds to the Symbol type classification.

Name

The names of global symbols and functions defined in the project. Note that an unnamed type, for example a struct or a union without a name, will get a name based on the filename and line number where it is defined. These pseudonames are enclosed in angle brackets.

Scope

The scope (namespaces and classes/structs) that the entry belongs to.

File

The file name (without path) that contains the definition of the entry.

To sort each column, click its header.

# The lower display area

For a symbol selected in the upper display area, the lower area displays its properties:

Full name

Displays the unique name of each element, for instance

classname::membername.

Symbol type

Displays the symbol type for each element represented as an

icon.

Filename

Specifies the path to the file in which the element is defined.

# Icons used for the symbol types

These are the icons used:

(Yellow rhomb)

뮻

Base class

- 1891

Class

Configuration

\*\*\*

Enumeration

d

Enumeration constant

Field of a struct

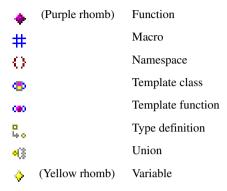

#### Context menu

This context menu is available in the upper display area:

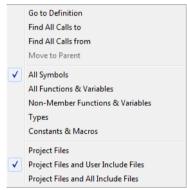

These commands are available:

#### Go to Definition

The editor window will display the definition of the selected item.

#### Find All Calls to

Opens the **Call Graph** window which displays all functions in the project that calls the selected function, see *Call Graph window*, page 156. If this command is disabled, make sure to select a function in the **Source Browser** window.

#### Find All Calls from

Opens the **Call Graph** window which displays all functions in the project that are called from the selected function, see *Call Graph window*, page 156. If this command is disabled, make sure to select a function in the **Source Browser** window.

#### Move to Parent

If the selected element is a member of a class, struct, union, enumeration, or namespace, this menu command can be used for moving the insertion point to the enclosing element.

# All Symbols

Type filter; displays all global symbols and functions defined in the project.

# All Functions & Variables

Type filter; displays all functions and variables defined in the project.

# **Non-Member Functions & Variables**

Type filter; displays all functions and variables that are not members of a class.

# **Types**

Type filter; displays all types such as structures and classes defined in the project.

#### **Constants & Macros**

Type filter; displays all constants and macros defined in the project.

# **Project Files**

File filter; displays symbols from all files that you have explicitly added to your project, but no include files.

# **Project Files and User Include Files**

File filter; displays symbols from all files that you have explicitly added to your project and all files included by them, except the include files in the IAR Embedded Workbench installation directory.

# **Project Files and All Include Files**

File filter; displays symbols from all files that you have explicitly added to your project and all files included by them.

# Resolve File Ambiguity dialog box

The **Resolve File Ambiguity** dialog box is displayed when the editor finds more than one header file with the same name.

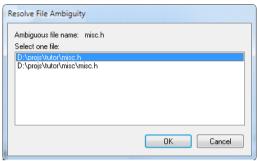

This dialog box lists the header files if more than one header file is found when you choose the **Open "header.h"** command on the editor window context menu and the IDE does not have access to dependency information.

# Call Graph window

The Call Graph window is available by choosing View>Source Browser>Call Graph.

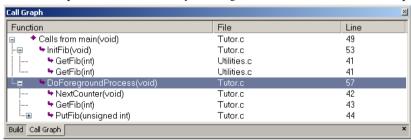

This window displays calls to or calls from a function. The window is useful for navigating between the function calls.

To display a call graph, select a function name in the editor window or in the **Source Browser** window, right-click and select either **Find All Calls to** or **Find All Calls from** from the context menu.

Double-click an entry in the window to place the insertion point at the location of the function call (or definition, if a call is not applicable for the entry). The editor will open the file that contains the call if necessary.

# Display area

The display area shows the call graph for the selected function, where each line lists a function. These columns are available:

**Function** Displays the call graph for the selected function; first the

selected function, followed by a list of all called or calling functions. The functions calling the selected function are indicated with left arrow and the functions called by the selected function are indicated with a right arrow.

File The name of the source file.

Line The line number for the call.

#### Context menu

This context menu is available:

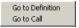

These commands are available:

# Go to Definition

Places the insertion point at the location of the function definition.

#### Go to Call

Places the insertion point at the location of the function call.

# Template dialog box

The **Template** dialog box appears when you insert a code template that requires any field input.

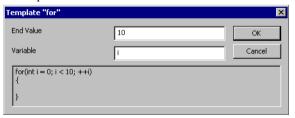

Use this dialog box to specify any field input that is required by the source code template you insert.

**Note:** The figure reflects the default code template that can be used for automatically inserting code for a for loop.

#### Text fields

Specify the required input in the text fields. Which fields that appear depends on how the code template is defined.

# Display area

The display area shows the code that would result from the code template, using the values you submit.

For more information about using code templates, see *Using and adding code templates*, page 126.

# Editor shortcut key summary

There are three types of shortcut keys that you can use in the editor:

- Predefined shortcut keys, which you can configure using the IDE Options dialog box
- Shortcut keys provided by the Scintilla editor.
- Custom shortcut keys that you configure yourself using the IDE Options dialog box.

The following tables summarize the editor's predefined shortcut keys.

# Moving the insertion point

| To move the insertion point                                                   | Press                    |  |
|-------------------------------------------------------------------------------|--------------------------|--|
| One character to the left                                                     | Left arrow               |  |
| One character to the right                                                    | Right arrow              |  |
| One word to the left                                                          | Ctrl + Left arrow        |  |
| One word to the right                                                         | Ctrl + Right arrow       |  |
| One word part to the left; when using mixed cases, for example mixedCaseName  | Ctrl + Alt + Left arrow  |  |
| One word part to the right; when using mixed cases, for example mixedCaseName | Ctrl + Alt + Right arrow |  |
| One line up                                                                   | Up arrow                 |  |
| One line down                                                                 | Down arrow               |  |
| To the previous paragraph                                                     | Ctrl + Alt + Up arrow    |  |
| To the next paragraph                                                         | Ctrl + Alt + Down arrow  |  |
| To the start of the line                                                      | Home                     |  |

Table 5: Editor shortcut keys for insertion point navigation

| To move the insertion point  | Press       |
|------------------------------|-------------|
| To the end of the line       | End         |
| To the beginning of the file | Ctrl + Home |
| To the end of the file       | Ctrl + End  |

Table 5: Editor shortcut keys for insertion point navigation (Continued)

# **S**electing text

To select text, press Shift and the corresponding command for moving the insertion point. In addition, this command is available:

| To select            | Press                   |  |
|----------------------|-------------------------|--|
| A column-based block | Shift + Alt + Arrow key |  |

Table 6: Editor shortcut keys for selecting text

# **Scrolling text**

| To scroll                                     | Press             |
|-----------------------------------------------|-------------------|
| Up one line.                                  | Ctrl + Up arrow   |
| When used in the parameter hints text box,    |                   |
| this shortcut steps up one line through the   |                   |
| alternatives.                                 |                   |
| Down one line,                                | Ctrl + Down arrow |
| When used in the parameter hints text box,    |                   |
| this shortcut steps down one line through the |                   |
| alternatives.                                 |                   |
| Up one page                                   | Page Up           |
| Down one page                                 | Page Down         |

Table 7: Editor shortcut keys for scrolling

# Miscellaneous shortcut keys

| Description                                                                                             | Press          |
|----------------------------------------------------------------------------------------------------|----------------|
| When used in the parameter hints text box, this shortcut inserts parameters as text in the source code. | Ctrl + Enter   |
| Bracket matching: Expand selection to next level of matching of $\{\}$ , $[]$ , or $()$ .               | Ctrl + B       |
| Bracket matching: Expand selection to next level of matching of $\{\}$ , $[]$ , $()$ , or $<>$ .        | Ctrl + Alt + B |

Table 8: Miscellaneous editor shortcut keys

| Description                                                                                      | Press                     |  |
|--------------------------------------------------------------------------------------------------|---------------------------|--|
| Bracket matching: Shrink selection to next level of matching of $\{\}$ , $[]$ , or $()$ .        | Ctrl + Shift + B          |  |
| Bracket matching: Shrink selection to next level of matching of $\{\}$ , $[]$ , $()$ , or $<>$ . | Ctrl + Alt + Shift + B    |  |
| Change case for selected text to lower                                                           | Ctrl + u                  |  |
| Change case for selected text to upper                                                           | Ctrl + U                  |  |
| Complete code                                                                                    | Ctrl + Space              |  |
| Complete word                                                                                    | Ctrl + Alt + Space        |  |
| Insert template                                                                                  | Ctrl + Alt + V            |  |
| Parameter hint                                                                                   | Ctrl + Shift + Space      |  |
| Zooming                                                                                          | Mouse wheel               |  |
| Zoom in                                                                                          | Ctrl + numeric keypad '+' |  |
| Zoom out                                                                                         | Ctrl + numeric keypad '-' |  |
| Zoom normal                                                                                      | Ctrl + numeric keypad '/' |  |

Table 8: Miscellaneous editor shortcut keys (Continued)

# Additional Scintilla shortcut keys

| Description                                                                                 | Press                     |
|---------------------------------------------------------------------------------------------|---------------------------|
| Scroll window line up or down                                                               | Ctrl + Up                 |
|                                                                                             | Ctrl + Down               |
| Select a rectangular block and change its size a line up or down, or a column left or right | Shift + Alt + arrow key   |
| Move insertion point one paragraph up or                                                    | Ctrl + Alt + Up           |
| down                                                                                        | Ctrl + Alt + Down         |
| Grow selection one paragraph up or down                                                     | Ctrl + Shift + Alt + Up   |
|                                                                                             | Ctrl + Shift + Alt + Down |
| Move insertion point one word left or right                                                 | Ctrl + Left               |
|                                                                                             | Ctrl + Right              |
| Grow selection one word left or right                                                       | Ctrl + Shift + Left       |
|                                                                                             | Ctrl + Shift + Right      |
| Grow selection to next start or end of a word                                               | Ctrl + Shift + Alt + Left |
|                                                                                             | Ctrl + Shif + Alt + Right |
| Move to first non-blank character of the line                                               | Home                      |
| Move to start of line                                                                       | Alt + Home                |

Table 9: Additional Scintilla shortcut keys

| Description                                            | Press                                            |  |
|--------------------------------------------------------|--------------------------------------------------|--|
| Select to start of the line                            | Shift + Alt + Home                               |  |
| Select a rectangular block to the start or end of page | Shift + Alt + Page Up<br>Shift + Alt + Page Down |  |
| Delete to start of next word                           | Ctrl + Delete                                    |  |
| Delete to start of previous word                       | Ctrl + Backspace                                 |  |
| Delete forward to end of line                          | Ctrl + Shift + Delete                            |  |
| Delete backward to start of line                       | Ctrl + Shift + Backspace                         |  |
| Zoom in                                                | Ctrl + Add (numeric +)                           |  |
| Zoom out                                               | Ctrl + Subtract (numeric –)                      |  |
| Restore zoom to 100%                                   | Ctrl + Divide (numeric /)                        |  |
| Cut current line                                       | Ctrl + L                                         |  |
| Copy current line                                      | Ctrl + Shift + T                                 |  |
| Delete current line                                    | Ctrl + Shift + L                                 |  |
| Change selection to lower case                         | Ctrl + U                                         |  |
| Change selection to upper case                         | Ctrl + Shift + U                                 |  |

Table 9: Additional Scintilla shortcut keys (Continued)

Reference information on the editor

# Part 2. Reference information

This part contains these chapters:

- Installed files
- Menu reference
- General options
- Compiler options
- Assembler options
- Output converter options
- Custom build options
- Build actions options
- Linker options
- Library builder options.

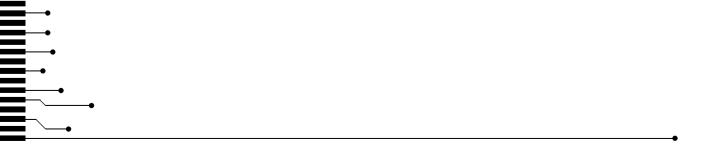

# **Installed files**

- Directory structure
- File types

# **Directory structure**

These topics are covered:

- Root directory
- The arm directory
- The common directory
- The install-info directory

The installation procedure creates several directories to contain the various types of files used with the IAR Systems development tools. The following sections give a description of the files contained by default in each directory.

# **ROOT DIRECTORY**

The root directory created by the default installation procedure is the  $x:\Program\ Files\IAR\ Systems\Embedded\ Workbench\ 7.n\ directory\ where x$  is the drive where Microsoft Windows is installed and 7.n is the version number of the IDE.

# THE ARM DIRECTORY

The arm directory contains all product-specific subdirectories.

| Directory | Description                                                        |
|-----------|--------------------------------------------------------------------|
| arm\bin   | Contains executable files for ARM-specific components, such as the |
|           | compiler, the assembler, the linker and the library tools, and the |
|           | C-SPY® drivers.                                                    |

Table 10: The arm directory

| Directory    | Description                                                                                                    |
|--------------|----------------------------------------------------------------------------------------------------|
| arm\config   | Contains files used for configuring the development environment and projects, for example:                                                                                                    |
|              | <ul> <li>Linker configuration files (* . icf)</li> </ul>                                                                                                    |
|              | <ul> <li>Special function register description files (*.sfr)</li> </ul>                                                                                                    |
|              | <ul> <li>C-SPY device description files (* . ddf)</li> </ul>                                                                                                    |
|              | • Device selection files (* . i 79, * . menu)                                                                                                    |
|              | <ul> <li>Flash loader applications for various devices (*.out)</li> </ul>                                                                                                    |
|              | <ul> <li>Syntax coloring configuration files (*.cfg)</li> </ul>                                                                                                    |
|              | <ul> <li>Project templates for both application and library projects (* . ewp),<br/>and for the library projects, the corresponding library configuration<br/>files.</li> </ul>                                                      |
| arm\doc      | Contains release notes with recent additional information about the ARM tools. We recommend that you read all of these files. The                                                                                                    |
|              | directory also contains online versions in hypertext PDF format of this user guide, and of the ARM reference guides, as well as online help files (* . $\mbox{chm}$ ).                                                               |
| arm\drivers  | Contains low-level device drivers, typically USB drivers required by the C-SPY drivers.                                                                                                    |
| arm\examples | Contains files related to example projects, which can be opened from the Information Center.                                                                                                    |
| arm\inc      | Contains include files, such as the header files for the standard C or C++ library. There are also specific header files that define special function registers (SFRs); these files are used by both the compiler and the assembler. |
| arm\lib      | Contains prebuilt libraries and the corresponding library configuration files, used by the compiler.                                                                                                    |
| arm\plugins  | Contains executable files and description files for components that can be loaded as plugin modules.                                                                                                    |
| arm\src      | Contains source files for some configurable library functions and the library source code.  For the ILINK linker, the directory also contains the source code for ELF utilities.                                                     |
| arm\tutor    | Contains the files used for the tutorials in the Information Center.                                                                                                    |

Table 10: The arm directory (Continued)

# THE COMMON DIRECTORY

The common directory contains subdirectories for components shared by all IAR Embedded Workbench products.

| Directory      | Description                                                                                                    |
|----------------|----------------------------------------------------------------------------------------------------|
| common\bin     | Contains executable files for components common to all IAR Embedded Workbench products, such as the editor and the graphical user interface components. The executable file for the IDE is also located here.                                                                                            |
| common\config  | Contains files used by the IDE for settings in the development environment.                                                                                                    |
| common\doc     | Contains release notes with recent additional information about the components common to all IAR Embedded Workbench products. We recommend that you read these files. The directory also contains documentation related to installation and licensing, and getting started using IAR Embedded Workbench. |
| common\plugins | Contains executable files and description files for components that can be loaded as plugin modules, for example modules for code coverage.                                                                                                    |

Table 11: The common directory

# THE INSTALL-INFO DIRECTORY

The install-info directory contains metadata (version number, name, etc.) about the installed product components. Do not modify these files.

# File types

The IAR Systems development tools use the following default filename extensions to identify the produced files and other recognized file types:

| Ext.  | Type of file                        | Output from | Input to  |
|-------|-------------------------------------|-------------|-----------|
| a     | Library                             | iarchive    | ILINK     |
| asm   | Assembler source code               | Text editor | Assembler |
| bat   | Windows command batch file          | C-SPY       | Windows   |
| board | Configuration file for flash loader | Text editor | C-SPY     |
| С     | C source code                       | Text editor | Compiler  |
| cfg   | Syntax coloring configuration       | Text editor | IDE       |
| cgx   | Call graph file                     | ILINK       | _         |
| chm   | Online help system file             |             | IDE       |

Table 12: File types

| Ext.      | Type of file                                                          | Output from            | Input to                       |
|-----------|-----------------------------------------------------------------------|------------------------|--------------------------------|
| cout      | Source browse information                                             | IDE                    | IDE                            |
| срр       | C++ source code                                                       | Text editor            | Compiler                       |
| crun      | C-RUN filter settings                                                 | IDE                    | IDE                            |
| cspy.bat  | Invocation file for cspybat                                           | C-SPY                  | _                              |
| dat       | Macros for formatting of STL containers                               | IDE                    | IDE                            |
| dbgdt     | Debugger desktop settings                                             | C-SPY                  | C-SPY                          |
| ddf       | Device description file                                               | Text editor            | C-SPY                          |
| dep       | Dependency information                                                | IDE                    | IDE                            |
| dni       | Debugger initialization file                                          | C-SPY                  | C-SPY                          |
| ewd       | Project settings for C-SPY                                            | IDE                    | IDE                            |
| ewp       | IAR Embedded Workbench project (current version)                      | IDE                    | IDE                            |
| ewplugin  | IDE description file for plugin modules                               |                        | IDE                            |
| ewt       | Project settings for C-STAT and C-RUN                                 | IDE                    | IDE                            |
| eww       | Workspace file                                                        | IDE                    | IDE                            |
| flash     | Configuration file for flash loader                                   | Text editor            | C-SPY                          |
| flashdict | Flash loader redirection specification                                | Text editor            | C-SPY                          |
| fmt       | Formatting information for the <b>Locals</b> and <b>Watch</b> windows | IDE                    | IDE                            |
| h         | C/C++ or assembler header source                                      | Text editor            | Compiler or assembler #include |
| helpfiles | Help menu configuration file                                          | Text editor            | IDE                            |
| html,htm  | HTML document                                                         | Text editor            | IDE                            |
| i         | Preprocessed source                                                   | Compiler               | Compiler                       |
|           | Device selection file                                                 | Text editor            | IDE                            |
| icf       | Linker configuration file                                             | Text editor            | ILINK                          |
| inc       | Assembler header source                                               | Text editor            | Assembler<br>#include          |
| ini       | Project configuration                                                 | IDE                    | _                              |
| log       | Log information                                                       | IDE                    | _                              |
| lst       | List output                                                           | Compiler and assembler | -                              |

Table 12: File types (Continued)

| Ext.  | Type of file                                        | Output from                 | Input to                                                |
|-------|-----------------------------------------------------|-----------------------------|---------------------------------------------------------|
| mac   | C-SPY macro definition                              | Text editor                 | C-SPY                                                   |
| menu  | Device selection file                               | Text editor                 | IDE                                                     |
| 0     | Object module                                       | Compiler and assembler      | ILINK                                                   |
| out   | Target application                                  | ILINK                       | EPROM, C-SPY, etc.                                      |
| out   | Target application with debug information           | ILINK                       | C-SPY and other symbolic debuggers                      |
| pbd   | Source browse information                           | IDE                         | IDE                                                     |
| pbi   | Source browse information                           | IDE                         | IDE                                                     |
| pew   | IAR Embedded Workbench project (old project format) | IDE                         | IDE                                                     |
| prj   | IAR Embedded Workbench project (old project format) | IDE                         | IDE                                                     |
| s     | Assembler source code                               | Text editor                 | Assembler                                               |
| sfr   | Special function register definitions               | Text editor                 | C-SPY                                                   |
| sim   | Simple code formatted input for the flash loader    | C-SPY                       | C-SPY                                                   |
| suc   | Stack usage control file                            | Text editor                 | ILINK                                                   |
| svd   | CMSIS System View Description                       | Text editor                 | C-SPY                                                   |
| vsp   | visualSTATE project files                           | IAR visualSTATE<br>Designer | IAR visualSTATE Designer and IAR Embedded Workbench IDE |
| wsdt  | Workspace desktop settings                          | IDE                         | IDE                                                     |
| wspos | Main IDE window placement information               | IDE                         | IDE                                                     |
| xcl   | Extended command line                               | Text editor                 | Assembler,<br>compiler, linker,<br>cspybat              |

Table 12: File types (Continued)

When you run the IDE, some files are created and located in dedicated directories under your project directory, by default  $PROJ_DIR\$  proj\_DIR\Release,  $PROJ_DIR\$  None of these directories or files affect the execution of the IDE, which means you can safely remove them if required.

# Menu reference

Menus

# **Menus**

Reference information about:

- File menu
- Edit menu
- View menu
- Project menu
- · Tools menu
- Window menu
- Help menu.

In addition, a set of C-SPY-specific menus become available when you start the debugger. For more information about these menus, see the *C-SPY® Debugging Guide for ARM*.

# File menu

The **File** menu provides commands for opening workspaces and source files, saving and printing, and exiting from the IDE.

The menu also includes a numbered list of the most recently opened files and workspaces. To open one of them, choose it from the menu.

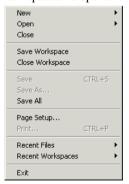

#### Menu commands

These commands are available:

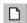

#### New (Ctrl+N)

Displays a submenu with commands for creating a new workspace, or a new text file.

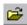

# Open>File (Ctrl+O)

Displays a submenu from which you can select a text file or an HTML document to open. See *Editor window*, page 133.

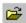

# Open>Workspace

Displays a submenu from which you can select a workspace file to open. Before a new workspace is opened you will be prompted to save and close any currently open workspaces.

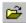

# Open>Header/Source File (Ctrl+Shift+H)

Opens the header file or source file that corresponds to the current file, and shifts focus from the current file to the newly opened file. This command is also available from the context menu available from the editor window.

#### Close

Closes the active window. You will be given the opportunity to save any files that have been modified before closing.

# Save Workspace

Saves the current workspace file.

#### **Close Workspace**

Closes the current workspace file.

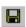

#### Save (Ctrl+S)

Saves the current text file or workspace file.

# Save As

Displays a dialog box where you can save the current file with a new name.

#### Save All

Saves all open text documents and workspace files.

#### Page Setup

Displays a dialog box where you can set printer options.

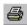

# Print (Ctrl+P)

Displays a dialog box where you can print a text document.

#### **Recent Files**

Displays a submenu from where you can quickly open the most recently opened text documents.

# **Recent Workspaces**

Displays a submenu from where you can quickly open the most recently opened workspace files.

# Exit

Exits from the IDE. You will be asked whether to save any changes to text files before closing them. Changes to the project are saved automatically.

# Edit menu

The **Edit** menu provides commands for editing and searching.

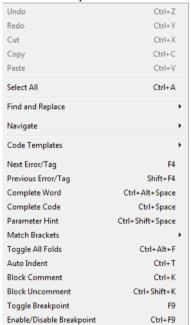

#### Menu commands

These commands are available:

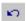

#### Undo (Ctrl+Z)

Undoes the last edit made to the current editor window.

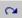

# Redo (Ctrl+Y)

Redoes the last Undo in the current editor window.

You can undo and redo an unlimited number of edits independently in each editor window.

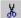

#### Cut (Ctrl+X)

The standard Windows command for cutting text in editor windows and text boxes.

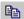

# Copy (Ctrl+C)

The standard Windows command for copying text in editor windows and text boxes

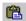

# Paste (Ctrl+V)

The standard Windows command for pasting text in editor windows and text boxes.

# Select All (Ctrl+A)

Selects all text in the active editor window.

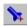

#### Find and Replace>Find (Ctrl+F)

Displays the **Find** dialog box where you can search for text within the current editor window; see *Find dialog box*, page 141. Note that if the insertion point is located in the **Memory** window when you choose the **Find** command, the dialog box will contain a different set of options than otherwise. If the insertion point is located in the **Trace** window when you choose the **Find** command, the **Find** in **Trace** dialog box is opened; the contents of this dialog box depend on the C-SPY driver you are using, see the *C-SPY® Debugging Guide for ARM* for more information.

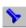

# Find and Replace>Find Next (F3)

Finds the next occurrence of the specified string.

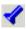

# Find and Replace>Find Previous (Shift+F3)

Finds the previous occurrence of the specified string.

# Find and Replace>Find Next (Selected) (Ctrl+F3)

Searches for the next occurrence of the currently selected text or the word currently surrounding the insertion point.

#### Find and Replace>Find Previous (Selected) (Ctrl+Shift+F3)

Searches for the previous occurrence of the currently selected text or the word currently surrounding the insertion point.

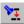

# Find and Replace>Replace (Ctrl+H)

Displays a dialog box where you can search for a specified string and replace each occurrence with another string; see *Replace dialog box*, page 143. Note that if the insertion point is located in the **Memory** window when you choose the **Replace** command, the dialog box will contain a different set of options than otherwise.

# Find and Replace>Find in Files

Displays a dialog box where you can search for a specified string in multiple text files; see *Find in Files window*, page 142.

# Find and Replace>Replace in Files

Displays a dialog box where you can search for a specified string in multiple text files and replace it with another string; see *Replace in Files dialog box*, page 146.

#### Find and Replace>Incremental Search (Ctrl+I)

Displays a dialog box where you can gradually fine-tune or expand the search by continuously changing the search string; see *Incremental Search dialog box*, page 148.

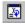

#### Navigate>Go To (Ctrl+G)

Displays the **Go to Line** dialog box where you can move the insertion point to a specified line and column in the current editor window.

#### Navigate>Toggle Bookmark (Ctrl+F2)

Toggles a bookmark at the line where the insertion point is located in the active editor window.

#### Navigate>Previous Bookmark (Shift+F2)

Moves the insertion point to the previous bookmark that has been defined with the **Toggle Bookmark** command.

#### Navigate>Next Bookmark (F2)

Moves the insertion point to the next bookmark that has been defined with the **Toggle Bookmark** command.

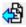

#### Navigate>Navigate Backward (Alt+Left Arrow)

Navigates backward in the insertion point history. The current position of the insertion point is added to the history by actions like **Go to definition** and clicking on a result from the **Find in Files** command.

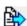

# Navigate Navigate Forward (Alt+Right Arrow)

Navigates forward in the insertion point history. The current position of the insertion point is added to the history by actions like **Go to definition** and clicking on a result from the **Find in Files** command.

# Navigate>Go to Definition (F12)

Shows the declaration of the selected symbol or the symbol where the insertion point is placed. This menu command is available when browse information has been enabled, see *Project options*, page 52.

# Code Templates>Insert Template (Ctrl+Alt+V)

Displays a list in the editor window from which you can choose a code template to be inserted at the location of the insertion point. If the code template you choose requires any field input, the **Template** dialog box appears; see *Template dialog box*, page 157. For information about using code templates, see *Using and adding code templates*, page 126.

#### **Code Templates>Edit Templates**

Opens the current code template file, where you can modify existing code templates and add your own code templates. For information about using code templates, see *Using and adding code templates*, page 126.

#### Next Error/Tag (F4)

If the message window contains a list of error messages or the results from a **Find in Files** search, this command displays the next item from that list in the editor window.

# Previous Error/Tag (Shift+F4)

If the message window contains a list of error messages or the results from a **Find in Files** search, this command displays the previous item from that list in the editor window.

#### Complete Word (Ctrl+Alt+Space)

Attempts to complete the word you have begun to type, basing the guess on the contents of the rest of the editor document.

# Complete Code (Ctrl+Space)

Shows a list of symbols that are available in a class, when you place the insertion point after ., ->, or :: and when these characters are preceded by a class or object name. For more information, see *Code completion*, page 125.

### Parameter Hint (Ctrl+Shift+Space)

Suggests parameters as tooltip information for the function parameter list you have begun to type. When there are several overloaded versions of a function, you can choose which one to use by clicking the arrows in the tooltip. For more information, see *Parameter hint*, page 125.

#### **Match Brackets**

Selects all text between the brackets immediately surrounding the insertion point, increases the selection to the next hierarchic pair of brackets, or beeps if there is no higher bracket hierarchy.

# Toggle All Folds (Ctrl+Alt+F)

Expands/collapses all code folds in the active project.

#### Auto Indent (Ctrl+T)

Indents one or several lines you have selected in a C/C++ source file. To configure the indentation, see *Configure Auto Indent dialog box*, page 46.

# **Block Comment (Ctrl+K)**

Places the C++ comment character sequence  $\//\$  at the beginning of the selected lines.

# **Block Uncomment (Ctrl+K)**

Removes the C++ comment character sequence // from the beginning of the selected lines.

# Toggle Breakpoint (F9)

Toggles a breakpoint at the statement or instruction that contains or is located near the cursor in the source window.

This command is also available as an icon button on the debug toolbar.

# Enable/Disable Breakpoint (Ctrl+F9)

Toggles a breakpoint between being disabled, but not actually removed—making it available for future use—and being enabled again.

# View menu

The **View** menu provides several commands for opening windows and displaying toolbars in the IDE. When C-SPY is running you can also open debugger-specific windows from this menu. See the *C-SPY® Debugging Guide for ARM* for information about these.

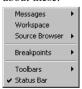

#### Menu commands

These commands are available:

#### Messages

Displays a submenu which gives access to the message windows—**Build**, **Find** in **Files**, **Tool Output**, **Debug Log**—that display messages and text output from the IAR Embedded Workbench commands. If the window you choose from the menu is already open, it becomes the active window.

# Workspace

Opens the current **Workspace** window, see *Workspace window*, page 89.

#### Source Browser>Source Browser

Opens the Source Browser window, see Source Browser window, page 152.

#### Source Browser>References

Opens the **References** window, see *References window*, page 151.

#### Source Browser>Declarations

Opens the **Declarations** window, see *Declarations window*, page 149.

#### Source Browser>Call Graph

Opens the Call Graph window, see Call Graph window, page 156.

#### **Breakpoints**

Opens the **Breakpoints** window, see the *C-SPY*® *Debugging Guide for ARM*.

#### Disassembly

Opens the **Disassembly** window. Only available when C-SPY is running.

#### Memory

Opens the **Memory** window. Only available when C-SPY is running.

#### **Symbolic Memory**

Opens the **Symbolic Memory** window. Only available when C-SPY is running.

# Register

Opens the **Register** window. Only available when C-SPY is running.

#### Watch

Opens the Watch window. Only available when C-SPY is running.

#### Locals

Opens the **Locals** window. Only available when C-SPY is running.

#### **Statics**

Opens the **Statics** window. Only available when C-SPY is running.

# Auto

Opens the Auto window. Only available when C-SPY is running.

# Live Watch

Opens the Live Watch window. Only available when C-SPY is running.

# **Quick Watch**

Opens the Quick Watch window. Only available when C-SPY is running.

# Call Stack

Opens the Call Stack window. Only available when C-SPY is running.

#### Stack

Opens the Stack window. Only available when C-SPY is running.

# Terminal I/O

Opens the **Terminal I/O** window. Only available when C-SPY is running.

#### **Images**

Opens the Images window. Only available when C-SPY is running.

# **Code Coverage**

Opens the Code Coverage window. Only available when C-SPY is running.

# **Symbols**

Opens the **Symbols** window. Only available when C-SPY is running.

# **Toolbars**

The options **Main** and **Debug** toggle the two toolbars on or off.

#### Status bar

Toggles the status bar on or off.

# Project menu

The **Project** menu provides commands for working with workspaces, projects, groups, and files, and for specifying options for the build tools, and running the tools on the current project.

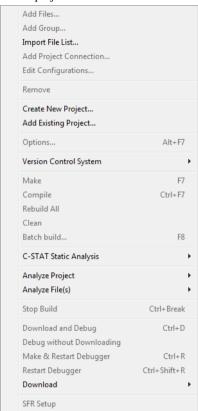

# Menu commands

These commands are available:

#### **Add Files**

Displays a dialog box where you can select which files to include in the current project.

# **Add Group**

Displays a dialog box where you can create a new group. In the **Group Name** text box, specify the name of the new group. For more information about groups, see *Groups*, page 81.

# **Import File List**

Displays a standard **Open** dialog box where you can import information about files and groups from projects created using another IAR Systems toolchain.

To import information from project files which have one of the older filename extensions pew or prj you must first have exported the information using the context menu command **Export File List** available in your current IAR Embedded Workbench.

#### **Add Project Connection**

Displays the **Add Project Connection** dialog box, see *Add Project Connection dialog box*, page 96.

# **Edit Configurations**

Displays the **Configurations for project** dialog box, where you can define new or remove existing build configurations. See *Configurations for project dialog box*, page 94.

#### Remove

In the **Workspace** window, removes the selected item from the workspace.

#### **Create New Project**

Displays the **Create New Project** dialog box where you can create a new project and add it to the workspace; see *Create New Project dialog box*, page 93.

# **Add Existing Project**

Displays a standard **Open** dialog box where you can add an existing project to the workspace.

# Options (Alt+F7)

Displays the **Options** dialog box, where you can set options for the build tools, for the selected item in the **Workspace** window; see *Options dialog box*, page 115. You can set options for the entire project, for a group of files, or for an individual file.

# **Version Control System**

Displays a submenu with commands for version control, see *Version Control System menu for SCC*, page 96.

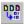

# Make (F7)

Brings the current build configuration up to date by compiling, assembling, and linking only the files that have changed since the last build.

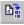

# Compile (Ctrl+F7)

Compiles or assembles the currently selected file, files, or group.

One or more files can be selected in the **Workspace** window—all files in the same project, but not necessarily in the same group. You can also select the editor window containing the file you want to compile. The **Compile** command is only enabled if *all* files in the selection can be compiled or assembled.

You can also select a *group*, in which case the command is applied to each file in the group (also inside nested groups) that can be compiled, even if the group contains files that cannot be compiled, such as header files.

If the selected file is part of a multi-file compilation group, the command will still only affect the selected file.

#### Rebuild All

Rebuilds and relinks all files in the current target.

#### Clean

Removes any intermediate files.

#### **Batch Build (F8)**

Displays the **Batch Build** dialog box where you can configure named batch build configurations, and build a named batch. See *Batch Build dialog box*, page 117.

## C-STAT Static Analysis>Analyze Project

Makes C-STAT analyze the selected project. For more information about C-STAT, see the *C-STAT*® *Static Analysis Guide*.

## C-STAT Static Analysis>Analyze File(s)

Makes C-STAT analyze the selected file(s). For more information about C-STAT, see the *C-STAT*® *Static Analysis Guide*.

#### C-STAT Static Analysis>Clear Analysis Results

Makes C-STAT clear the analysis information for previously performed analyses. For more information about C-STAT, see the *C-STAT*® *Static Analysis Guide*.

# C-STAT Static Analysis>Generate HTML Summary

Shows a standard save dialog box where you can select the destination for a report summary in HTML and create it. For more information about C-STAT, see the *C-STAT*® *Static Analysis Guide*.

# C-STAT Static Analysis>Generate Full HTML Report

Shows a standard save dialog box where you can select the destination for a full report in HTML and create it. For more information about C-STAT, see the *C-STAT® Static Analysis Guide*.

# **Analyze Project**

Runs the external analyzer that you select and performs an analysis on all source files of your project. The list of analyzers is populated with analyzers that you specify on the **External Analyzers** page in the **IDE Options** dialog box.

Note that this menu command is not available if you have not added an analyzer. For more information, see *Getting started using external analyzers*, page 28.

## Analyze File(s)

Runs the external analyzer that you select and performs an analysis on a group of files or on an individual file. The list of analyzers is populated with analyzers that you specify on the **External Analyzers** page in the **IDE Options** dialog box.

Note that this menu command is not available if you have not added an analyzer. For more information, see *Getting started using external analyzers*, page 28.

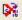

#### Stop Build (Ctrl+Break)

Stops the current build operation.

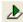

# Download and Debug (Ctrl+D)

Downloads the application and starts C-SPY so that you can debug the project object file. If necessary, a make will be performed before running C-SPY to ensure the project is up to date. This command is not available during a debug session.

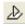

#### **Debug without Downloading**

Starts C-SPY so that you can debug the project object file. This menu command is a shortcut for the **Suppress Download** option available on the **Download** page. The **Debug without Downloading** command is not available during a debug session.

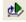

## Make & Restart Debugger

Stops C-SPY, makes the active build configuration, and starts the debugger again; all in a single command. This command is only available during a debug session.

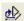

#### Restart Debugger

Stops C-SPY and starts the debugger again; all in a single command. This command is only available during a debug session.

#### Download

Commands for flash download and erase. Choose between these commands:

**Download active application** downloads the active application to the target without launching a full debug session. The result is roughly equivalent to launching a debug session but exiting it again before the execution starts.

**Download file** opens a standard **Open** dialog box where you can specify a file to be downloaded to the target system without launching a full debug session.

**Erase memory** erases all parts of the flash memory.

If your .board file specifies only one flash memory, a simple confirmation dialog box is displayed where you confirm the erasure. However, if your .board file specifies two or more flash memories, the **Erase Memory** dialog box is displayed. For information about this dialog box, see the *C-SPY® Debugging Guide for ARM*.

#### **SFR Setup**

Opens the **SFR Setup** window which displays the currently defined SFRs that C-SPY has information about. For more information about this window, see the *C-SPY® Debugging Guide for ARM*.

# **Open Device Description File**

Opens a submenu where you can choose to open a file from a list of all device files and SFR definitions files that are in use.

#### List All Registers to File

Reads the contents of all registers, including SFRs, and stores the list in a log file. If you are not in a debug session, only the list of registers is stored.

# Erase Memory dialog box

The **Erase Memory** dialog box is displayed when you have chosen **Project>Download>Erase Memory** and your flash memory system configuration file (filename extension .board) specifies two or more flash memories.

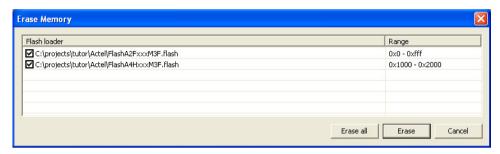

Use this dialog box to erase one or more of the flash memories.

# Display area

Each line lists the path to the flash memory device configuration file (filename extension .flash) and the associated memory range. Select the memory you want to erase.

#### **Buttons**

These buttons are available:

### Erase all

All memories listed in the dialog box are erased, regardless of individually selected lines.

#### **Erase**

Erases the selected memories.

#### Cancel

Closes the dialog box.

# **Tools menu**

The **Tools** menu provides commands for customizing the environment, such as changing common fonts and shortcut keys.

It is a user-configurable menu to which you can add tools for use with IAR Embedded Workbench. Thus, it might look different depending on which tools you have preconfigured to appear as menu items.

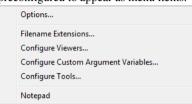

#### **Menu Commands**

These commands are available:

# **Options**

Displays the **IDE Options** dialog box where you can customize the IDE. See:

Common Fonts options, page 39

Key Bindings options, page 40

Language options, page 41

Editor options, page 42

Configure Auto Indent dialog box, page 46

External Editor options, page 47

Editor Setup Files options, page 48

Editor Colors and Fonts options, page 49

Messages options, page 50

Project options, page 52

Source Code Control options, page 58

Debugger options, page 59

Stack options, page 61

Register Filter options, page 63

Terminal I/O options, page 65.

# **Configure Tools**

Displays the **Configure Tools** dialog box where you can set up the interface to use external tools; see *Configure Tools dialog box*, page 66.

#### **Filename Extensions**

Displays the **Filename Extensions** dialog box where you can define the filename extensions to be accepted by the build tools; see *Filename Extensions dialog box*, page 70.

# **Configure Viewers**

Displays the **Configure Viewers** dialog box where you can configure viewer applications to open documents with; see *Configure Viewers dialog box*, page 68.

# Notepad

User-configured. This is an example of a user-configured addition to the Tools menu.

# Window menu

The **Window** menu provides commands for manipulating the IDE windows and changing their arrangement on the screen.

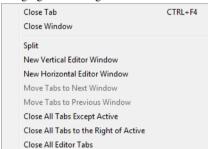

The last section of the **Window** menu lists the currently open windows. Choose the window you want to switch to.

#### Menu commands

These commands are available:

#### Close Tab

Closes the active tab.

# Close Window (Ctrl+F4)

Closes the active editor window.

#### **Split**

Splits an editor window horizontally or vertically into two or four panes, which means that you can see more parts of a file simultaneously.

#### **New Vertical Editor Window**

Opens a new empty window next to the current editor window.

#### New Horizontal Editor Window

Opens a new empty window under the current editor window.

#### Move Tabs to Next Window

Moves all tabs in the current window to the next window.

#### Move Tabs to Previous Window

Moves all tabs in the current window to the previous window.

# **Close All Tabs Except Active**

Closes all the tabs except the current tab.

# Close All Tabs to the Right of Active

Closes all tabs to the right of the current tab.

#### **Close All Editor Tabs**

Closes all tabs currently available in editor windows.

# Help menu

The **Help** menu provides help about IAR Embedded Workbench and displays the version numbers of the user interface and of the IDE.

You can also access the Information Center from the **Help** menu. The Information Center is an integrated navigation system that gives easy access to the information resources you need to get started and during your project development: tutorials, example projects, user guides, support information, and release notes. It also provides shortcuts to useful sections on the IAR Systems web site.

# **General options**

• Description of general options

# **Description of general options**

Reference information about:

- Target options
- Output
- Library Configuration
- Library Options
- MISRA C

# To set general options in the IDE:

- I Choose **Project>Options** to display the **Options** dialog box.
- **2** Select **General Options** in the **Category** list.
- **3** To restore all settings to the default factory settings, click the **Factory Settings** button.

# **Target options**

The **Target** options specify target-specific features for the IAR C/C++ Compiler and Assembler.

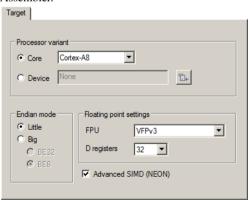

#### **Processor** variant

Selects the processor variant:

#### Core

The processor core you are using. For a description of the available variants, see the  $IAR\ C/C++Development\ Guide\ for\ ARM$ .

#### Device

The device your are using. The choice of device will automatically determine the default linker configuration file and C-SPY® device description file. For information about how to override the default files, see the *C-SPY® Debugging Guide for ARM*.

#### **Endian mode**

Selects the byte order for your project:

#### Little

The lowest byte is stored at the lowest address in memory. The highest byte is the most significant; it is stored at the highest address.

#### Big

The lowest address holds the most significant byte, while the highest address holds the least significant byte. Choose between two variants of the big-endian mode:

BE8 to make data big-endian and code little-endian

**BE32** to make both data and code big-endian.

#### **FPU**

Select the floating-point unit:

# None (default)

The software floating-point library is used.

#### VFPv2

A VFP unit that conforms to architecture VFPv2.

#### VFPv3

A VFP unit that conforms to architecture VFPv3.

## VFPv4

A VFP unit that conforms to architecture VFPv4.

# VFPv4 single-precision

A VFP unit that conforms to the VFPv4 architecture, single-precision.

# VFPv5 single-precision

A VFP unit that conforms to the VFPv5 architecture, single-precision.

# VFPv5 double-precision

A VFP unit that conforms to the VFPv5 architecture, double-precision.

# VFP9-S

A VFPv2 architecture that can be used with the ARM9E family of CPU cores. Selecting this coprocessor is therefore identical to selecting the VFPv2 architecture.

By selecting a VFP coprocessor, you will override the use of the software floating-point library for all supported floating-point operations.

# **D** registers

Selects the number of D registers to be used by the compiler.

# Advanced SIMD (NEON)

Selects NEON, if available.

# **Output**

The **Output** options determine the type of output file. You can also specify the destination directories for executable files, object files, and list files.

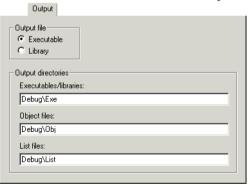

# **Output file**

Selects the type of the output file:

### Executable (default)

As a result of the build process, the linker will create an *application* (an executable output file). When this setting is used, linker options will be available in the **Options** dialog box. Before you create the output you should set the appropriate linker options.

#### Library

As a result of the build process, the library builder will create a *library file*. When this setting is used, library builder options will be available in the **Options** dialog box, and **Linker** will disappear from the list of categories. Before you create the library you can set the options.

# **Output directories**

Specify the paths to the destination directories. Note that incomplete paths are relative to your project directory. You can specify:

#### Executables/libraries

Overrides the default directory for executable or library files. Type the name of the directory where you want to save executable files for the project.

# **Object files**

Overrides the default directory for object files. Type the name of the directory where you want to save object files for the project.

#### List files

Overrides the default directory for list files. Type the name of the directory where you want to save list files for the project.

# **Library Configuration**

The **Library Configuration** options determine which library to use.

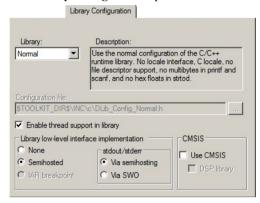

For information about the runtime library, library configurations, the runtime environment they provide, and the possible customizations, see IAR C/C++Development Guide for ARM.

# Library

Selects which runtime library to use. For information about available libraries, see the *IAR C/C++Development Guide for ARM*.

The names of the library object file and library configuration file that actually will be used are displayed in the **Library file** and **Configuration file** text boxes, respectively.

# **Configuration file**

Displays the library configuration file that will be used. A library configuration file is chosen automatically depending on the project settings. If you have chosen **Custom DLIB** in the **Library** drop-down list, you must specify your own library configuration file.

### Enable thread support in library

Automatically configures the runtime library for use with threads.

#### Library low-level interface implementation

Controls the type of low-level interface for I/O to be included in the library.

For Cortex-M, choose between:

#### None

No low-level support for I/O available in the libraries. You must provide your own \_\_write function to use the I/O functions part of the library.

# Semihosted and stdout/stderr via semihosting

Semihosted I/O which uses the BKPT instruction.

#### Semihosted and stdout/stderr via SWO

Semihosted I/O which uses the BKPT instruction for all functions except for the stdout and stderr output where the SWO interface—available on some J-Link debug probes—is used. This means a much faster mechanism where the application does not need to halt execution to transfer data.

#### IAR breakpoint

Not available.

For other cores, choose between:

#### None

No low-level support for I/O available in the libraries. You must provide your own \_\_write function to use the I/O functions part of the library.

#### Semihosted

Semihosted I/O which uses the SVC instruction (earlier SWI).

#### IAR breakpoint

The IAR proprietary variant of semihosting, which does not use the SVC instruction and thus does not need to set a breakpoint on the SVC vector. This is an advantage for applications which require the SVC vector for their own use, for example an RTOS. This method can also lead to performance improvements. However, note that this method does not work with applications, libraries, and object files that are built using tools from other vendors.

#### **CMSIS**

To enable CMSIS support, use these options:

#### Use CMSIS

Adds the CMSIS header files to the compiler include path.

Note that if your application source code includes CMSIS header files explicitly, then you should not use this option.

# **DSP library**

Links your application with the CMSIS DSP library. This option is only available for Cortex-M devices.

# **Library Options**

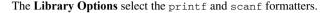

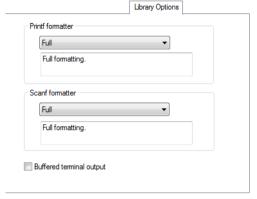

For information about the capabilities of the formatters, see the IAR C/C++Development Guide for ARM.

### **Printf formatter**

If **Auto** is selected, the linker automatically chooses the appropriate formatter for printf-related functions based on information from the compiler.

To override the default formatter for all printf-related functions, except for wprintf variants, choose between:

 Printf formatters in the IAR DLIB Library: Full, Full without multibytes, Large, Large without multibytes, Small, Small without multibytes, and Tiny

Choose a formatter that suits the requirements of your application.

#### Scanf formatter

If **Auto** is selected, the linker automatically chooses the appropriate formatter for scanf-related functions based on information from the compiler.

To override the default formatter for all scanf-related functions, except for wscanf variants, choose between:

 Scanf formatters in the IAR DLIB Library: Full, Full without multibytes, Large, Large without multibytes, Small, and Small without multibytes

Choose a formatter that suits the requirements of your application.

# **Buffered terminal output**

Buffers terminal output during program execution, instead of instantly printing each new character to the C-SPY Terminal I/O window. This option is useful when you use debugger systems that have slow communication.

# MISRA C

The MISRA-C:1998 and MISRA-C:2004 options control how the IDE checks the source code for deviations from the MISRA C rules. The settings are used for both the compiler and the linker.

For details about specific options, see the *IAR Embedded Workbench*® *MISRA C:2004 Reference Guide* or the *IAR Embedded Workbench*® *MISRA C:1998 Reference Guide* available from the **Help** menu.

# **Compiler options**

• Description of compiler options

# **Description of compiler options**

Reference information about:

- Multi-file Compilation
- Language 1
- Language 2
- Optimizations
- Output
- List
- Preprocessor
- Diagnostics
- MISRA C
- Extra Options
- Edit Include Directories dialog box

# To set compiler options in the IDE:

- I Choose **Project>Options** to display the **Options** dialog box.
- 2 Select C/C++ Compiler in the Category list.
- **3** To restore all settings to the default factory settings, click the **Factory Settings** button.

# **Multi-file Compilation**

Before you set specific compiler options, you can decide whether you want to use multi-file compilation, which is an optimization technique.

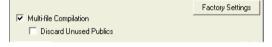

# **Multi-file Compilation**

Enables multi-file compilation from the group of project files that you have selected in the workspace window.

You can use this option for the entire project or for individual groups of files. All C/C++ source files in such a group are compiled together using one invocation of the compiler.

This means that all files included in the selected group are compiled using the compiler options which have been set on the group or nearest higher enclosing node which has any options set. Any overriding compiler options on one or more files are ignored when building, because a group compilation must use exactly one set of options.

For information about how multi-file compilation is displayed in the **Workspace** window, see *Workspace window*, page 89.

#### **Discard Unused Publics**

Discards any unused public functions and variables from the compilation unit.

For more information about multi-file compilation and discarding unused public functions, see the *IAR C/C++Development Guide for ARM*.

# Language I

The **Language 1** options determine which programming language to use and which extensions to enable.

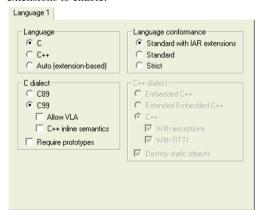

For more information about the supported languages, their dialects, and their extensions, see the *IAR C/C++Development Guide for ARM*.

# Language

Determines the compiler support for either C or C++:

### C (default)

Makes the compiler treat the source code as C, which means that features specific to C++ cannot be used.

#### C++

Makes the compiler treat the source code as Embedded C++ or Extended Embedded C++. This means that some features specific to C++, such as classes and overloading, can be used. Makes the compiler treat the source code as C++.

#### Auto

Language support is decided automatically depending on the filename extension of the file being compiled:

c, files with this filename extension are treated as C source files.

cpp, files with this filename extension will be treated as C++ source files.

# Language conformance

Controls how strictly the compiler adheres to the standard C or C++ language:

#### Standard with IAR extensions

Accepts ARM-specific keywords as extensions to the standard C or C++ language. In the IDE, this setting is enabled by default.

## Standard

Disables IAR Systems extensions, but does not adhere strictly to the C or C++ dialect you have selected. Some very useful relaxations to C or C++ are still available.

#### Strict

Adheres strictly to the C or C++ dialect you have selected. This setting disables a great number of useful extensions and relaxations to C or C++.

# C dialect

Selects the dialect if **C** is the supported language:

#### C89

Enables the C89 standard instead of Standard C. Note that this setting is mandatory when the MISRA C checking is enabled.

#### C99

Enables the C99 standard, also known as Standard C. This is the default standard used in the compiler, and it is stricter than C89. Features specific to C89 cannot be used. In addition, choose between:

Allow VLA, allows the use of C99 variable length arrays.

C++ inline semantics, enables C++ inline semantics when compiling a Standard C source code file.

# Require prototypes

Forces the compiler to verify that all functions have proper prototypes, which means that source code containing any of the following will generate an error:

- A function call of a function with no declaration, or with a Kernighan & Ritchie C declaration.
- A function definition of a public function with no previous prototype declaration.
- An indirect function call through a function pointer with a type that does not include a prototype.

#### C++ dialect

Selects the dialect if C++ is the supported language:

#### Embedded C++

Makes the compiler treat the source code as Embedded C++. This means that features specific to C++, such as classes and overloading, can be used.

#### Extended Embedded C++

Enables features like namespaces or the standard template library in your source code.

#### C++

Makes the compiler treat the source code as Standard C++. Choose between:

With exceptions, enables exception support in the C++ language.

**With RTTI**, enables runtime type information (RTTI) support in the C++ language.

# **Destroy static objects**

Makes the compiler generate code to destroy C++ static variables that require destruction at program exit.

# Language 2

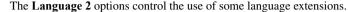

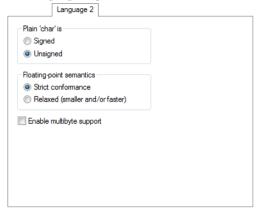

# Plain 'char' is

Normally, the compiler interprets the plain char type as unsigned char. Plain 'char' is Signed makes the compiler interpret the char type as signed char instead, for example for compatibility with another compiler.

**Note:** The runtime library is compiled with unsigned plain characters. If you select the **Signed** option, references to library functionality that uses unsigned plain characters will not work.

# Floating-point semantics

Controls floating-point semantics. Choose between:

#### Strict conformance

Makes the compiler conform strictly to the C and floating-point standards for floating-point expressions.

#### Relaxed

Makes the compiler relax the language rules and perform more aggressive optimization of floating-point expressions. This option improves performance for floating-point expressions that fulfill these conditions:

- The expression consists of both single- and double-precision values
- The double-precision values can be converted to single precision without loss of accuracy
- The result of the expression is converted to single precision.

Note that performing the calculation in single precision instead of double precision might cause a loss of accuracy.

# Enable multibyte support

By default, multibyte characters cannot be used in C or Embedded C++ source code. **Enable multibyte support** makes the compiler interpret multibyte characters in the source code according to the host computer's default setting for multibyte support.

Multibyte characters are allowed in C and C++ style comments, in string literals, and in character constants. They are transferred untouched to the generated code.

# Code

The Code options control the code generation of the compiler.

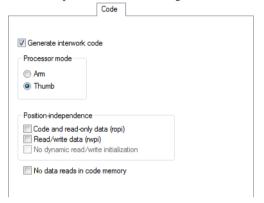

For more information about these compiler options, see the  $IAR\ C/C++Development\ Guide\ for\ ARM.$ 

#### Generate interwork code

Makes the compiler capable of mixing ARM and Thumb code. This option is enabled by default.

# **Processor mode**

Selects the processor mode for your project:

#### Arm

Generates code that uses the full 32-bit instruction set.

#### **Thumb**

Generates code that uses the reduced 16-bit instruction set. Thumb code minimizes memory usage and provides higher performance in 8/16-bit bus environments.

# Position-independence

Determines how the compiler should handle position-independent code and data:

#### Code and read-only data (ropi)

Generates code that uses PC-relative references to address code and read-only data

# Read/write data (rwpi)

Generates code that uses an offset from the static base register to address-writable data.

# No dynamic read/write initialization

Disables runtime initialization of static C variables.

# No data reads in code memory

Use this option to generate code that should run from a memory region where it is not allowed to read data, only to execute code.

The option also affects the automatic library selection performed by the linker. An IAR-specific ELF attribute is used for determining whether libraries compiled with this option should be used.

This option can only be used with ARMv6-M and ARMv7 cores, and can be combined with the options --ropi and --rwpi only for ARMv7 cores. For more information, see the compiler option --no\_literal\_pool in the *IAR C/C++Development Guide for ARM*.

# **Optimizations**

The **Optimizations** options determine the type and level of optimization for the generation of object code.

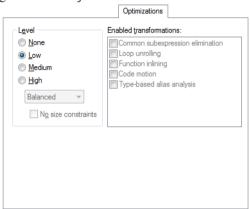

#### Level

Selects the optimization level:

# None

No optimization; provides best debug support.

# Low

The lowest level of optimization.

# Medium

The medium level of optimization.

# High, balanced

The highest level of optimization, balancing between speed and size.

# High, size

The highest level of optimization, favors size.

# High, speed

The highest level of optimization, favors speed.

#### No size constraints

Optimizes for speed, but relaxes the normal restrictions for code size expansion. This option is only available at the level **High, speed**.

By default, a debug project will have a size optimization that is fully debuggable, while a release project will have a high balanced optimization that generates small code without sacrificing speed.

For a list of optimizations performed at each optimization level, see the *IAR C/C++Development Guide for ARM*.

#### **Enabled transformations**

Selects which transformations that are available at different optimization levels. When a transformation is available, you can enable or disable it by selecting its check box. Choose between:

- Common subexpression elimination
- Loop unrolling
- Function inlining
- Code motion
- Type-based alias analysis
- Static clustering
- Instruction scheduling

In a debug project the transformations are, by default, disabled. In a release project the transformations are, by default, enabled.

For a brief description of the transformations that can be individually disabled, see the *IAR C/C++Development Guide for ARM*.

# Output

The **Output** options determine the generated compiler output.

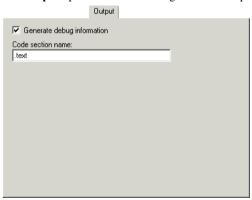

# Generate debug information

Makes the compiler include additional information in the object modules that is required by C-SPY® and other symbolic debuggers.

**Generate debug information** is selected by default. Deselect it if you do not want the compiler to generate debug information.

**Note:** The included debug information increases the size of the object files.

#### Code section name

The compiler places functions into named sections which are referred to by the IAR ILINK Linker. Code section name specifies a different name than the default name to place any part of your application source code into separate non-default sections. This is useful if you want to control placement of your code to different address ranges and you find the @ notation, alternatively the #pragma location directive, insufficient.

**Note:** Take care when you explicitly place a function in a predefined section other than the one used by default. This is useful in some situations, but incorrect placement can result in anything from error messages during compilation and linking to a malfunctioning application. Carefully consider the circumstances; there might be strict requirements on the declaration and use of the function or variable.

Note that any changes to the section names require a corresponding modification in the linker configuration file.

For detailed information about sections and the various methods for controlling the placement of code, see the IAR C/C++Development Guide for ARM.

#### List

The **List** options make the compiler generate a list file and determine its contents.

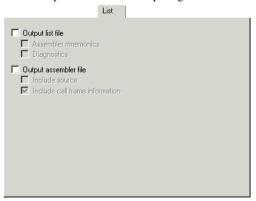

By default, the compiler does not generate a list file. Select any of the following options to generate a list file or an assembler file. The list file will be saved in the List directory, and its filename will consist of the source filename, plus the filename extension 1st.

If you want to save the list file in another directory than the default directory for list files, use the **Output Directories** option in the **General Options** category; see *Output*, page 191, for additional information.

You can open the output files directly from the **Output** folder which is available in the **Workspace** window.

# Output list file

Makes the compiler generate a list file. You can open the output files directly from the **Output** folder which is available in the **Workspace** window. By default, the compiler does not generate a list file. For the list file content, choose between:

#### Assembler mnemonics

Includes assembler mnemonics in the list file.

### **Diagnostics**

Includes diagnostic information in the list file.

# Output assembler file

Makes the compiler generate an assembler list file. For the list file content, choose between:

#### Include source

Includes source code in the assembler file.

# Include call frame information

Includes compiler-generated information for runtime model attributes, call frame information, and frame size information.

# Preprocessor

The **Preprocessor** options allow you to define symbols and include paths for use by the compiler and assembler.

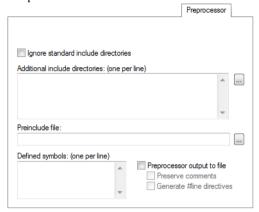

# Ignore standard include directories

Normally, the compiler and assembler automatically look for include files in the standard include directories. Use this option to turn off this behavior.

# Additional include directories

Specify the full paths of directories to search for include files, one per line. Any directories specified here are searched before the standard include directories, in the order specified.

Use the browse button to display the **Edit Include Directories** dialog box, where you can specify directories using a file browser. For more information, see *Edit Include Directories dialog box*, page 211.

To avoid being dependent on absolute paths, and to make the project more easily portable between different machines and file system locations, you can use argument variables like \$TOOLKIT\_DIR\$ and \$PROJ\_DIR\$, see *Argument variables*, page 72.

#### Preinclude file

Specify a file to include before the first line of the source file.

#### **Defined symbols**

Define a macro symbol (one per line), including its value, for example like this:.

TESTVER=1

This has the same effect as if a line like this appeared before the start of the source file:

#define TESTVER 1

A line with no value has the same effect as if =1 was specified.

# Preprocessor output to file

Makes the compiler and assembler output the result of the preprocessing to a file with the filename extension i, located in the lst directory. Choose between:

#### Preserve comments

Includes comments in the output. Normally, comments are treated as whitespace, and their contents are not included in the preprocessor output.

#### Generate #line directives

Generates #line directives in the output to indicate where each line originated from.

# **Diagnostics**

The **Diagnostics** options determine how diagnostic messages are classified and displayed. Use the diagnostics options to override the default classification of the specified diagnostics.

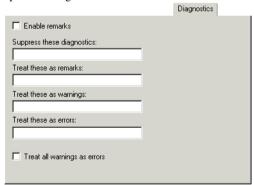

**Note:** The diagnostic messages cannot be suppressed for fatal errors, and fatal errors cannot be reclassified.

#### **Enable remarks**

Enables the generation of remarks. By default, remarks are not issued.

The least severe diagnostic messages are called remarks. A remark indicates a source code construct that might cause strange behavior in the generated code.

# Suppress these diagnostics

Suppresses the output of diagnostic messages for the tags that you specify.

For example, to suppress the warnings Xx117 and Xx177, type:

Xx117, Xx177

#### Treat these as remarks

Classifies diagnostic messages as remarks. A remark is the least severe type of diagnostic message. It indicates a source code construct that might cause strange behavior in the generated code.

For example, to classify the warning Xx177 as a remark, type:

Xx177

# Treat these as warnings

Classifies diagnostic messages as warnings. A warning indicates an error or omission that is of concern, but which will not cause the compiler to stop before compilation is completed.

For example, to classify the remark Xx826 as a warning, type:

Xx826

#### Treat these as errors

Classifies diagnostic messages as errors. An error indicates a violation of the language rules, of such severity that object code will not be generated, and the exit code will be non-zero.

For example, to classify the warning Xx117 as an error, type:

Xx117

#### Treat all warnings as errors

Classifies all warnings as errors. If the compiler encounters an error, object code is not generated.

# MISRA C

The MISRA-C:1998 and MISRA-C:2004 options override the corresponding options in the General Options category.

For details about specific option, see the *IAR Embedded Workbench*® *MISRA C:2004 Reference Guide* or the *IAR Embedded Workbench*® *MISRA C:1998 Reference Guide* available from the **Help** menu.

# **Extra Options**

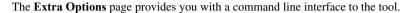

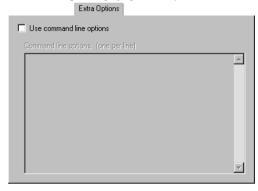

# Use command line options

Specify additional command line arguments to be passed to the tool (not supported by the GUI).

# Edit Include Directories dialog box

The **Edit Include Directories** dialog box is available from the **Preprocessor** page in the **Options** dialog box for the compiler and assembler categories.

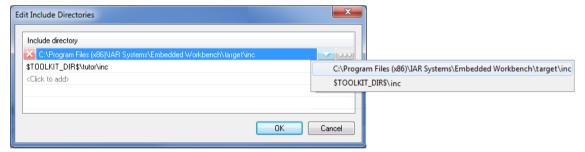

Use this dialog box to specify or delete include paths, or to make a path relative or absolute.

# To add a path to an include directory:

- I Click the text < Click to add>. A browse dialog box is displayed.
- **2** Browse to the appropriate include directory and click **Select**. The include path appears. To add yet another one, click **<Click to Add>**.

# To make the path relative or absolute:

- I Click the drop-down arrow. A context menu is displayed. which shows the absolute path and paths relative to the argument variables \$PROJ\_DIR\$ and \$TOOLKIT\_DIR\$, when possible.
- **2** Choose one of the alternatives.

# To change the order of the paths:

- I Use the shortcut key combinations Ctrl+Up/Down.
- 2 Notice that the list will be sorted accordingly.

# To delete an include path:

- Select the include path and click the red cross at the beginning of the line, alternatively press the Delete key.
- **2** Notice that the selected path will disappear.

# **Assembler options**

• Description of assembler options

# **Description of assembler options**

Reference information about:

- Language
- Output
- List
- Preprocessor
- Diagnostics
- Extra Options

# To set assembler options in the IDE:

- I Choose **Project>Options** to display the **Options** dialog box.
- 2 Select Assembler in the Category list.
- **3** To restore all settings to the default factory settings, click the **Factory Settings** button.

# Language

The **Language** options control certain behavior of the assembler language.

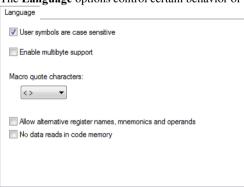

# User symbols are case sensitive

Toggles case sensitivity on and off. By default, case sensitivity is on. This means that, for example, LABEL and label refer to different symbols. When case sensitivity is off, LABEL and label will refer to the same symbol.

#### **Enable multibyte support**

Makes the assembler interpret multibyte characters in the source code according to the host computer's default setting for multibyte support. By default, multibyte characters cannot be used in assembler source code.

Multibyte characters are allowed in comments, in string literals, and in character constants. They are transferred untouched to the generated code.

# Macro quote characters

Selects the characters used for the left and right quotes of each macro argument. By default, the characters are < and >.

**Macro quote characters** changes the quote characters to suit an alternative convention or simply to allow a macro argument to contain < or >.

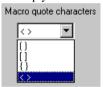

#### Allow alternative register names, mnemonics and operands

To enable migration from an existing application to the IAR Assembler for ARM, alternative register names, mnemonics, and operands can be allowed. This is controlled by the assembler command line option –j. Use this option for assembler source code written for the ARM ADS/RVCT Assembler. For more information, see the *IAR Assembler Reference Guide for ARM*.

#### No data reads in code memory

Use this option to generate code that should run from a memory region where it is not allowed to read data, only to execute code.

The option also affects the automatic library selection performed by the linker. An IAR-specific ELF attribute is used for determining whether libraries compiled with this option should be used.

This option can only be used with ARMv7-M cores, and cannot be combined with code compiled for position-independence.

# **Output**

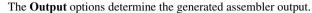

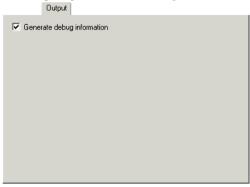

# Generate debug information

Makes the assembler generate debug information. Use this option if you want to use a debugger with your application. By default, this option is selected in a Debug project, but not in a Release project.

# List

The **List** options make the assembler generate a list file and determine its contents.

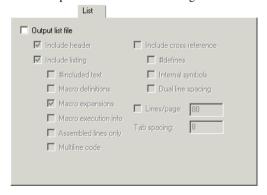

# **Output list file**

Makes the assembler generate a list file and send it to the file <code>sourcename.lst</code>. By default, the assembler does not generate a list file.

If you want to save the list file in another directory than the default directory for list files, use the **Output Directories** option in the **General Options** category; see *Output*, page 191, for additional information. You can open the output files directly from the **Output** folder which is available in the **Workspace** window.

#### Include header

Includes the header. The header of the assembler list file contains information about the product version, date and time of assembly, and the command line equivalents of the assembler options that were used.

# **Include listing**

Selects which type of information to include in the list file:

#### #included text

Includes #include files in the list file.

#### Macro definitions

Includes macro definitions in the list file.

### Macro expansion

Excludes macro expansions from the list file.

#### Macro execution info

Prints macro execution information on every call of a macro.

# Assembled lines only

Excludes lines in false conditional assembler sections from the list file.

#### Multiline code

Lists the code generated by directives on several lines if necessary.

# Include cross-reference

Includes a cross-reference table at the end of the list file:

#### #define

Includes preprocessor #defines.

# **Internal symbols**

Includes all symbols, user-defined as well as assembler-internal.

#### **Dual line spacing**

Uses dual-line spacing.

# Lines/page

Specify the number of lines per page, within the range 10 to 150. The default number of lines per page is 80 for the assembler list file.

# Tab spacing

Specify the number of character positions per tab stop, within the range 2 to 9. By default, the assembler sets eight character positions per tab stop.

# **Preprocessor**

The **Preprocessor** options allow you to define symbols and include paths for use by the compiler and assembler.

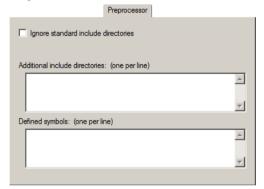

# Ignore standard include directories

Normally, the compiler and assembler automatically look for include files in the standard include directories. Use this option to turn off this behavior.

#### Additional include directories

Specify the full paths of directories to search for include files, one per line. Any directories specified here are searched before the standard include directories, in the order specified.

Use the browse button to display the **Edit Include Directories** dialog box, where you can specify directories using a file browser. For more information, see *Edit Include Directories dialog box*, page 211.

To avoid being dependent on absolute paths, and to make the project more easily portable between different machines and file system locations, you can use argument variables like \$TOOLKIT\_DIR\$ and \$PROJ\_DIR\$, see *Argument variables*, page 72.

# **Defined symbols**

Define a macro symbol (one per line), including its value, for example like this:.

TESTVER=1

This has the same effect as if a line like this appeared before the start of the source file:

#define TESTVER 1

A line with no value has the same effect as if =1 was specified.

# **Diagnostics**

The **Diagnostics** options control individual warnings or ranges of warnings.

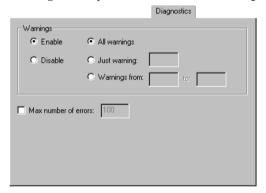

# Warnings

Controls the assembler warnings. The assembler displays a warning message when it finds an element of the source code that is legal, but probably the result of a programming error. By default, all warnings are enabled. To control the generation of warnings, choose between:

#### **Enable**

Enables warnings.

### Disable

Disables warnings.

# All warnings

Enables/disables all warnings.

#### Just warning

Enables/disables the warning you specify.

# Warnings from to

Enables/disables all warnings in the range you specify.

For additional information about assembler warnings, see the *IAR Assembler Reference Guide for ARM*.

# Disable all warnings

Disables all warnings.

# Disable warning or range of warnings

Disables the warning or warnings in the range you specify.

# Enable warning or range of warnings

Disables the warning or warnings in the range you specify.

#### Max number of errors

Specify the maximum number of errors. This means that you can increase or decrease the number of reported errors, for example, to see more errors in a single assembly. By default, the maximum number of errors reported by the assembler is 100.

# **Extra Options**

The **Extra Options** page provides you with a command line interface to the tool.

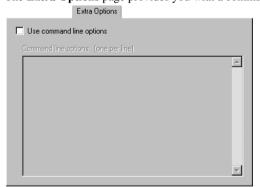

# Use command line options

Specify additional command line arguments to be passed to the tool (not supported by the GUI).

Description of assembler options

# **Output converter options**

• Description of output converter options

# **Description of output converter options**

Reference information about:

Output

To set output converter options in the IDE:

- I Choose **Project>Options** to display the **Options** dialog box.
- 2 Select Output Converter in the Category list.

# **Output**

The **Output Converter** options determine details about the promable output format.

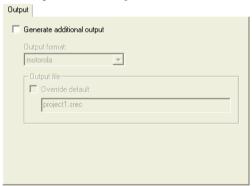

#### Generate additional output

The ILINK linker generates ELF as output, optionally including DWARF for debug information. **Generate additional output** makes the converter <code>ielftool</code> convert the ELF output to the format you specify, for example Motorola or Intel-extended. For more information about the converter, see the *IAR C/C++Development Guide for ARM*.

Note: If you change the filename extension for linker ouput and want to use the output converter ielftool to convert the output, make sure ielftool will recognize the new filename extension. To achieve this, choose Tools>Filename Extension, select your toolchain, and click Edit. In the Filename Extension Overrides dialog box, select

**Output Converter** and click **Edit**. In the **Edit Filename Extensions** dialog box, select **Override** and type the new filename extension and click **OK**. ielftool will now recognize the new filename extension.

# **Output format**

Selects the format for the output from ielftool. Choose between: **Motorola**, **Intel-extended**, **binary**, and **simple-code**. For more information about the converter, see the *IAR C/C++Development Guide for ARM*.

# **Output file**

Specifies the name of the ielftool converted output file. By default, the linker will use the project name with a filename extension. The filename extension depends on which output format you choose; for example, either srec or hex. To override the default name, select **Override default** and specify the alternative filename or filename extension.

# **Custom build options**

• Description of custom build options

# **Description of custom build options**

Reference information about:

• Custom Tool Configuration

To set custom build options in the IDE:

- I Choose **Project>Options** to display the **Options** dialog box.
- **2** Select **Custom Build** in the **Category** list.

# **Custom Tool Configuration**

The **Custom Tool Configuration** options control the invocation of the tools you want to add to the tool chain.

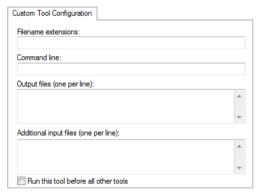

For an example, see Extending the toolchain, page 105.

#### Filename extensions

Specify the filename extensions for the types of files that are to be processed by the custom tool. You can type several filename extensions. Use commas, semicolons, or blank spaces as separators. For example:

.htm; .html

#### **Command line**

Specify the command line for executing the external tool.

# **Output file**

Specify the name for the output files from the external tool.

# **Additional input files**

Specify any additional files to be used by the external tool during the build process. If these additional input files, *dependency* files, are modified, the need for a rebuild is detected.

#### Run this tool before all other tools

Forces the specified custom build tool to be run before all other tools. This can be useful for some tools after a clean command has been executed or when running the tool for the first time, typically to solve errors caused by unknown build dependencies. For example, if the tool produces a header file (h), and this option is not used, the source file cannot include the header file before it has been generated.

# **Build actions options**

• Description of build actions options

# **Description of build actions options**

Reference information about:

• Build Actions Configuration

# To set build action options in the IDE:

- I Choose **Project>Options** to display the **Options** dialog box.
- 2 Select Build Actions in the Category list.

# **Build Actions Configuration**

The **Build Actions Configuration** options specify pre-build and post-build actions in the IDE. These options apply to the whole build configuration, and cannot be set on groups or files.

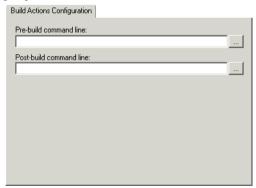

If a pre- or post-build action returns a non-zero error code, the entire **Build** or **Make** command is aborted.

#### Pre-build command line

Specify the command line to be executed directly before a build. Use the browse button to locate the tool you want to be executed. The commands will not be executed if the configuration is already up-to-date.

# Post-build command line

Specify the command line to be executed directly after each successful build. Use the browse button to locate the tool you want to be executed. The commands will not be executed if the configuration was up-to-date. This is useful for copying or post-processing the output file.

# **Linker options**

• Description of linker options

# **Description of linker options**

Reference information about:

- Config
- Library
- Input
- Optimizations
- Output
- List
- #define
- Diagnostics
- Checksum
- Extra Options
- Edit Additional Libraries dialog box

# To set linker options in the IDE:

- I Choose **Project>Options** to display the **Options** dialog box.
- 2 Select Linker in the Category list.
- **3** To restore all settings to the default factory settings, click the **Factory Settings** button.

# **Config**

The **Config** options specify the path and name of the linker configuration file and define symbols for the configuration file.

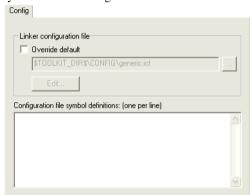

# Linker configuration file

A default linker configuration file is selected automatically based on your project settings. To override the default file, select **Override default** and specify an alternative file.

The argument variables \$TOOLKIT\_DIR\$ or \$PROJ\_DIR\$ can be used for specifying a project-specific or predefined configuration file.

# Configuration file symbol definitions

Define constant configuration symbols to be used in the configuration file. Such a symbol has the same effect as a symbol defined using the define symbol directive in the linker configuration file.

# Library

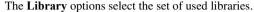

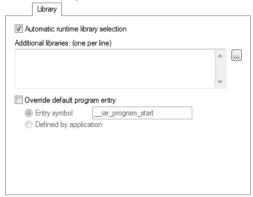

See the *IAR C/C++Development Guide for ARM* for more information about available libraries.

# Automatic runtime library selection

Makes the linker automatically choose the appropriate library based on your project settings.

#### **Additional libraries**

Specify additional libraries that you want the linker to include during the link process. You can only specify one library per line and you must specify the full path to the library.

Use the browse button to display the **Edit Additional Libraries** dialog box, where you can specify libraries using a file browser. For more information, see *Edit Additional Libraries dialog box*, page 240.

The argument variables \$PROJ\_DIR\$ and \$TOOLKIT\_DIR\$ can be used, see *Argument variables*, page 72.

Alternatively, you can add an additional library directly to your project in the workspace window. You can find an example of this in the tutorial for creating and using libraries.

#### Override default program entry

By default, the program entry is the label <code>\_\_iar\_program\_start</code>. The linker makes sure that a module containing the program entry label is included, and that the section containing that label is not discarded.

Override default program entry overrides the default entry label; choose between:

# Entry symbol

Specify an entry symbol other than default.

# Defined by application

Uses an entry symbol defined in the linked object code. The linker will, as always, include all program modules, and enough library modules to satisfy all symbol references, keeping all sections that are marked with the root attribute or that are referenced, directly or indirectly, from such a section.

# Input

The **Input** options specify how to handle input to the linker.

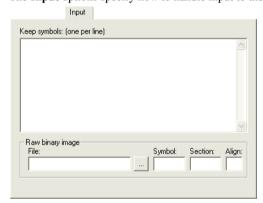

# Keep symbols

Define the symbol, or several symbols one per line, that shall always be included in the final application.

By default, the linker keeps a symbol only if your application needs it.

# Raw binary image

Links pure binary files in addition to the ordinary input files. Specify these parameters:

# File

The pure binary file you want to link.

#### **Symbol**

The symbol defined by the section where the binary data is placed.

#### Section

The section where the binary data is placed.

# Align

The alignment of the section where the binary data is placed.

The entire contents of the file are placed in the section you specify, which means it can only contain pure binary data, for example, the raw binary output format. The section where the contents of the specified file are placed, is only included if the specified symbol is required by your application. Use **Keep symbols** if you want to force a reference to the symbol. Read more about single output files and the --keep option in the *IAR C/C++Development Guide for ARM*.

# **Optimizations**

The **Optimizations** options control linker optimizations.

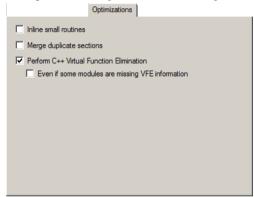

For more information about these options, se the *IAR C/C++Development Guide for ARM*.

#### Inline small routines

Makes the linker replace the call of a routine with the body of the routine, where applicable.

# Merge duplicate sections

Makes the linker keep only one copy of equivalent read-only sections. Note that this can cause different functions or constants to have the same address, so an application that depends on the addresses being different will not work correctly with this option selected.

#### Perform C++ Virtual Function Elimination

Enables the Virtual Function Elimination optimization.

To force the use of Virtual Function Elimination, enable the **Even if some modules are missing VFE information** option. This might be unsafe if some of the modules that lack the needed information perform virtual function calls or use dynamic Runtime Type Information.

# **Advanced**

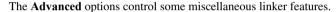

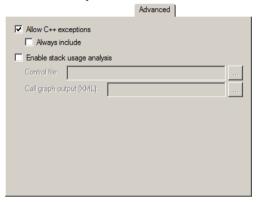

For more information about these options, se the  $IAR\ C/C++Development\ Guide\ for\ ARM.$ 

#### Allow C++ exceptions

If this option is not selected, the linker generates an error if there is a throw in the included code.

Do not use this option if you want the linker to check that exceptions are not used by mistake in your application.

#### Always include C++ exceptions

Makes the linker include exception handling code and tables even if they do not appear to be needed.

The linker considers exceptions to be used if there is a throw expression that is not a rethrow in the included code. If there is no such throw expression in the rest of the code, the linker arranges for operator new, dynamic\_cast, and typeid to call abort

instead of throwing an exception on failure. If you need to catch exceptions from these constructs but your code contains no other throws, you might need to use this option.

Do not use this option if you want the linker to check that exceptions are not used by mistake in your application.

# Enable stack usage analysis

Enables stack usage analysis. If you choose to produce a linker map file, a stack usage chapter is included in the map file. Additionally, you can:

# Control file

Specify a stack usage control file to use to control stack usage analysis or provide more stack usage information for modules or functions. If no filename extension is specified, the extension suc is used.

# Call graph output

Specify the name of a call graph file to be generated by the linker. If no filename extension is specified, the extension cgx is used.

# Output

The **Output** options determine the generated linker output.

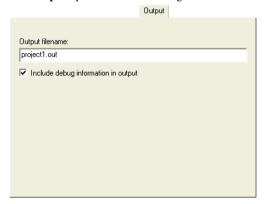

# **Output filename**

Sets the name of the ILINK output file. By default, the linker will use the project name with the filename extension out. To override the default name, specify an alternative name of the output file.

Note: If you change the filename extension for linker output and want to use the output converter ielftool to convert the output, make sure ielftool will recognize the new

filename extension. To achieve this, choose **Tools>Filename Extension**, select your toolchain, and click **Edit**. In the **Filename Extension Overrides** dialog box, select **Output Converter** and click **Edit**. In the **Edit Filename Extensions** dialog box, select **Override** and type the new filename extension and click **OK**. ielftool will now recognize the new filename extension.

# Include debug information in output

Makes the linker generate an ELF output file including DWARF for debug information.

# List

The List options control the generation of linker listings.

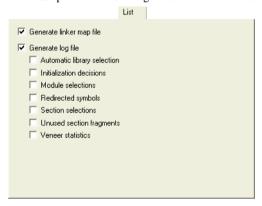

# Generate linker map file

Makes the linker generate a linker memory map file and send it to the <code>projectname.map</code> file located in the <code>list</code> directory. For detailed information about the map file and its contents, see the <code>IAR C/C++Development Guide for ARM</code>.

# Generate log file

Makes the linker save log information to the *projectname*.log file located in the list directory. The log information can be useful for understanding why an executable image became the way it is. You can log:

- Automatic library selection
- Initialization decisions
- Module selections
- Redirected symbols
- Section selections

- Unused section fragments
- Veneer statistics

# #define

The #define options define absolute symbols at link time.

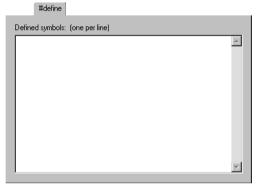

# **Defined symbols**

Define absolute symbols to be used at link time. This is especially useful for configuration purposes. Type the symbols that you want to define for the project, one per line, and specify their value. For example:

TESTVER=1

Note that there should be no space around the equal sign.

Any number of symbols can be defined in a linker configuration file. The symbol(s) defined in this manner will be located in a special module called <code>?ABS\_ENTRY\_MOD</code>, which is generated by the linker.

The linker will display an error message if you attempt to redefine an existing symbol.

# **Diagnostics**

The **Diagnostics** options determine how diagnostic messages are classified and displayed. Use the diagnostics options to override the default classification of the specified diagnostics.

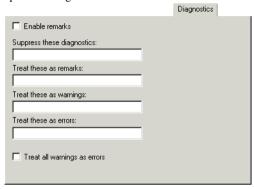

**Note:** The diagnostic messages cannot be suppressed for fatal errors, and fatal errors cannot be reclassified.

# **Enable remarks**

Enables the generation of remarks. By default, remarks are not issued.

The least severe diagnostic messages are called remarks. A remark indicates a source code construct that might cause strange behavior in the generated code.

# Suppress these diagnostics

Suppresses the output of diagnostic messages for the tags that you specify.

For example, to suppress the warnings Xx117 and Xx177, type:

Xx117, Xx177

# Treat these as remarks

Classifies diagnostic messages as remarks. A remark is the least severe type of diagnostic message. It indicates a source code construct that might cause strange behavior in the generated code.

For example, to classify the warning Xx177 as a remark, type:

Xx177

# Treat these as warnings

Classifies diagnostic messages as warnings. A warning indicates an error or omission that is of concern, but which will not cause the linker to stop before linking is completed.

For example, to classify the remark Xx826 as a warning, type:

Xx826

#### Treat these as errors

Classifies diagnostic messages as errors. An error indicates a violation of the linking rules, of such severity that an executable image will not be generated, and the exit code will be non-zero.

For example, to classify the warning Xx117 as an error, type:

Xx117

# Treat all warnings as errors

Classifies all warnings as errors. If the linker encounters an error, an executable image is not generated.

# Checksum

The Checksum options control filling and checksumming.

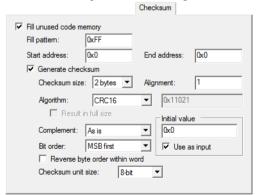

For more information about filling and checksumming, see the *IAR C/C++Development Guide for ARM*.

# Fill unused code memory

Fills unused memory in the range you specify:

# Fill pattern

Specify a size, in hexadecimal notation, of the filler to be used in gaps between segment parts.

# Start address

Specify the start address for the range to be filled.

#### End address

Specify the end address for the range to be filled.

#### Generate checksum

Checksums the specified range.

Choose between:

#### Checksum size

Selects the size of the checksum, which can be 1, 2, or 4 bytes.

#### Alignment

Specify an optional alignment for the checksum. If you do not specify an alignment explicitly, an alignment of **2** is used.

# Algorithm

Selects the algorithm to be used when calculating the checksum. Choose between:

**Arithmetic sum**, the simple arithmetic sum algorithm. The result is truncated to one byte.

**CRC16** (default), the CRC16 algorithm (generating polynomial 0x11021).

CRC32, the CRC32 algorithm (generating polynomial 0x4C11DB7).

**CRC polynomial**, the CRC polynomial algorithm, a generating polynomial of the value you specify.

**CRC64ISO**, the CRC64ISO algorithm (generating polynomial 0x1B).

**CRC64ECMA**, the CRC64ECMA algorithm (generating polynomial 0x42F0EIEBA9EA3693).

#### Result in full size

Generates the result of the arithmetic sum algorithm in the size you specify instead of truncating it to one byte.

# Complement

Selects the complement variant, either the one's complement or two's complement.

#### Bit order

Selects the bit order of the result to be output. Choose between:

**MSB first**, which outputs the most significant bit first for each byte.

**LSB first**, which reverses the bit order for each byte and outputs the least significant bit first.

# Reverse byte order within word

Reverses the byte order of the input data within each word of the size specified in **Size**.

#### Initial value

Specify an initial value for the checksum. This is useful if the core you are using has its own checksum calculation and you want that calculation to correspond to the calculation performed by the linker.

# Use as input

Prefixes the input data with a word of size **Size** that contains the value specified in **Initial value**.

#### Checksum unit size

Selects the size of the unit for which a checksum should be calculated. Typically, this is useful to make the linker produce the same checksum as some hardware CRC implementations that calculate a checksum for more than 8 bits per iteration. Choose between:

**8-bit**, calculates a checksum for 8 bits in every iteration.

**16-bit**, calculates a checksum for 16 bits in every iteration.

**32-bit**, calculates a checksum for 32 bits in every iteration.

# **Extra Options**

The **Extra Options** page provides you with a command line interface to the tool.

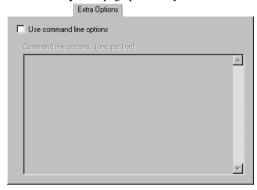

# Use command line options

Specify additional command line arguments to be passed to the tool (not supported by the GUI).

# **Edit Additional Libraries dialog box**

The **Edit Additional Libraries** dialog box is available from the **Library** page in the **Options** dialog box.

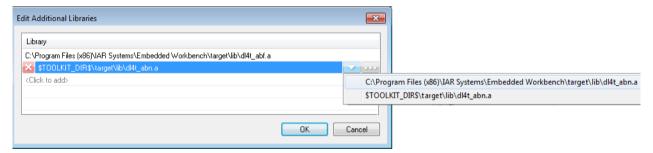

Use this dialog box to specify additional libraries, or to make a path to a library relative or absolute.

# To specify an additional library:

- I Click the text < Click to add>. A browse dialog box is displayed.
- **2** Browse to the appropriate include directory and click **Open**. The library is listed. To add yet another one, click **Click to add>**.

# To make the path relative or absolute:

- I Click the drop-down arrow. A context menu is displayed, which shows the absolute path and paths relative to the argument variables \$PROJ\_DIR\$ and \$TOOLKIT\_DIR\$, when possible.
- **2** Choose one of the alternatives.

# To change the order of the libraries:

- I Use the shortcut key combinations Ctrl+Up/Down.
- 2 Notice that the list will be sorted accordingly.

# To delete a library from the list:

- Select the library and click the red cross at the beginning of the line, alternatively press the Delete key.
- **2** Notice that the selected library will disappear.

Description of linker options

# Library builder options

• Description of library builder options

# **Description of library builder options**

Reference information about:

Output

Options for the library builder are not available by default. Before you can set these options in the IDE, you must add the library builder tool to the list of categories.

# To set Library Builder options in the IDE:

- I Choose Project>Options>General Options>Output.
- 2 Select the Library option, which means that Library Builder appears as a category in the Options dialog box.
- **3** Select **Library Builder** in the **Category** list.

# **Output**

The **Output** options control the library builder and as a result of the build process, the library builder will create a library output file.

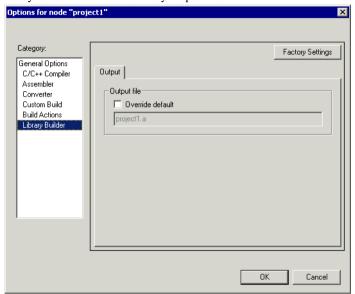

# **Output file**

Specifies the name of the output file from the library builder. By default, the linker will use the project name with a filename extension. To override the default name, select **Override default** and specify an alternative name of the output file.

# **Glossary**

This is a general glossary for terms relevant to embedded systems programming. Some of the terms do not apply to the IAR Embedded Workbench® version that you are using.

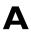

# Absolute location.

A specific memory address for an object specified in the source code, as opposed to the object being assigned a location by the linker

### **Address expression**

An expression which has an address as its value.

#### **AEABI**

Embedded Application Binary Interface for ARM, defined by ARM Limited.

# **Application**

The program developed by the user of the IAR Systems toolkit and which will be run as an embedded application on a target processor.

#### Ar

The GNU binary utility for creating, modifying, and extracting from archives, that is, libraries. See also *larchive*.

#### **Architecture**

A term used by computer designers to designate the structure of complex information-processing systems. It includes the kinds of instructions and data used, the memory organization and addressing, and the methods by which the system is implemented. The two main architecture types used in processor design are *Harvard architecture* and *von Neumann architecture*.

#### **Archive**

See Library.

#### **Assembler directives**

The set of commands that control how the assembler operates.

# Assembler language

A machine-specific set of mnemonics used to specify operations to the target processor and input or output registers or data areas. Assembler language might sometimes be preferred over C/C++ to save memory or to enhance the execution speed of the application.

# **Assembler options**

Parameters you can specify to change the default behavior of the assembler.

#### **Attributes**

See Section attributes.

#### **Auto variables**

The term refers to the fact that each time the function in which the variable is declared is called, a new instance of the variable is created automatically. This can be compared with the behavior of local variables in systems using static overlay, where a local variable only exists in one instance, even if the function is called recursively. Also called local variables. Compare *Register variables*.

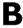

#### **Backtrace**

Information for keeping call frame information up to date so that the IAR C-SPY® Debugger can return from a function correctly. See also *Call frame information*.

### Bank

See Memory bank.

#### **Bank switching**

Switching between different sets of memory banks. This software technique increases a computer's usable memory by allowing different pieces of memory to occupy the same address space.

#### Banked code

Code that is distributed over several banks of memory. Each function must reside in only one bank.

#### **Banked data**

Data that is distributed over several banks of memory. Each data object must fit inside one memory bank.

# **Banked memory**

Has multiple storage locations for the same address. See also *Memory bank*.

# **Bank-switching routines**

Code that selects a memory bank.

#### **Batch files**

A text file containing operating system commands which are executed by the command line interpreter. In Unix, this is called a "shell script" because it is the Unix shell which includes the command line interpreter. Batch files can be used as a simple way to combine existing commands into new commands.

#### **Bitfield**

A group of bits considered as a unit.

#### Block, in linker configuration file

A continuous piece of code or data. It is either built up of blocks, overlays, and sections or it is empty. A block has a name, and the start and end address of the block can be referred to from the application. It can have attributes such as a maximum size, a specific size, or a minimum alignment. The contents can have a specific order or not.

# **Breakpoint**

1 Code breakpoint. A point in a program that, when reached, triggers some special behavior useful to the process of debugging. Generally, breakpoints are used for stopping program execution or dumping the values of some or all of

- the program variables. Breakpoints can be part of the program itself, or they can be set by the programmer as part of an interactive session with a debugging tool for scrutinizing the program's execution.
- 2 Data breakpoint. A point in memory that, when accessed, triggers some special behavior useful to the process of debugging. Generally, data breakpoints are used to stop program execution when an address location is accessed either by a read operation or a write operation.
- 3 Immediate breakpoint. A point in memory that, when accessed, trigger some special behavior useful in the process of debugging. Immediate breakpoints are generally used for halting the program execution in the middle of a memory access instruction (before or after the actual memory access depending on the access type) while performing some user-specified action. The execution is then resumed. This feature is only available in the simulator version of C-SPY.

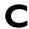

#### Call frame information

Information that allows the IAR C-SPY® Debugger to show, without any runtime penalty, the complete stack of function calls—*call stack*—wherever the program counter is, provided that the code comes from compiled C functions. See also *Backtrace*.

#### **Calling convention**

A calling convention describes the way one function in a program calls another function. This includes how register parameters are handled, how the return value is returned, and which registers that will be preserved by the called function. The compiler handles this automatically for all C and C++ functions. All code written in assembler language must conform to the rules in the calling convention to be callable from C or C++, or to be able to call C and C++ functions. The C calling convention and the C++ calling conventions are not necessarily the same.

# Cheap

As in *cheap memory access*. A cheap memory access either requires few cycles to perform, or few bytes of code to implement. A cheap memory access is said to have a low cost. See *Memory access cost*.

#### Checksum

A small piece of data calculated from a larger block of data for the purpose of detecting errors that might have been introduced during its transmission or storage. Compare *CRC* (cyclic redundancy check).

# Code banking

See Banked code.

#### Code model

The code model controls how code is generated for an application. Typically, the code model controls behavior such as how functions are called and in which code segment functions will be located. All object files of an application must be compiled using the same code model.

### **Code pointers**

A code pointer is a function pointer. As many microcontrollers allow several different methods of calling a function, compilers for embedded systems usually provide the users with the ability to use all these methods.

Do not confuse code pointers with data pointers.

# **Code segments**

Read-only segments that contain code. See also Section.

# **Compilation unit**

See Translation unit.

#### Compiler options

Parameters you can specify to change the default behavior of the compiler.

#### Context menu

A context menu appears when you right-click in the user interface, and provides context-specific menu commands.

#### Cost

See Memory access cost.

# CRC (cyclic redundancy check)

A checksum algorithm based on binary polynomials and an initial value. A CRC algorithm is more complex than a simple arithmetic checksum algorithm and has a greater error detecting capability. Most checksum calculation algorithms currently in wide used are based on CRC. Compare *Checksum*.

# **C-SPY** options

Parameters you can specify to change the default behavior of the IAR C-SPY Debugger.

#### Cstartup

Code that sets up the system before the application starts executing.

# C-style preprocessor

A preprocessor is either a stand-alone application or an integrated part of a compiler, that performs preprocessing of the input stream before the actual compilation occurs. A C-style preprocessor follows the rules set up in Standard C and implements commands like #define, #if, and #include, which are used to handle textual macro substitution, conditional compilation, and inclusion of other files.

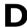

#### Data banking

See Banked data.

# Data model

The data model specifies the default memory type. This means that the data model typically controls one or more of the following: The method used and the code generated to access static and global variables, dynamically allocated data, and the runtime stack. It also controls the default pointer type and in which data sections static and global variables will be located. A project can only use one data model at a time, and the same model must be used by all user modules and all library modules in the project.

#### **Data pointers**

Many cores have different addressing modes to access different memory types or address spaces. Compilers for

embedded systems usually have a set of different data pointer types so they can access the available memory efficiently.

# **Data representation**

How different data types are laid out in memory and what value ranges they represent.

#### **Declaration**

A specification to the compiler that an object, a variable or function, exists. The object itself must be defined in exactly one translation unit (source file). An object must either be declared or defined before it is used. Normally an object that is used in many files is defined in one source file. A declaration is normally placed in a header file that is included by the files that use the object.

#### For example:

```
/* Variable "a" exists somewhere. Function
  "b" takes two int parameters and returns an
  int. */
extern int a;
int b(int, int);
```

#### **Definition**

The variable or function itself. Only one definition can exist for each variable or function in an application. See also *Tentative definition*.

### For example:

```
int a;
int b(int x, int y)
{
    return x + y;
}
```

#### **Demangling**

To restore a mangled name to the more common C/C++ name. See also *Mangling*.

# Device description file

A file used by C-SPY that contains various device-specific information such as I/O register (SFR) definitions, interrupt vectors, and control register definitions.

#### **Device driver**

Software that provides a high-level programming interface to a particular peripheral device.

# Digital signal processor (DSP)

A device that is similar to a microprocessor, except that the internal CPU is optimized for use in applications involving discrete-time signal processing. In addition to standard microprocessor instructions, digital signal processors usually support a set of complex instructions to perform common signal-processing computations quickly.

# Disassembly window

A C-SPY window that shows the memory contents disassembled as machine instructions, interspersed with the corresponding C source code (if available).

#### DWARE

An industry-standard debugging format which supports source level debugging. This is the format used by the IAR ILINK Linker for representing debug information in an object.

# **Dynamic initialization**

Variables in a program written in C are initialized during the initial phase of execution, before the main function is called. These variables are always initialized with a static value, which is determined either at compile time or at link time. This is called static initialization. In C++, variables might require initialization to be performed by executing code, for example, running the constructor of global objects, or performing dynamic memory allocation.

#### Dynamic memory allocation

There are two main strategies for storing variables: statically at link time, or dynamically at runtime. Dynamic memory allocation is often performed from the heap and it is the size of the heap that determines how much memory that can be used for dynamic objects and variables. The advantage of dynamic memory allocation is that several variables or objects that are not active at the same time can be stored in the same memory, thus reducing the memory requirements of an application. See also *Heap memory*.

# Dynamic object

An object that is allocated, created, destroyed, and released at runtime. Dynamic objects are almost always stored in memory that is dynamically allocated. Compare *Static object*.

# E

#### **EEPROM**

Electrically Erasable, Programmable Read-Only Memory. A type of ROM that can be erased electronically, and then be re-programmed.

#### **ELF**

Executable and Linking Format, an industry-standard object file format. This is the format used by the IAR ILINK Linker. The debug information is formatted using DWARF.

#### Embedded C++

A subset of the C++ programming language, which is intended for embedded systems programming. The fact that performance and portability are particularly important in embedded systems development was considered when defining the language.

#### **Embedded system**

A combination of hardware and software, designed for a specific purpose. Embedded systems are often part of a larger system or product.

## **Emulator**

An emulator is a hardware device that performs emulation of one or more derivatives of a processor family. An emulator can often be used instead of the actual core and connects directly to the printed circuit board—where the core would have been connected—via a connecting device. An emulator always behaves exactly as the processor it emulates, and is used when debugging requires all systems actuators, or when debugging device drivers.

### **Enea OSE Load module format**

A specific ELF format that is loadable by the OSE operating system. See also *ELF*.

#### **Enumeration**

A type which includes in its definition an exhaustive list of possible values for variables of that type. Common examples include Boolean, which takes values from the list [true, false], and day-of-week which takes values [Sunday, Monday, Tuesday, Wednesday, Thursday, Friday, Saturday]. Enumerated types are a feature of typed languages, including C and Ada.

Characters, (fixed-size) integers, and even floating-point types might be (but are not usually) considered to be (large) enumerated types.

# **EPROM**

Erasable, Programmable Read-Only Memory. A type of ROM that can be erased by exposing it to ultraviolet light, and then be re-programmed.

# **Executable image**

Contains the executable image; the result of linking several relocatable object files and libraries. The file format used for an object file is ELF with embedded DWARF for debug information.

# **Exceptions**

An exception is an interrupt initiated by the processor hardware, or hardware that is tightly coupled with the processor, for instance, a memory management unit (MMU). The exception signals a violation of the rules of the architecture (access to protected memory), or an extreme error condition (division by zero).

Do not confuse this use of the word exception with the term *exception* used in the C++ language (but not in Embedded C++).

# **Expensive**

As in *expensive memory access*. An expensive memory access either requires many cycles to perform, or many bytes of code to implement. An expensive memory access is said to have a high cost. See *Memory access cost*.

# **Extended keywords**

Non-standard keywords in C and C++. These usually control the definition and declaration of objects (that is, data and functions). See also *Keywords*.

# F

# **Filling**

How to fill up bytes—with a specific fill pattern—that exists between the sections in an executable image. These bytes exist because of the alignment demands on the sections.

# Format specifiers

Used to specify the format of strings sent by library functions such as printf. In the following example, the function call contains one format string with one format specifier, %c, that prints the value of a as a single ASCII character:

printf("a = %c", a);

# G

# **General options**

Parameters you can specify to change the default behavior of all tools that are included in the IDF.

# **Generic pointers**

Pointers that have the ability to point to all different memory types in, for example, a core based on the Harvard architecture.

# Н

#### Harvard architecture

A core based on the Harvard architecture has separate data and instruction buses. This allows execution to occur in parallel. As an instruction is being fetched, the current instruction is executing on the data bus. Once the current instruction is complete, the next instruction is ready to go. This theoretically allows for much faster execution than a von Neumann architecture, but adds some silicon complexity. Compare *von Neumann architecture*.

# Heap memory

The heap is a pool of memory in a system that is reserved for dynamic memory allocation. An application can request parts of the heap for its own use; once memory is allocated from the heap it remains valid until it is explicitly released back to the heap by the application. This type of memory is useful when the number of objects is not known until the application executes. Note that this type of memory is risky to use in systems with a limited amount of memory or systems that are expected to run for a very long time.

### Heap size

Total size of memory that can be dynamically allocated.

#### Host

The computer that communicates with the target processor. The term is used to distinguish the computer on which the debugger is running from the core the embedded application you develop runs on.

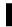

### **larchive**

The IAR Systems utility for creating archives, that is, libraries. Iarchive is delivered with IAR Embedded Workbench.

#### IDE (integrated development environment)

A programming environment with all necessary tools integrated into one single application.

#### **lelfdumparm**

The IAR Systems utility for creating a text representation of the contents of ELF relocatable or executable image.

#### **lelftool**

The IAR Systems utility for performing various transformations on an ELF executable image, such as fill, checksum, and format conversion.

#### **ILINK**

The IAR ILINK Linker which produces absolute output in the ELF/DWARF format.

# **ILINK** configuration

The definition of available physical memories and the placement of sections—pieces of code and data—into those memories. ILINK requires a configuration to build an executable image.

# **Image**

See Executable image.

#### Include file

A text file which is included into a source file. This is often done by the preprocessor.

#### Initialization setup in linker configuration file

Defines how to initialize RAM sections with their initializers. Normally, only non-constant non-noinit variables are initialized but, for example, pieces of code can be initialized as well.

#### Initialized sections

Read-write sections that should be initialized with specific values at startup. See also *Section*.

#### Inline assembler

Assembler language code that is inserted directly between C statements.

### **Inlining**

An optimization that replaces function calls with the body of the called function. This optimization increases the execution speed and can even reduce the size of the generated code.

# **Instruction mnemonics**

A word or acronym used in assembler language to represent a machine instruction. Different processors have different instruction sets and therefore use a different set of mnemonics to represent them, such as, ADD, BR (branch), BLT (branch if less than), MOVE, LDR (load register).

#### Interrupt vector

A small piece of code that will be executed, or a pointer that points to code that will be executed when an interrupt occurs.

# Interrupt vector table

A table containing interrupt vectors, indexed by interrupt type. This table contains the processor's mapping between interrupts and interrupt service routines and must be initialized by the programmer.

## Interrupts

In embedded systems, the use of interrupts is a method of detecting external events immediately, for example a timer overflow or the pressing of a button.

Interrupts are asynchronous events that suspend normal processing and temporarily divert the flow of control through an "interrupt handler" routine. Interrupts can be caused by both hardware (I/O, timer, machine check) and software (supervisor, system call or trap instruction). Compare *Trap*.

#### Intrinsic

An adjective describing native compiler objects, properties, events, and methods.

#### Intrinsic functions

1. Function calls that are directly expanded into specific sequences of machine code. 2. Functions called by the compiler for internal purposes (that is, floating-point arithmetic etc.).

# **lobjmanip**

The IAR Systems utility for performing low-level manipulation of ELF object files.

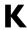

#### **Key bindings**

Key shortcuts for menu commands used in the IDE.

#### **Keywords**

A fixed set of symbols built into the syntax of a programming language. All keywords used in a language are reserved—they cannot be used as identifiers (in other words, user-defined objects such as variables or procedures). See also *Extended keywords*.

#### L-value

A value that can be found on the left side of an assignment and thus be changed. This includes plain variables and de-referenced pointers. Expressions like (x + 10) cannot be assigned a new value and are therefore not L-values.

# Language extensions

Target-specific extensions to the C language.

# Library

See Runtime library.

# Library configuration file

A file that contains a configuration of the runtime library. The file contains information about what functionality is part of the runtime environment. The file is used for tailoring a build of a runtime library. See also *Runtime library*.

# Linker configuration file

A file that contains a configuration used by the IAR ILINK Linker when building an executable image. See also *ILINK configuration*.

#### Local variable

See Auto variables.

## Location counter

See Program location counter (PLC).

#### Logical address

See Virtual address (logical address).

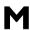

# MAC (Multiply and accumulate)

A special instruction, or on-chip device, that performs a multiplication together with an addition. This is very useful when performing signal processing where many filters and transforms have the form:

$$y_j = \sum_{i=0}^{N} c_i \cdot x_{i+j}$$

The accumulator of the MAC usually has a higher precision (more bits) than normal registers. See also *Digital signal processor (DSP)*.

#### Macro

- 1. Assembler macros are user-defined sets of assembler lines that can be expanded later in the source file by referring to the given macro name. Parameters will be substituted if referred to.
- 2. C macro. A text substitution mechanism used during preprocessing of source files. Macros are defined using the #define preprocessing directive. The replacement text of each macro is then substituted for any occurrences of the macro name in the rest of the translation unit.
- 3. C-SPY macros are programs that you can write to enhance the functionality of C-SPY. A typical application of C-SPY macros is to associate them with breakpoints; when such a breakpoint is hit, the macro is run and can for example be used to simulate peripheral devices, to evaluate complex conditions, or to output a trace.

The C-SPY macro language is like a simple dialect of C, but is less strict with types.

#### **Mailbox**

A mailbox in an RTOS is a point of communication between two or more tasks. One task can send messages to another task by placing the message in the mailbox of the other task. Mailboxes are also known as message queues or message ports.

# Mangling

Mangling is a technique used for mapping a complex C/C++ name into a simple name. Both mangled and unmangled names can be produced for C/C++ symbols in ILINK messages.

#### Memory, in linker configuration file

A physical memory. The number of units it contains and how many bits a unit consists of, are defined in the linker configuration file. The memory is always addressable from 0x0 to size -1.

#### Memory access cost

The cost of a memory access can be in clock cycles, or in the number of bytes of code needed to perform the access. A memory which requires large instructions or many instructions is said to have a higher access cost than a memory which can be accessed with few, or small instructions.

#### Memory area

A region of the memory.

#### Memory bank

The smallest unit of continuous memory in banked memory. One memory bank at a time is visible in a core's physical address space.

#### Memory map

A map of the different memory areas available to the core.

#### **Memory model**

Specifies the memory hierarchy and how much memory the system can handle. Your application must use only one memory model at a time, and the same model must be used by all user modules and all library modules.

#### Microcontroller

A microprocessor on a single integrated circuit intended to operate as an embedded system. In addition to a CPU, a microcontroller typically includes small amounts of RAM, PROM, timers, and I/O ports.

#### Microprocessor

A CPU contained on one (or a few) integrated circuits. A single-chip microprocessor can include other components such as memory, memory management, caches, floating-point unit, I/O ports and timers. Such devices are also known as microcontrollers.

#### Module

An object. An object file contains a module and library contains one or more objects. The basic unit of linking. A module contains definitions for symbols (exports) and references to external symbols (imports). When you compile C/C++, each translation unit produces one module.

#### Multi-file compilation

A technique which means that the compiler compiles several source files as one compilation unit, which enables for interprocedural optimizations such as inlining, cross call, and cross jump on multiple source files in a compilation unit.

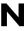

#### **Nested interrupts**

A system where an interrupt can be interrupted by another interrupt is said to have nested interrupts.

#### Non-banked memory

Has a single storage location for each memory address in a core's physical address space.

#### Non-initialized memory

Memory that can contain any value at reset, or in the case of a soft reset, can remember the value it had before the reset.

#### No-init sections

Read-write sections that should not be initialized at startup. See also *Section*.

#### Non-volatile storage

Memory devices such as battery-backed RAM, ROM, magnetic tape and magnetic disks that can retain data when electric power is shut off. Compare *Volatile storage*.

#### NOP

No operation. This is an instruction that does not do anything, but is used to create a delay. In pipelined architectures, the  $\mathtt{NOP}$  instruction can be used for synchronizing the pipeline. See also *Pipeline*.

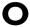

#### **Objcopy**

A GNU binary utility for converting an absolute object file in ELF format into an absolute object file, for example the format Motorola-std or Intel-std. See also *Ielftool*.

#### **Object**

An object file or a library member.

#### Object file, absolute

See Executable image.

#### Object file, relocatable

The result of compiling or assembling a source file. The file format used for an object file is ELF with embedded DWARF for debug information.

#### Operator

A symbol used as a function, with infix syntax if it has two arguments (+, for example) or prefix syntax if it has only one (for instance, bitwise negation, ~). Many languages use operators for built-in functions such as arithmetic and logic.

#### Operator precedence

Each operator has a precedence number assigned to it that determines the order in which the operator and its operands are evaluated. The highest precedence operators are evaluated first. Use parentheses to group operators and operands to control the order in which the expressions are evaluated.

#### **Options**

A set of commands that control the behavior of a tool, for example the compiler or linker. The options can be specified on the command line or via the IDE.

#### **Output image**

See Executable image.

#### Overlay, in linker configuration file

Like a block, but it contains several overlaid entities, each built up of blocks, overlays, and sections. The size of an overlay is determined by its largest constituent.

### Р

#### Parameter passing

See Calling convention.

#### Peripheral unit

A hardware component other than the processor, for example memory or an I/O device.

#### **Pipeline**

A structure that consists of a sequence of stages through which a computation flows. New operations can be initiated at the start of the pipeline even though other operations are already in progress through the pipeline.

#### Placement, in linker configuration file

How to place blocks, overlays, and sections into a region. It determines how pieces of code and data are actually placed in the available physical memory.

#### **Pointer**

An object that contains an address to another object of a specified type.

#### #pragma

During compilation of a C/C++ program, the #pragma preprocessing directive causes the compiler to behave in an implementation-defined manner. This can include, for example, producing output on the console, changing the declaration of a subsequent object, changing the optimization level, or enabling/disabling language extensions.

#### Pre-emptive multitasking

An RTOS task is allowed to run until a higher priority process is activated. The higher priority task might become active as the result of an interrupt. The term preemptive indicates that although a task is allotted to run a given length of time (a timeslice), it might lose the processor at any time. Each time an interrupt occurs, the task scheduler looks for the highest priority task that is active and switches to that task. If the located task is different from the task that was executing before the interrupt, the previous task is suspended at the point of interruption.

Compare Round Robin.

#### **Preprocessing directives**

A set of directives that are executed before the parsing of the actual code is started.

#### **Preprocessor**

See C-style preprocessor.

#### **Processor variant**

The different chip setups that the compiler supports.

#### Program counter (PC)

A special processor register that is used to address instructions. Compare *Program location counter (PLC)*.

### Program location counter (PLC)

Used in the IAR Assembler to denote the code address of the current instruction. The PLC is represented by a special symbol (typically \$) that can be used in arithmetic expressions. Also called simply location counter (LC).

#### **Project**

The user application development project.

#### **Project options**

General options that apply to an entire project, for example the target processor that the application will run on.

#### **PROM**

Programmable Read-Only Memory. A type of ROM that can be programmed only once.

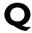

#### Qualifiers

See Type qualifiers.

## R

#### Range, in linker configuration file

A range of consecutive addresses in a memory. A region is built up of ranges.

#### **Read-only sections**

Sections that contain code or constants. See also Section.

#### Real-time operating system (RTOS)

An operating system which guarantees the latency between an interrupt being triggered and the interrupt handler starting, and how tasks are scheduled. An RTOS is typically much smaller than a normal desktop operating system. Compare *Real-time system*.

#### Real-time system

A computer system whose processes are time-sensitive. Compare *Real-time operating system (RTOS)*.

#### Region, in linker configuration file

A set of non-overlapping ranges. The ranges can lie in one or more memories. For ILINK, blocks, overlays, and sections are placed into regions in the linker configuration file..

#### Region expression, in linker configuration file

A region built up from region literals, regions, and the common set operations possible in the linker configuration file.

#### Region literal, in linker configuration file

A literal that defines a set of one or more non-overlapping ranges in a memory.

#### Register

A small on-chip memory unit, usually just one or a few bytes in size, which is particularly efficient to access and therefore often reserved as a temporary storage area during program execution.

#### Register constant

A register constant is a value that is loaded into a dedicated processor register when the system is initialized. The compiler can then generate code that assumes that the constants are present in the dedicated registers.

#### Register locking

Register locking means that the compiler can be instructed that some processor registers shall not be used during normal code generation. This is useful in many situations. For example, some parts of a system might be written in assembler language to gain speed. These parts might be given dedicated processor registers. Or the register might be used by an operating system, or by other third-party software.

#### Register variables

Typically, register variables are local variables that are placed in registers instead of on the (stack) frame of the function. Register variables are much more efficient than other variables because they do not require memory accesses, so the compiler can use shorter/faster instructions when working with them. See also *Auto variables*.

#### Relay

A synonym to veneer, see Veneer.

#### Relocatable sections

Sections that have no fixed location in memory before linking.

#### Reset

A reset is a restart from the initial state of a system. A reset can originate from hardware (hard reset), or from software (soft reset). A hard reset can usually not be distinguished from the power-on condition, which a soft reset can be.

#### **ROM-monitor**

A piece of embedded software designed specifically for use as a debugging tool. It resides in the ROM of the evaluation board chip and communicates with a debugger via a serial port or network connection. The ROM-monitor provides a set of primitive commands to view and modify memory locations and registers, create and remove breakpoints, and execute your application. The debugger combines these primitives to fulfill higher-level requests like program download and single-step.

#### **Round Robin**

Task scheduling in an operating system, where all tasks have the same priority level and are executed in turn, one after the other. Compare *Pre-emptive multitasking*.

#### **RTOS**

See Real-time operating system (RTOS).

#### **Runtime library**

A collection of relocatable object files that will be included in the executable image only if referred to from an object file, in other words conditionally linked.

#### Runtime model attributes

A mechanism that is designed to prevent modules that are not compatible to be linked into an application. A runtime attribute is a pair constituted of a named key and its corresponding value.

ILINK uses the runtime model attributes when automatically choosing a library, to verify that the correct one is used.

#### R-value

A value that can be found on the right side of an assignment. This is just a plain value. See also *L-value*.

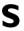

#### Saturation arithmetics

Most, if not all, C and C++ implementations use  $\text{mod}-2^{\text{N}}$  2-complement-based arithmetics where an overflow wraps the value in the value domain, that is, (127 + 1) = -128. Saturation arithmetics, on the other hand, does *not* allow wrapping in the value domain, for instance, (127 + 1) = 127, if 127 is the upper limit. Saturation arithmetics is often used in signal processing, where an overflow condition would have been fatal if value wrapping had been allowed.

#### **Scheduler**

The part of an RTOS that performs task-switching. It is also responsible for selecting which task that should be allowed to run. Many scheduling algorithms exist, but most of them are either based on static scheduling (performed at compile-time), or on dynamic scheduling (where the actual choice of which task to run next is taken at runtime, depending on the state of the system at the time of the task-switch). Most real-time systems use static scheduling, because it makes it possible to prove that the system will not violate the real-time requirements.

#### Scope

The section of an application where a function or a variable can be referenced by name. The scope of an item can be limited to file, function, or block.

#### Section

An entity that either contains data or text. Typically, one or more variables, or functions. A section is the smallest linkable unit.

#### Section attributes

Each section has a name and an attribute. The attribute defines what a section contains, that is, if the section content is read-only, read/write, code, data, etc.

#### **Section fragment**

A part of a section, typically a variable or a function.

#### Section selection

In the linker configuration file, defining a set of sections by using section selectors. A section belongs to the most restrictive section selector if it can be part of more than one selection. Three different selectors can be used individually or in conjunction to select the set of sections: *section attribute* (selecting by the section content), *section name* (selecting by the section name), and *object name* (selecting from a specific object).

#### **Semaphore**

A semaphore is a type of flag that is used for guaranteeing exclusive access to resources. The resource can be a hardware port, a configuration memory, or a set of variables. If several tasks must access the same resource, the parts of the code (the critical sections) that access the resource must be made exclusive for every task. This is done by obtaining the semaphore that protects that resource, thus blocking all other tasks from it. If another task wishes to use the resource, it also must obtain the semaphore. If the semaphore is already in use, the second task must wait until the semaphore is released. After the semaphore is released, the second task is allowed to execute and can obtain the semaphore for its own exclusive access.

#### Severity level

The level of seriousness of the diagnostic response from the assembler, compiler, or debugger, when it notices that something is wrong. Typical severity levels are remarks, warnings, errors, and fatal errors. A remark just points to a

possible problem, while a fatal error means that the programming tool exits without finishing.

#### Sharing

A physical memory that can be addressed in several ways. For ILINK, defined in the linker configuration file.

#### Short addressing

Many cores have special addressing modes for efficient access to internal RAM and memory mapped I/O. Short addressing is therefore provided as an extended feature by many compilers for embedded systems. See also *Data pointers*.

#### Side effect

An expression in C or C++ is said to have a side-effect if it changes the state of the system. Examples are assignments to a variable, or using a variable with the post-increment operator. The C and C++ standards state that a variable that is subject to a side-effect should not be used more that once in an expression. As an example, this statement violates that rule:

$$*d++ = *d:$$

#### Signal

Signals provide event-based communication between tasks. A task can wait for one or more signals from other tasks. Once a task receives a signal it waits for, execution continues. A task in an RTOS that waits for a signal does not use any processing time, which allows other tasks to execute.

#### **Simulator**

A debugging tool that runs on the host and behaves as similar to the target processor as possible. A simulator is used for debugging the application when the hardware is unavailable, or not needed for proper debugging. A simulator is usually not connected to any physical peripheral devices. A simulated processor is often slower, or even much slower, than the real hardware.

#### Single stepping

Executing one instruction or one C statement at a time in the debugger.

#### Skeleton code

An incomplete code framework that allows the user to specialize the code.

#### Special function register (SFR)

A register that is used to read and write to the hardware components of the core.

#### Stack frames

Data structures containing data objects like preserved registers, local variables, and other data objects that must be stored temporary for a particular scope (usually a function).

Earlier compilers usually had a fixed size and layout on a stack frame throughout a complete function, while modern compilers might have a very dynamic layout and size that can change anywhere and anytime in a function.

#### Stack sections

The section or sections that reserve space for the stack(s). Most processors use the same stack for calls and parameters, but some have separate stacks.

#### Standard libraries

The C and C++ library functions as specified by the C and C++ standard, and support routines for the compiler, like floating-point routines.

#### Static object

An object whose memory is allocated at link-time and is created during system startup (or at first use). Compare *Dynamic object*.

#### Static overlay

Instead of using a dynamic allocation scheme for parameters and auto variables, the linker allocates space for parameters and auto variables at link time. This generates a worst-case scenario of stack usage, but might be preferable for small chips with expensive stack access or no stack access at all.

#### Statically allocated memory

This kind of memory is allocated once and for all at link-time, and remains valid all through the execution of the application. Variables that are either global or declared static are allocated this way.

#### Structure value

A collecting names for structs and unions. A struct is a collection of data object placed sequentially in memory (possibly with pad bytes between them). A union is a collection of data sharing the same memory location.

#### **Symbolic location**

A location that uses a symbolic name because the exact address is unknown.

# T

#### **Target**

1. An architecture. 2. A piece of hardware. The particular embedded system you are developing the application for. The term is usually used to distinguish the system from the host system.

#### Task (thread)

A task is an execution thread in a system. Systems that contain many tasks that execute in parallel are called multitasking systems. Because a processor only executes one instruction stream at the time, most systems implement some sort of task-switch mechanism (often called context switch) so that all tasks get their share of processing time. The process of determining which task that should be allowed to run next is called scheduling. Two common scheduling methods are *Pre-emptive multitasking* and *Round Robin*.

#### **Tentative definition**

A variable that can be defined in multiple files, provided that the definition is identical and that it is an absolute variable.

#### Terminal I/O

A simulated terminal window in C-SPY.

#### Timer

A peripheral that counts independent of the program execution.

#### **Timeslice**

The (longest) time an RTOS allows a task to run without running the task-scheduling algorithm. A task might be allowed to execute during several consecutive timeslices before being switched out. A task might also not be allowed to use its entire time slice, for example if, in a preemptive system, a higher priority task is activated by an interrupt.

#### Translation unit

A source file together with all the header files and source files included via the preprocessor directive #include, except for the lines skipped by conditional preprocessor directives such as #if and #ifdef.

#### Trap

A trap is an interrupt initiated by inserting a special instruction into the instruction stream. Many systems use traps to call operating system functions. Another name for trap is software interrupt.

#### Type qualifiers

In Standard C/C++, const or volatile. IAR Systems compilers usually add target-specific type qualifiers for memory and other type attributes.

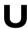

# **UBROF** (Universal Binary Relocatable Object Format)

File format produced by some of the IAR Systems programming tools, if your product package includes the XLINK linker.

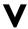

#### Value expressions, in linker configuration file

A constant number that can be built up out of expressions that has a syntax similar to C expressions.

#### Veneer

A small piece of code that is inserted as a springboard between caller and callee when there is a mismatch in mode, for example ARM and Thumb, or when the call instruction does not reach its destination.

#### Virtual address (logical address)

An address that must be translated by the compiler, linker or the runtime system into a physical memory address before it is used. The virtual address is the address seen by the application, which can be different from the address seen by other parts of the system.

#### Virtual space

An IAR Embedded Workbench Editor feature which allows you to place the insertion point outside of the area where there are actual characters.

#### Volatile storage

Data stored in a volatile storage device is not retained when the power to the device is turned off. To preserve data during a power-down cycle, you should store it in non-volatile storage. This should not be confused with the C keyword volatile. Compare *Non-volatile storage*.

#### von Neumann architecture

A computer architecture where both instructions and data are transferred over a common data channel. Compare *Harvard architecture*.

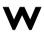

#### **Watchpoints**

Watchpoints keep track of the values of C variables or expressions in the C-SPY **Watch** window as the application is being executed.

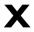

#### **XAR**

An IAR tool that creates archives (libraries) in the UBROF format. XAR is delivered with IAR Embedded Workbench.

#### **XLIB**

An IAR tool that creates archives (libraries) in the UBROF format, listing object code, converting and absolute object file into an absolute object file in another format. XLIB is delivered with IAR Embedded Workbench.

#### **XLINK**

The IAR XLINK Linker which uses the UBROF output format.

# Z

#### Zero-initialized sections

Sections that should be initialized to zero at startup. See also *Section*.

#### Zero-overhead loop

A loop in which the loop condition, including branching back to the beginning of the loop, does not take any time at all. This is usually implemented as a special hardware feature of the processor and is not available in all architectures.

#### Zone

Different processors have widely differing memory architectures. *Zone* is the term C-SPY uses for a named memory area. For example, on processors with separately addressable code and data memory there would be at least two zones. A processor with an intricate banked memory scheme might have several zones.

# A

| a (filename extension)                               | 167        |
|------------------------------------------------------|------------|
| assembler options, definition of                     | 245        |
| absolute location, definition of                     | 245        |
| accelerator keys. See shortcut keys                  |            |
| Add Files (Workspace window context menu)            | 92         |
| Add Group (Workspace window context menu)            | 93         |
| Add Project Connection dialog box (Project menu)     |            |
| Add (Subversion control menu)                        | 102        |
| Additional include directories (preprocessor option) | 208, 217   |
| Additional input files (custom build option)         | 224        |
| Additional libraries (linker option)                 |            |
| address expression, definition of                    |            |
| Advanced SIMD (NEON) (general option)                |            |
| Advanced (linker option)                             |            |
| AEABI, definition of                                 |            |
| Algorithm (Generate checksum setting)                | 238        |
| Alias (Key bindings option)                          |            |
| Align (Raw binary image setting)                     |            |
| Alignment (Generate checksum setting)                |            |
| All warnings (Warning setting)                       |            |
| Allow alternative register names, mnemonics and or   |            |
| (assembler option)                                   | 214        |
| Allow C++ exceptions (linker option)                 | 232        |
| Allow VLA (C dialect setting)                        | 200        |
| Always include (linker option)                       | 232        |
| Ambiguous Definitions (View menu)                    | 150        |
| ANSI C. See C89                                      |            |
| application, definition of                           | 245        |
| architecture, definition of                          | 245        |
| archive, definition of                               | 245        |
| argument variables                                   | 68         |
| custom                                               | 74         |
| custom variables                                     | 73         |
| environment variables                                | 73         |
| in #include file paths                               | . 208, 217 |
| summary of predefined                                | 72         |
| Arguments (External editor option)                   | 47         |
|                                                      |            |

| Arithmetic sum (checksum algorithm)                           |
|---------------------------------------------------------------|
| ARM code, mixing with Thumb code202                           |
| Arm (Processor mode setting)202                               |
| ar, definition of                                             |
| asm (filename extension)                                      |
| Assembled lines only (Include listing setting)216             |
| assembler comments, text style in editor                      |
| assembler directives                                          |
| definition of                                                 |
| text style in editor                                          |
| assembler language, definition of                             |
| assembler list files                                          |
| compiler call frame information207                            |
| conditional information, specifying                           |
| cross-references, generating                                  |
| generating                                                    |
| header, including                                             |
| lines per page, specifying217                                 |
| tab spacing, specifying217                                    |
| Assembler mnemonics (Output list file setting) 207            |
| assembler options                                             |
| Diagnostics                                                   |
| Language                                                      |
| List215                                                       |
| Output                                                        |
| Preprocessor                                                  |
| assembler options, definition of                              |
| assembler output, including debug information215              |
| assembler preprocessor                                        |
| Assembler source file (Workspace window icon) 90              |
| assembler, command line version                               |
| assert, in built applications                                 |
| assumptions, programming experience                           |
| attributes on sections, definition of                         |
| Auto code completion and parameter hints (editor option) . 45 |
| Auto indent (editor option)                                   |
| Auto (Language setting)                                       |
| Automatic runtime library selection (linker antion) 220       |

| Commands for   110                                                                                                    | В                                                       | building                                              |
|----------------------------------------------------------------------------------------------------|---------------------------------------------------------|-------------------------------------------------------|
| backtrace information, definition of 245 bank switching, definition of 246 banked code, definition of 246 banked data, definition of 246 banked memory, definition of 246 banked memory, definition of 246 banked memory, definition of 246 banke whiching routines, definition of 246 banke whiching routines, definition of 246 banke whiching routines, definition of 246 banke whiching routines, definition of 246 banke whiching routines, definition of 246 banke whiching routines, definition of 246 banke whiching routines, definition of 246 banke gister filter option) 65 bat (filename extension) 167 Batch Build (milage box (Project menu) 117 Batch Build dialog box (Project menu) 117 Batch Build dialog box (Project menu) 117 Batch Build dialog box (Project menu) 117 Batch Build dialog box (Project menu) 117 Batch Build dialog box (Project menu) 117 Batch Build dialog box (Project menu) 117 Bit order (Generate checksum setting) 190 bin, arm (subdirectory) 167 Bit order (Generate checksum setting) 239 bitfield, definition of 246 bank (source code control icon) 100 Block, definition of 246 book which we will be a set of the process 105 byte order, setting 110 C comments, text style in editor 128 C dialect (compiler option) 199 C keywords, text style in editor 128 C source file (Workspace window icon) 199 C (Language setting) 190 c (filename extension) 167 C (Language setting) 190 c (filename extension) 190 c (filename information 190 definition of 246 bank (source code control icon) 100 block, definition of 246 book marks adding 128 showing in editor 45 book marks adding 128 showing in editor 45 book marks adding 128 showing in editor 45 book marks adding 128 showing in editor 45 book marks adding 128 showing in editor 45 book marks adding 128 build command line option) 196 breakpoints, definition of 246 breakpoints, definition of 246 breakpoints, definition of 246 breakpoints, definition of 246 breakpoints, definition of 246 breakpoints, definition of 246 breakpoints, definition of 246 breakpoints, definition of 246 breakpo |                                                         |                                                       |
| bank switching, definition of.   245   banked code, definition of.   246   banked data, definition of.   246   banked memory, definition of.   246   banke memory, definition of.   246   banke switching routines, definition of.   246   base (Register filter option)   .65   bat (filename extension)   .167   Batch Build.   .112   Batch Build (configuration dialog box (Project menu)   .117   batch files   consequence of the filter option   .246   specifying from the Tools menu   .31   big (Endian mode setting)   .190   definition of   .246   bink, arm (subdirectory)   .165   bitfield, definition of   .246   blank (source code control icon)   .100   Block, definition of   .246   blank (source code control icon)   .167   board (filename extension)   .167   board (filename extension)   .167   body (b) (Configure auto indent option)   .46   brank (source code control icon)   .167   body (b) (Configure auto indent option)   .46   brank (source code control icon)   .167   body (b) (configure auto indent option)   .46   brank (source code control icon)   .167   body (b) (configure auto indent option)   .46   cheap memory access, definition of   .247   Check In Files dialog box   .100   breakpoints, definition of   .246   cheap memory access, definition of   .247   Check In Files dialog box   .100   checkmark (source code control icon)   .101   checkmark (source code control icon)   .102   checkmark (source code control icon)   .103   checkmark (source code control icon)   .101   checkmark (source code control icon)   .101   checkmark (source code control icon)   .101   checkmark (source code control icon)   .101   checkmark (source code control icon)   .101   checkmark (source code control icon)   .101   checkmark (source code control icon)   .101   checkmark (source code control icon)   .101   checkmark (source code control icon)   .101   checkmark (source code control icon)   .101   checkmark (source code control icon)   .101   checkmark (source code control icon)   .101   checkmark (source code control icon)   .101     |                                                         |                                                       |
| banked code, definition of                                                                                                    |                                                         |                                                       |
| banked data, definition of                                                                                                    | <del>-</del>                                            |                                                       |
| banked memory, definition of                                                                                                    |                                                         | -                                                     |
| bank-switching routines, definition of.         246           Base (Register filter option)         .65           bat (filename extension)         .167           Batch Build         .112         C dialect (compiler option)         .199           Batch Build Configuration dialog box (Project menu)         .118         C keywords, text style in editor         .128           Batch Build dialog box (Project menu)         .117         C source file (Workspace window icon)         .90           batch files         c (filename extension)         .167           definition of         .246         C (Language setting)         .199           specifying from the Tools menu         .31         call frame information         .246           bin, arm (subdirectory)         .165         including in assembler list file         .207           bin, common (subdirectory)         .167         call frame information         .246           blank (source code control icon)         .100         call graph output (linker option)         .233           block, definition of         .246         calling convention, definition of         .246           block, definition of         .246         category, in Options dialog box         .109, 115           book and (filename extension)         .167         cgx (filename extension)                                                                                                    | · · · · · · · · · · · · · · · · · · ·                   | byte order, setting                                   |
| Base (Register filter option)         65           bat (filename extension)         167         C comments, text style in editor         128           Batch Build         C dialect (compiler option)         199           Batch Build Configuration dialog box (Project menu)         118         C keywords, text style in editor         128           Batch Build dialog box (Project menu)         117         C source file (Workspace window icon)         90           batch files         c (filename extension)         167           definition of         246         C (Language setting)         199           specifying from the Tools menu         31         all frame information         246         including in assembler list file         207           bin, arm (subdirectory)         165         including in assembler list file         207           bir, common (subdirectory)         167         call frame information See also backtrace information         246           bit field, definition of         246         including in assembler list file         207           bit field, definition of         246         call graph output (linker option)         233           bitfield, definition of         246         cfg (filename extension)         167           board (filename extension)         167         cgx (filename exten                                                                                                    | banked memory, definition of                            |                                                       |
| bat (filename extension)         .167         C comments, text style in editor         .128           Batch Build         .112         C dialect (compiler option)         .199           Batch Build Gialog box (Project menu)         .117         C keywords, text style in editor         .128           Batch Build dialog box (Project menu)         .117         C Source file (Workspace window icon)         .90           batch files         c (filename extension)         .167           definition of         .246         C (Language setting)         .199           specifying from the Tools menu         .31         call frame information           Big (Endian mode setting)         .190         definition of         .246           bin, arm (subdirectory)         .165         including in assembler list file         .207           bin, common (subdirectory)         .167         call frame information         246           bit order (Generate checksum setting)         .239         Call graph output (linker option)         .233           bitfield, definition of         .246         calling convention, definition of         .246           blank (source code control icon)         .100         category, in Options dialog box         .109, 115           Block, definition of         .246         cfg (filename extension)                                                                                                    |                                                         | C                                                     |
| Batch Build         .112         C dialect (compiler option)         .199           Batch Build Configuration dialog box (Project menu)         .118         C keywords, text style in editor         .128           Batch Build dialog box (Project menu)         .117         C keywords, text style in editor         .128           Batch Build dialog box (Project menu)         .117         C source file (Workspace window icon)         .90           batch files         c (filename extension)         .67         .67           definition of         .246         C (Language setting)         .199           specifying from the Tools menu         .31         call frame information         .241           bin, arm (subdirectory)         .165         including in assembler list file         .207           bin, common (subdirectory)         .167         call frame information         .246         slefinition of         .246         call frame information <i>See also</i> backtrace information         .246         call frame information <i>See also</i> backtrace information         .246         call graph output (linker option)         .233         call graph output (linker option)         .233         call graph output (linker option)         .246         call graph output (linker option)         .246         call graph output (linker option)         .246         call graph output (linker option)         .247                                                                                                    | Base (Register filter option)                           |                                                       |
| Batch Build Configuration dialog box (Project menu)         .118         C keywords, text style in editor         .128           Batch Build dialog box (Project menu)         .117         C source file (Workspace window icon)         .90           batch files         c (filename extension)         .167           definition of         .246         C (Language setting)         .199           specifying from the Tools menu         .31         call frame information         .246           bin, arm (subdirectory)         .165         including in assembler list file         .207           bin, common (subdirectory)         .167         call frame information <i>See also</i> backtrace information         .246           bin, common (subdirectory)         .167         call frame information <i>See also</i> backtrace information         .233           bitfield, definition of         .246         call graph output (linker option)         .233           blank (source code control icon)         .100         category, in Options dialog box         .109, 115           Block, definition of         .246         cfg (filename extension)         .167           Body (b) (Configure auto indent option)         .46         characters, in assembler macro quotes         .214           bookmarks         .128         Check In Files dialog box         .99                                                                                                    | bat (filename extension)                                | C comments, text style in editor                      |
| Batch Build dialog box (Project menu)         117         C source file (Workspace window icon)         .90           batch files         c (filename extension)         .167           definition of         .246         C (Language setting)         .199           specifying from the Tools menu         .31         call frame information           Big (Endian mode setting)         .190         definition of         .246           bin, arm (subdirectory)         .165         including in assembler list file         .207           bin, common (subdirectory)         .167         call frame information         .246           bin, common (subdirectory)         .167         call frame information <i>See also</i> backtrace information           Bit order (Generate checksum setting)         .239         call frame information <i>See also</i> backtrace information           Bit order (Generate checksum setting)         .239         call graph output (linker option)         .233           blank (source code control icon)         .100         category, in Options dialog box         .109, 115           Block, definition of         .246         cfg (filename extension)         .167           board (filename extension)         .167         cgx (filename extension)         .167           body (b) (Configure auto indent option)         .46         characters,                                                                                                    | Batch Build                                             | C dialect (compiler option)199                        |
| batch files         c (filename extension)         167           definition of         246         C (Language setting)         199           specifying from the Tools menu         31         call frame information           Big (Endian mode setting)         190         definition of         246           bin, arm (subdirectory)         165         including in assembler list file         207           bin, common (subdirectory)         167         call frame information         246           Bit order (Generate checksum setting)         239         Call graph output (linker option)         233           bitfield, definition of         246         calling convention, definition of         246           blank (source code control icon)         100         category, in Options dialog box         109, 115           Block, definition of         246         cfg (filename extension)         167           board (filename extension)         167         cgx (filename extension)         167           Body (b) (Configure auto indent option)         46         characters, in assembler macro quotes         214           bold style, in this guide         19         cheap memory access, definition of         247           bookmarks         Check In Files dialog box         .99           showing in edit                                                                                                    | Batch Build Configuration dialog box (Project menu) 118 | C keywords, text style in editor128                   |
| definition of specifying from the Tools menu.         246         C (Language setting).         199           specifying from the Tools menu.         31         call frame information           Big (Endian mode setting)         190         definition of 246         246           bin, arm (subdirectory)         167         call frame information See also backtrace information         207           bit order (Generate checksum setting)         239         Call graph output (linker option).         233           bitfield, definition of 246         246         calling convention, definition of 246         246           blank (source code control icon)         100         category, in Options dialog box 109, 115         167           Block, definition of 246         246         cfg (filename extension) 167         167           board (filename extension)         167         cgx (filename extension) 167         167           bod style, in this guide         19         cheap memory access, definition of 247         247           bookmarks adding 128 showing in editor         45         188         199         199           breakpoints, definition of 246         246         188         188         188         199         <                                                                                                    | Batch Build dialog box (Project menu)117                | C source file (Workspace window icon)                 |
| Specifying from the Tools menu   31   Call frame information   31   definition of   246   246   246   247   248   248   248   248   248   249   249   249   249   249   249   249   249   249   249   249   249   249   249   249   249   249   249   249   249   249   249   249   249   249   249   249   249   249   249   249   249   249   249   249   249   249   249   249   249   249   249   249   249   249   249   249   249   249   249   249   249   249   249   249   249   249   249   249   249   249   249   249   249   249   249   249   249   249   249   249   249   249   249   249   249   249   249   249   249   249   249   249   249   249   249   249   249   249   249   249   249   249   249   249   249   249   249   249   249   249   249   249   249   249   249   249   249   249   249   249   249   249   249   249   249   249   249   249   249   249   249   249   249   249   249   249   249   249   249   249   249   249   249   249   249   249   249   249   249   249   249   249   249   249   249   249   249   249   249   249   249   249   249   249   249   249   249   249   249   249   249   249   249   249   249   249   249   249   249   249   249   249   249   249   249   249   249   249   249   249   249   249   249   249   249   249   249   249   249   249   249   249   249   249   249   249   249   249   249   249   249   249   249   249   249   249   249   249   249   249   249   249   249   249   249   249   249   249   249   249   249   249   249   249   249   249   249   249   249   249   249   249   249   249   249   249   249   249   249   249   249   249   249   249   249   249   249   249   249   249   249   249   249   249   249   249   249   249   249   249   249   249   249   249   249   249   249   249   249   249   249   249   249   249   249   249   249   249   249   249   249   249   249   249   249   249   249   249   249   249   249   249   249   249   249   249   249   249   249   249   249   249   249   249   249   249   249   249   249   249   249   249   249   249   249   249   249    | batch files                                             | c (filename extension)                                |
| Big (Endian mode setting)         190         definition of         .246           bin, arm (subdirectory)         165         including in assembler list file         .207           bin, common (subdirectory)         167         call frame information See also backtrace information           Bit order (Generate checksum setting)         239         Call graph output (linker option)         .233           bitfield, definition of         .246         calling convention, definition of         .246           blank (source code control icon)         .100         category, in Options dialog box         .109, 115           Block, definition of         .246         cfg (filename extension)         .167           board (filename extension)         .167         cgx (filename extension)         .167           Body (b) (Configure auto indent option)         .46         characters, in assembler macro quotes         .214           bold style, in this guide         .19         cheap memory access, definition of         .247           bookmarks         .246         Check In Files dialog box         .99           adding         .128         Showing in editor         .45         Check Out (Source code control menu)         .97           buffered write (linker option)         .196         check Out (Source code control icon)         .101                                                                                                    | definition of                                           | C (Language setting)                                  |
| Big (Endian mode setting)         190         definition of         .246           bin, arm (subdirectory)         165         including in assembler list file         .207           bin, common (subdirectory)         167         call frame information See also backtrace information           Bit order (Generate checksum setting)         239         Call graph output (linker option)         .233           bitfield, definition of         .246         calling convention, definition of         .246           blank (source code control icon)         100         category, in Options dialog box         .109, 115           Block, definition of         .246         cfg (filename extension)         .167           board (filename extension)         .167         cgx (filename extension)         .167           Body (b) (Configure auto indent option)         .46         characters, in assembler macro quotes         .214           bold style, in this guide         .19         cheap memory access, definition of         .247           bookmarks         .128         Check In Files dialog box         .99           showing in editor         .45         Check Out (Source code control menu)         .97           showing in editor         .246         Check Out (Source code control menu)         .97           build (iarbuild (command line opti                                                                                                    | specifying from the Tools menu                          | call frame information                                |
| bin, arm (subdirectory)165including in assembler list file207bin, common (subdirectory)167call frame information See also backtrace informationBit order (Generate checksum setting)239Call graph output (linker option)233bitfield, definition of246calling convention, definition of246blank (source code control icon)100category, in Options dialog box109, 115Block, definition of246cfg (filename extension)167board (filename extension)167cgx (filename extension)167Body (b) (Configure auto indent option)46characters, in assembler macro quotes214bold style, in this guide19cheap memory access, definition of247bookmarksCheck In Files dialog box99adding128Check Out Files dialog box190breakpoints, definition of246Check Out Files dialog box100breakpoints, definition of246Check Out (Source code control menu).97Buffered write (linker option)196checkmark (source code control icon)101-build (iarbuild command line option)113checksumBuild Actions Configuration (Build Actions options)225definition of247build configurationgenerating238creating.84tool for generating.250definition of.80Checksum unit size (Generate checksum setting).239                                                                                                    | * * *                                                   | definition of                                         |
| bin, common (subdirectory)  167 call frame information See also backtrace information  Bit order (Generate checksum setting)  239 Call graph output (linker option).  233  bitfield, definition of.  246 calling convention, definition of.  246 calling convention, definition of.  246 calling convention, definition of.  246 calling convention, definition of.  246 cfg (filename extension).  107  Bock, definition of.  246 cfg (filename extension).  167 cgx (filename extension).  167  Body (b) (Configure auto indent option).  46 characters, in assembler macro quotes.  214  bold style, in this guide.  19 cheap memory access, definition of.  247  bookmarks  248 Check In (Source code control menu).  249  Showing in editor.  45 Check Out Files dialog box.  100  breakpoints, definition of.  246 Check Out (Source code control menu).  247  Build Actions  111 CRC.  247  build configuration  248 definition of.  249 definition of.  240 generating.  241  242  243  244  245  246  247  247  247  247  248  249  249  240  240  240  240  240  240                                                                                                    |                                                         | including in assembler list file                      |
| Bit order (Generate checksum setting) 239 Call graph output (linker option) 233 bitfield, definition of                                                                                                    | • • • • • • • • • • • • • • • • • • • •                 | call frame information See also backtrace information |
| bitfield, definition of                                                                                                    |                                                         | Call graph output (linker option)                     |
| blank (source code control icon)100category, in Options dialog box109, 115Block, definition of246cfg (filename extension)167board (filename extension)167cgx (filename extension)167Body (b) (Configure auto indent option)46characters, in assembler macro quotes214bold style, in this guide19cheap memory access, definition of247bookmarksCheck In Files dialog box99adding128Check In (Source code control menu)97showing in editor45Check Out Files dialog box100breakpoints, definition of246Check Out (Source code control menu)97Buffered write (linker option)196checkmark (source code control menu)97-build (iarbuild command line option)113checksumBuild Actions111CRC247build configuration225definition of247build configurationgenerating238creating84tool for generating250definition of80Checksum unit size (Generate checksum setting)239                                                                                                    |                                                         |                                                       |
| Block, definition of                                                                                                    |                                                         |                                                       |
| board (filename extension)167cgx (filename extension)167Body (b) (Configure auto indent option)46characters, in assembler macro quotes214bold style, in this guide19cheap memory access, definition of247bookmarksCheck In Files dialog box99adding128Check In (Source code control menu)97showing in editor45Check Out Files dialog box100breakpoints, definition of246Check Out (Source code control menu)97Buffered write (linker option)196checkmark (source code control icon)101-build (iarbuild command line option)113checksumBuild Actions111CRC247build configuration225definition of247build configurationgenerating238creating84tool for generating250definition of80Checksum unit size (Generate checksum setting)239                                                                                                    |                                                         |                                                       |
| Body (b) (Configure auto indent option)46characters, in assembler macro quotes214bold style, in this guide19cheap memory access, definition of247bookmarksCheck In Files dialog box.99adding128Check In (Source code control menu).97showing in editor.45Check Out Files dialog box.100breakpoints, definition of.246Check Out (Source code control menu).97Buffered write (linker option).196checkmark (source code control icon).101-build (iarbuild command line option).113checksumBuild Actions.111CRC.247Build Actions Configuration (Build Actions options).225definition of.247build configurationgenerating.238creating.84tool for generating.250definition of.80Checksum unit size (Generate checksum setting).239                                                                                                    |                                                         | cgx (filename extension)                              |
| bold style, in this guide. 19 cheap memory access, definition of 247 bookmarks Check In Files dialog box .99 adding .128 Check In (Source code control menu) .97 showing in editor .45 Check Out Files dialog box .100 breakpoints, definition of .246 Check Out (Source code control menu) .97 Buffered write (linker option) .196 checkmark (source code control icon) .101 -build (iarbuild command line option) .113 checksum  Build Actions Configuration (Build Actions options) .225 definition of .247 build configuration .384 tool for generating .238 creating .84 tool for generate checksum setting) .239                                                                                                    |                                                         |                                                       |
| bookmarks                                                                                                    | • •                                                     |                                                       |
| adding 128 Check In (Source code control menu) 97 showing in editor 45 Check Out Files dialog box 100 breakpoints, definition of 246 Check Out (Source code control menu) 97 Buffered write (linker option) 196 checkmark (source code control icon) 101 -build (iarbuild command line option) 113 CRC 247 Build Actions Configuration (Build Actions options) 225 definition of 247 build configuration (Build Actions options) 225 definition of 247 build configuration 84 tool for generating 250 definition of 80 Checksum unit size (Generate checksum setting) 239                                                                                                    |                                                         |                                                       |
| showing in editor                                                                                                    |                                                         |                                                       |
| breakpoints, definition of                                                                                                    |                                                         |                                                       |
| Buffered write (linker option) 196 checkmark (source code control icon) 101 -build (iarbuild command line option) 113 checksum  Build Actions 111 CRC 247 Build Actions Configuration (Build Actions options) 225 definition of 247 build configuration generating 238 creating 84 tool for generating 250 definition of 80 Checksum unit size (Generate checksum setting) 239                                                                                                    |                                                         | •                                                     |
| -build (iarbuild command line option) 113 checksum  Build Actions 111 CRC 247  Build Actions Configuration (Build Actions options) 225 definition of 247  build configuration generating 238  creating 84 tool for generating 250  definition of 80 Checksum unit size (Generate checksum setting) 239                                                                                                    | •                                                       |                                                       |
| Build Actions111CRC247Build Actions Configuration (Build Actions options)225definition of247build configurationgenerating238creating84tool for generating250definition of80Checksum unit size (Generate checksum setting)239                                                                                                    |                                                         |                                                       |
| Build Actions Configuration (Build Actions options).225definition of.247build configurationgenerating.238creating.84tool for generating.250definition of.80Checksum unit size (Generate checksum setting).239                                                                                                    |                                                         | CRC247                                                |
| build configuration generating                                                                                                    |                                                         |                                                       |
| creating                                                                                                    |                                                         |                                                       |
| definition of                                                                                                    |                                                         |                                                       |
|                                                                                                    |                                                         |                                                       |
|                                                                                                    | Build window (View menu)                                | Checksum (linker options)                             |

| chm (filename extension)                        | Code and read-only data                                   |
|-------------------------------------------------|-----------------------------------------------------------|
| -clean (iarbuild command line option)           | Diagnostics                                               |
| Clean (Workspace window context menu)           | Language 1                                                |
| Close Workspace (File menu)                     | Language 2                                                |
| code                                            | List                                                      |
| banked, definition of                           | MISRA C                                                   |
| skeleton, definition of                         | Optimizations                                             |
| testing                                         | Output                                                    |
| Code and read-only data (compiler option)203    | Preprocessor                                              |
| code completion, in editor                      | Read/write data                                           |
| code folding, in editor                         | compiler output                                           |
| code integrity                                  | including debug information                               |
| code memory, filling unused                     | overriding default directory for                          |
|                                                 | •                                                         |
| code model, definition of                       | compiler preprocessor                                     |
| Code page (compiler options)                    | compiler symbols, defining                                |
| code pointers, definition of                    | compiler, command line version                            |
| Code section name (compiler option)             | Complement (Generate checksum setting)                    |
| code sections, definition of                    | computer style, typographic convention                    |
| code templates, using in editor                 | Config (linker options)                                   |
| colors in C-SPY windows, switching on or off 60 | configuration file for linker, definition of              |
| command line options                            | Configuration file symbol definitions (linker option) 228 |
| specifying from the Tools menu                  | Configuration file (general option)                       |
| typographic convention                          | Configurations for project dialog box (Project menu)94    |
| Command line (custom build option)              | Configure Auto Indent (IDE Options dialog box)46          |
| command prompt icon, in this guide19            | Configure Custom Argument Variables dialog box74          |
| Command (External editor option)                | Configure Tools (Tools menu)66                            |
| Commit (Subversion control menu)                | Configure Viewers dialog box (Tools menu)                 |
| Common Fonts (IDE Options dialog box)           | \$CONFIG_NAME\$ (argument variable)72                     |
| common (directory)                              | config, arm (subdirectory)                                |
| Compare (Source code control menu)              | config, common (subdirectory)                             |
| Compile (Workspace window context menu)         | Connect Project to SCC Project                            |
| compiler diagnostics                            | (Source code control menu)                                |
| compiler list files                             | Connect Project to SVN Project                            |
| assembler mnemonics, including                  | (Subversion control menu)                                 |
| generating207                                   | context menu, definition of                               |
| source code, including                          | Control file (linker option)                              |
| compiler options                                | Control file (Workspace window icon)                      |
| definition of                                   | conventions, used in this guide                           |
| Code                                            | converter options                                         |
|                                                 | copyright notice                                          |

| Core (Processor variant setting)                     |
|------------------------------------------------------|
| correcting errors found during build                 |
| cost. See memory access cost                         |
| cout (filename extension)                            |
| cpp (filename extension)                             |
| CRC polynomial (checksum algorithm)                  |
| CRC, definition of                                   |
| CRC16 (checksum algorithm)                           |
| CRC32 (checksum algorithm)                           |
| CRC64ECMA (checksum algorithm)238                    |
| CRC64ISO (checksum algorithm)                        |
| Create New Project dialog box (Project menu)93       |
| Cross-reference (assembler option)                   |
| cstartup (system startup code)                       |
| definition of                                        |
| stack pointers not valid until reaching 62           |
| \$CUR_DIR\$ (argument variable)                      |
| \$CUR_LINE\$ (argument variable)72                   |
| custom build                                         |
| using                                                |
| custom tool configuration                            |
| Custom Tool Configuration (custom build options) 223 |
| custom variables, as argument variables              |
| C-SPY options                                        |
| definition of                                        |
| C-STAT for static analysis, documentation for        |
| C-style preprocessor, definition of                  |
| C/C++ syntax                                         |
| enabling in compiler                                 |
| options for styles                                   |
| C++ comments, text style in editor                   |
| C++ dialect (compiler option)                        |
| C++ inilne semantics (C dialect setting) 200         |
| C++ keywords, text style in editor                   |
| C++ source file (Workspace window icon)90            |
| C++ syntax (C++ dialect setting)                     |
| C++ syntax, enabling in compiler                     |
| C++ terminology                                      |
| C++ (Language setting) 199                           |

| C89 (C dialect setting)                          |
|--------------------------------------------------|
| C99 (C dialect setting)                          |
| ·                                                |
| D                                                |
| D                                                |
| D registers (general option)                     |
| dat (filename extension)                         |
| data model, definition of                        |
| data pointers, definition of                     |
| data representation, definition of248            |
| \$DATE\$ (argument variable)                     |
| dbgdt (filename extension)                       |
| ddf (filename extension)                         |
| debug information                                |
| generating in assembler                          |
| in compiler, generating                          |
| Debug (Configuration factory setting)95          |
| Debugger (IDE Options dialog box)                |
| Declarations window (View menu)                  |
| declaration, definition of                       |
| default installation path165                     |
| Default integer format (IDE option) 60           |
| #define options (linker options)                 |
| define (linker options)235                       |
| Defined by application (Override default program |
| entry setting)                                   |
| Defined symbols (compiler option)208, 218        |
| Defined symbols (linker option)                  |
| definition, definition of                        |
| demangling, definition of                        |
| dep (filename extension)                         |
| Destroy static objects (C++ dialect setting) 200 |
| development environment, introduction            |
| device description files                         |
| definition of                                    |
| device driver, definition of                     |
| device selection files                           |
| Device (Processor variant setting)190            |

| diagnostics                                                 | text in editor window                                     |
|-------------------------------------------------------------|-----------------------------------------------------------|
| compiler                                                    | drivers, arm (subdirectory)                               |
| including in list file                                      | DSP. See digital signal processor                         |
| suppressing                                                 | Dual line spacing (Include cross-reference setting) 216   |
| Diagnostics (assembler options)                             | DWARF, definition of                                      |
| Diagnostics (compiler options)209, 236                      | Dynamic Data Exchange (DDE)31                             |
| Diff (Subversion control menu)                              | calling external editor                                   |
| digital signal processor, definition of248                  | dynamic initialization, definition of                     |
| directories                                                 | dynamic memory allocation, definition of248               |
| common167                                                   | dynamic object, definition of249                          |
| compiler, ignore standard include208, 217                   |                                                           |
| root                                                        |                                                           |
| directory structure                                         | E                                                         |
| Disable all warnings (assembler option)                     | Edit Additional Libraries dialog box (linker options) 240 |
| Disable language extensions (Language conformance           | Edit Filename Extensions dialog box (Tools menu)          |
| setting)                                                    | Edit Include Directories dialog box (preprocessor         |
| Disable warnings or range of warnings (assembler option)219 | options)                                                  |
| Disable (Warning setting)                                   | Edit menu                                                 |
| Disassembly window, definition of                           | Edit Viewer Extensions (Tools menu)                       |
| Discard Unused Publics (multi-file compilation setting) 198 | editing source files                                      |
| disclaimer                                                  | edition, of this guide                                    |
| Disconnect Project from SCC Project                         | editor                                                    |
| (Source code control menu)                                  |                                                           |
| Disconnect Project from SVN Project                         | code completion                                           |
| (Subversion control menu)                                   | code folding                                              |
| DLIB                                                        | code templates                                            |
| documentation                                               | commands                                                  |
| naming convention                                           | customizing the environment                               |
| dni (filename extension)                                    | external                                                  |
| dockable windows                                            | indentation                                               |
| document conventions                                        | matching parentheses and brackets                         |
| documentation                                               | options                                                   |
| online                                                      | parameter hint                                            |
|                                                             | shortcut keys                                             |
| overview of guides                                          | shortcut to functions                                     |
| overview of this guide                                      | splitter controls                                         |
| this guide                                                  | status bar, using in                                      |
| doc, arm (subdirectory)                                     | using                                                     |
| doc, common (subdirectory)                                  | word completion                                           |
| drag-and-drop                                               | Editor Colors and Fonts (IDE Options dialog box)49        |
| of files in workspace window                                |                                                           |

| Editor Font (Editor colors and fonts option)            | 40   |
|---------------------------------------------------------|------|
| Editor Setup Files (IDE Options dialog box)             |      |
| editor setup files, options                             |      |
| Editor window                                           |      |
| Editor (External editor option)                         |      |
| Editor (IDE Options dialog box).                        |      |
| EEC++ syntax (C++ dialect setting)                      |      |
| EEPROM, definition of                                   |      |
| ELF, converting from                                    |      |
| Embedded C++                                            |      |
| definition of                                           | 249  |
| syntax, enabling in compiler                            |      |
| Embedded C++ Technical Committee                        |      |
| Embedded C++ (C++ dialect setting)                      |      |
| embedded system, definition of                          |      |
| Embedded Workbench                                      |      |
| editor                                                  | 121  |
| layout                                                  |      |
| main window                                             |      |
| reference information                                   | 171  |
| running                                                 | . 26 |
| version number, displaying                              | 188  |
| emulator (C-SPY driver), definition of                  | 249  |
| Enable graphical stack display and stack usage          |      |
| tracking (Stack option)                                 |      |
| Enable multibyte support (assembler option)             |      |
| Enable multibyte support (compiler option)              |      |
| Enable project connections (IDE Project options)        |      |
| Enable remarks (compiler option)209,                    |      |
| Enable stack usage analysis (linker option)             | 233  |
| Enable virtual space (editor option)                    |      |
| Enable warnings or range of warnings (assembler option) |      |
| Enable (Warning setting)                                |      |
| Enabled transformations (compiler option)               |      |
| encding, editor options                                 |      |
| End address (Fill setting)                              |      |
| Endian mode (general option)                            |      |
| Enea OSE load module format, definition of              |      |
| Entry symbol (Override default program entry setting)   |      |
| enumeration, definition of                              | 249  |

| environment variables, as argument variables               |
|------------------------------------------------------------|
| EOL character (editor option)44                            |
| EPROM, definition of                                       |
| Erase Memory dialog box                                    |
| error messages                                             |
| compiler210                                                |
| linker                                                     |
| errors, correcting111                                      |
| ewd (filename extension)                                   |
| ewp (filename extension)                                   |
| ewplugin (filename extension)                              |
| eww (filename extension)                                   |
| the workspace file                                         |
| \$EW_DIR\$ (argument variable)                             |
| examples, arm (subdirectory)                               |
| exceptions, definition of                                  |
| executable image, definition of                            |
| Executable (Output file setting)                           |
| Executables/libraries (output directory setting)192        |
| \$EXE_DIR\$ (argument variable)                            |
| expensive memory access, definition of                     |
| extended command line file                                 |
| Extended Embedded C++ syntax, enabling in compiler 200     |
| extended keywords, definition of                           |
| extensions. See filename extensions or language extensions |
| External Analyzer (IDE Options dialog box) 54, 56          |
| External Editor (IDE Options dialog box)                   |
| external editor, using31                                   |
| Extra Options, specifying command                          |
| line options                                               |
|                                                            |
|                                                            |

| factory settings, restoring default settings    | 110 |
|-------------------------------------------------|-----|
| File Encoding (editor option)                   | 43  |
| file extensions. See filename extensions        |     |
| File menu                                       | 171 |
| File Properties (Workspace window context manu) | 03  |

| flash (filename extension)                            |
|-------------------------------------------------------|
| flashdict (filename extension)                        |
| floating windows                                      |
| floating-point expressions, improving performance 201 |
| Floating-point semantics (compiler option) 201        |
| fmt (filename extension)                              |
| font                                                  |
| Editor                                                |
| Fixed width                                           |
| Proportional width                                    |
| format specifiers, definition of                      |
| FPU (general option)                                  |
| functions                                             |
| intrinsic, definition of                              |
| shortcut to in editor windows129, 135                 |
|                                                       |
| G                                                     |
| 9                                                     |
| general options                                       |
| definition of                                         |
| Library Configuration                                 |
| Library Options                                       |
| MISRA C                                               |
| Output                                                |
| Target                                                |
| Generate additional output (converter option)221      |
| Generate browse information (IDE Project options) 53  |
| Generate checksum (linker option)                     |
| Generate debug information (assembler option) 215     |
| Generate debug information (compiler option)206       |
| Generate linker map file (linker option)              |
| Generate log file (linker option)                     |
| Generate #line directives (Preprocessor output        |
| to file setting)                                      |
| Generates interwork code (code option)                |
| generic pointers, definition of                       |
| Get Latest Version (Source code control menu)         |
| glossary                                              |
| Go to function (editor button)                        |
|                                                       |

| Go to Line dialog box                                                                     | IDE       definition of                                               |
|-------------------------------------------------------------------------------------------|-----------------------------------------------------------------------|
| h (filename extension)                                                                    | inc (filename extension)                                              |
| header files                                                                              | Include debug information in output (linker option) 234 include files |
| heap memory, definition of250heap size, definition of250Help menu188                      | definition of                                                         |
| helpfiles (filename extension)                                                            | Include header (assembler option)                                     |
| High, speed (Level setting)       204         History (Source code control menu)       97 | Incremental Search dialog box (Edit menu)                             |
| host, definition of                                                                       | Indent size (editor option):                                          |
| Intilii (Interialite extension)                                                           | ini (filename extension)                                              |
| i (filename extension)                                                                    | initialized sections, definition of                                   |
| icf (filename extension)                                                                  | Input (linker option)                                                 |
| SVN states                                                                                | installation directory                                                |

|                                                       | _                                                  |
|-------------------------------------------------------|----------------------------------------------------|
| installed files                                       |                                                    |
| documentation                                         | <del>-</del>                                       |
| executable                                            | Label (c) (Configure auto indent option)           |
| include                                               | Language conformance (compiler option) 199         |
| library                                               | language extensions                                |
| instruction mnemonics, definition of                  | definition of                                      |
| Integrated Development Environment (IDE)              | disabling in compiler                              |
| definition of                                         | Language (assembler options)                       |
| Internal symbol (Include cross-reference setting) 216 | Language (compiler option)                         |
| interrupt vector table, definition of                 | Language (IDE Options dialog box)41                |
| interrupt vector, definition of                       | Language (Language option)                         |
| interrupts                                            | Language 1 (compiler options)                      |
| definition of                                         | Language 2 (compiler options)                      |
| nested, definition of                                 | layout, of Embedded Workbench                      |
| interwork code, generating                            | Level (compiler option)                            |
| intrinsic functions, definition of                    | library builder, output options                    |
| intrinsic, definition of                              | library configuration file                         |
| iobjmanip, definition of                              | definition of                                      |
| italic style, in this guide                           | specifying from IDE                                |
| I/O register. See SFR                                 | Library Configuration (general options)            |
|                                                       | library files                                      |
|                                                       | library functions                                  |
| J                                                     | avoid stepping into (Functions with source only)60 |
| Just warning (Warning setting)                        | configurable                                       |
|                                                       | online help for                                    |
| 1/                                                    | Library low-level interface                        |
| K                                                     | implementation (general option)                    |
| Keep symbol (linker option)                           | Library Options (general options)                  |
| Key bindings (IDE Options dialog box)                 | Library (general option)                           |
| key bindings, definition of                           | Library (linker options)                           |
| key summary, editor                                   | Library (Output file setting)                      |
| keyboard shortcuts. See shortcut keys                 | library, definition of                             |
| •                                                     | lib, arm (subdirectory)                            |
| keywords                                              | lightbulb icon, in this guide                      |
| definition of                                         | #line directives, generating                       |
| enable language extensions for                        | in compiler                                        |
| specify syntax color for in editor                    | Lines/page (assembler option)                      |
|                                                       | linker                                             |
|                                                       |                                                    |
|                                                       | command line version                               |

| setting options for                                | log file, generate from linker                 | 234 |
|----------------------------------------------------|------------------------------------------------|-----|
| linker command file. See linker configuration file | log (filename extension)                       |     |
| linker configuration file                          | Log (Subversion control menu)                  |     |
| definition of                                      | logical address, definition of                 |     |
| in directory                                       | Low (Level setting)                            |     |
| specifying in linker                               | lst (filename extension)                       |     |
| Linker configuration file (linker option)          | L-value, definition of                         |     |
| linker options                                     | L value, definition of                         | 232 |
| Advanced                                           | M                                              |     |
| typographic convention                             | M                                              |     |
| Checksum                                           | (fil                                           | 166 |
| Config                                             | mac (filename extension)                       |     |
| define                                             | Macro definitions (Include listing setting)    |     |
| Input                                              | Macro execution info (Include listing setting) |     |
| Library                                            | Macro expansions (Include listing setting)     |     |
| List                                               | Macro quote characters (assembler option)      |     |
| Optimizations                                      | macros, definition of                          |     |
| Output                                             | MAC, definition of                             |     |
| linker symbols, defining                           | mailbox (RTOS), definition of                  |     |
| list files                                         | -make (iarbuild command line option)           |     |
| assembler                                          | Make before debugging (IDE Project options)    |     |
| compiler runtime information                       | Make (Workspace window context menu)           |     |
| conditional information, specifying215–216         | mangling, definition of                        |     |
| cross-references, generating                       | Max number of errors (assembler option)        |     |
| header, including                                  | Medium (Level setting)                         |     |
| lines per page, specifying                         | memory                                         | 204 |
| tab spacing, specifying                            | definition of                                  | 252 |
| compiler                                           | memory access cost, definition of              |     |
| assembler mnemonics, including                     | memory area, definition of                     |     |
| generating                                         | memory bank, definition of                     |     |
| source code, including                             | memory map, definition of                      |     |
| List files (Output directories setting)            | memory model, definition of                    |     |
| List (assembler options)                           | memory, filling unused                         |     |
| List (compiler options)                            | menu bar                                       |     |
| List (linker option)                               | menu (filename extension)                      |     |
| \$LIST_DIR\$ (argument variable)73                 | Menu (Key bindings option)                     |     |
| Little endian (Endian mode setting)                | menus                                          |     |
| location counter, definition of                    | Merge duplicate sections (linker option)       |     |
| -log (iarbuild command line option)                | Messages window, amount of output              |     |
| 1 1 / 1 1 / 1 1 1 1 1 1 1 1 1 1 1 1 1 1            | meddaged window, amount of output              |     |

| Messages (IDE Options dialog box) 50                       | objcopy, definition of254                               |
|------------------------------------------------------------|---------------------------------------------------------|
| metadata (subdirectory)                                    | Object file or library (Workspace window icon) 90       |
| microcontroller, definition of                             | object file (absolute), definition of                   |
| microprocessor, definition of                              | object file (relocatable), definition of                |
| migration, from earlier IAR compilers                      | Object files (Output directories setting)               |
| MISRA C                                                    | object, definition of                                   |
| compiler options                                           | \$OBJ_DIR\$ (argument variable)                         |
| documentation                                              | online documentation                                    |
| general options                                            | available from Help menu                                |
| modules, definition of                                     | target-specific, in directory                           |
| Multiline code (Include listing setting)                   | Open Containing Folder (editor window context menu) 134 |
| Multiply and accumulate, definition of                     | Open Containing Folder (Workspace                       |
| multitasking, definition of                                | window context menu)                                    |
| multi-file compilation                                     | Open Workspace (File menu)                              |
| definition of                                              | Opening Brace (a) (Configure auto indent option)        |
| definition of                                              | operator precedence, definition of                      |
| N.I.                                                       | operators, definition of                                |
| N                                                          | optimization levels, setting                            |
|                                                            | Optimizations page (compiler options)                   |
| naming conventions                                         | Optimizations (linker option)                           |
| NDEBUG, preprocessor symbol80                              | Option name (category option)                           |
| nested interrupts, definition of                           | options                                                 |
| New Configuration dialog box (Project menu)                | assembler                                               |
| New Group (Register filter option)                         | build actions                                           |
| No data reads in code memory (assembler option) 214        | compiler                                                |
| No data reads in code memory (compiler option)203          | converter                                               |
| No dynamic read/write initialization (compiler option) 203 | custom build                                            |
| No size constraints (Level setting)                        | editor                                                  |
| No source browser and build status updates when the IDE    | library builder                                         |
| is not the foreground process (IDE Project options) 54     | •                                                       |
| None (Level setting)                                       | linker                                                  |
| non-banked memory, definition of                           | setup files for editor                                  |
| non-initialized memory, definition of                      | Options dialog box (Project menu)                       |
| non-volatile storage, definition of                        | using                                                   |
| NOP (assembler instruction), definition of                 | Options (Workspace window context menu)                 |
| no-init sections, definition of                            | options, definition of                                  |
|                                                            | Other file (Workspace window icon)                      |
| $\mathbf{O}$                                               | out (filename extension)                                |
|                                                            | output                                                  |
| o (filename extension)                                     | assembler                                               |

| compiler                                          | pbd (filename extension)                                     |
|---------------------------------------------------|--------------------------------------------------------------|
| including debug information206                    | pbi (filename extension)                                     |
| converting from ELF                               | Perform C++ Virtual                                          |
| including debug information                       | Function Elimination (linker option)232                      |
| linker, specifying filename                       | peripheral units, definition of                              |
| preprocessor                                      | peripherals register. See SFR                                |
| Output assembler file (compiler option)           | pew (filename extension)                                     |
| Output directories (general option)               | pipeline, definition of                                      |
| Output file (converter option)                    | placement, definition of                                     |
| Output file (custom build option)                 | Plain 'char' is (compiler option)201                         |
| Output file (general option)                      | Play a sound after build operations (IDE Project options) 53 |
| Output file (library builder options)             | plugins                                                      |
| Output filename (linker option)                   | arm (subdirectory)                                           |
| output image. See executable image                | common (subdirectory)                                        |
| Output list file (assembler option)215            | pointers                                                     |
| Output list file (compiler option)                | definition of                                                |
| Output (assembler option)215                      | warn when stack pointer is out of range61                    |
| Output (compiler options)                         | pop-up menu. See context menu                                |
| Output (converter options)                        | Position-independence (code option)                          |
| Output (general options)                          | Post-build command line (build actions option) 226           |
| Output (library builder options)                  | #pragma directive, definition of                             |
| Output (linker options)                           | precedence, definition of                                    |
| overlay, definition of                            | preemptive multitasking, definition of254                    |
| Override default program entry (linker option)229 | Preinclude file (compiler option)                            |
|                                                   | preprocessor                                                 |
| P                                                 | definition of. See C-style preprocessor                      |
| Γ                                                 | macros for initializing string variables111                  |
| padlock (source code control icon)                | NDEBUG symbol80                                              |
| parameter hint, in editor                         | preprocessor directives                                      |
| parameters                                        | definition of                                                |
| typographic convention                            | text style in editor                                         |
| when building from command line                   | Preprocessor output to file (compiler option) 209            |
| parentheses and brackets, matching (in editor)    | Preprocessor (assembler option)217                           |
| part number, of this guide                        | Preprocessor (compiler options)                              |
| paths                                             | prerequisites, programming experience                        |
| compiler include files                            | Preserve comments (Preprocessor output                       |
| include files                                     | to file setting)                                             |
| relative, in Embedded Workbench                   | Press shortcut key (Key bindings option)                     |
| source files                                      | Pre-build command line (build actions option)                |
| boulee mes134                                     | Primary (Key bindings option)                                |

| Printf formatter (general option)                           |
|-------------------------------------------------------------|
| prj (filename extension)                                    |
| Processor mode (code option)                                |
| Processor variant (general option)                          |
| processor variant, definition of                            |
| product overview                                            |
| directory structure                                         |
| file types                                                  |
| program counter, definition of                              |
| program location counter, definition of                     |
| programming experience                                      |
| program, see also application                               |
| Project Make, options                                       |
| Project menu                                                |
| project model                                               |
| project model                                               |
| Project options, definition of                              |
|                                                             |
| Project with multi-file compilation (Workspace window icen) |
| (Workspace window icon)                                     |
| Project (Workspace window icon)                             |
| projects                                                    |
| adding files to                                             |
| build configuration, creating84                             |
| building                                                    |
| in batches                                                  |
| creating                                                    |
| definition of                                               |
| excluding groups and files                                  |
| groups, creating                                            |
| managing                                                    |
| organization79                                              |
| source code control82                                       |
| version control systems                                     |
| workspace, creating                                         |
| \$PROJ_DIR\$ (argument variable)                            |
| \$PROJ_FNAME\$ (argument variable)                          |
| \$PROJ_PATH\$ (argument variable)                           |
| Promable output format (converter option)222                |
| PROM, definition of                                         |
| Properties (Source code control menu)                       |
|                                                             |

| Properties (Subversion control menu)   | . 102 |
|----------------------------------------|-------|
| Proportional width font (IDE option)   | 39    |
| prototypes, verifying the existence of | . 200 |
| publication date, of this guide        | 2     |

# Q

qualifiers, definition of. See type qualifiers

# R

| range, definition of                          | 255     |
|-----------------------------------------------|---------|
| Raw binary image (linker option)              | 230     |
| reading guidelines                            | 15      |
| readme files, See release notes               |         |
| read-only sections, definition of             | 255     |
| Read/write data (compiler option)             |         |
| real-time operating system, definition of     |         |
| real-time system, definition of               | 255     |
| Rebuild All (Workspace window context menu)   |         |
| red padlock (source code control icon)        | 101     |
| reference information, typographic convention | 19      |
| References window (View menu)                 |         |
| Refresh (Source code control menu)            | 97      |
| Refresh (Subversion control menu)             | 102     |
| region expression, definition of              |         |
| region literal, definition of                 | 255     |
| register constant, definition of              | 255     |
| Register Filter (IDE Options dialog box)      | 63      |
| register locking, definition of               |         |
| register variables, definition of             | 256     |
| registered trademarks                         | 2       |
| registers                                     |         |
| definition of                                 | 255     |
| header files for in inc directory             | 166     |
| relative paths                                | 31, 134 |
| relay, definition of                          | 256     |
| release notes                                 | 166     |
| Release (Configuration factory setting)       | 95      |
|                                               |         |

| relocatable segments, definition of                                                                                                    | Reload last workspace at startup (IDE Project options)53 | Save (File menu)                       | 172    |
|----------------------------------------------------------------------------------------------------|----------------------------------------------------------|----------------------------------------|--------|
| remarks, classifying diagnostics as 210, 236 Remove workspace window context menu) 93 Remove (Workspace window context menu) 93 Replace dialog box (Edit menu) 143 Replace in Files dialog box (Edit menu) 146 Require prototypes (C dialect setting) 200 Reset All (Key bindings option) 41 Reset All (Key bindings option) 41 reset, definition of 256 restoring default factory settings 110 Reset In full size (Generate checksum setting) 238 Reverse byte order within word (Generate checksum setting) 239 Reverse byte order within word (Generate checksum setting) 239 Reverse byte order within ord 256 root directory 165 Round Robin, definition of 256 Round Robin, definition of 256 Round R | relocatable segments, definition of                      | Scan for changed files (editor option) | 44     |
| Remove (Workspace window context menu)         .93         scheduler (RTOS), definition of         .256           Rename Group dialog box         .93         scope, definition of         .256           Rename (Workspace window context menu)         .93         scope, definition of         .256           Replace dialog box (Edit menu)         .143         searching in editor windows         .131           Replace in Files dialog box (Edit menu)         .146         section           Require prototypes (C dialect setting)         .200         definition of         .257           Reset All (Key bindings option)         .41         for binary data         .231           reset, definition of         .256         section fragment, definition of         .257           restoring default factory settings         .110         section selection, definition of         .257           result in full size (Generate checksum setting)         .238         Section (Raw binary image setting)         .231           Revert (Subversion control menu)         .102         semphores, definition of         .257           Revert (Subversion control menu)         .102         semphores, definition of         .257           Round Robin, definition of         .256         Service (External editor option)         .48           Round Robin, definition o                                                                                                    |                                                          | Scanf formatter (general option)       | 195    |
| Rename Group dialog box         .93         scope, definition of         .256           Rename (Workspace window context menu)         .93         scope, definition of         .256           Replace dialog box (Edit menu)         .143         searching in editor windows         .131           Replace in Files dialog box (Edit menu)         .146         section           Require prototypes (C dialect setting)         .200         definition of         .257           Reset All (Key bindings option)         .41         for binary data         .231           reset, definition of         .257         section fragment, definition of         .257           restoring default factory settings         .110         section selection, definition of         .257           Result in full size (Generate checksum setting)         .238         Section (Raw binary image setting)         .231           Reverse byte order within word         .292         Select SCC Provider dialog box (Project menu)         .98           Revert (Subversion control menu)         .102         seeding text, shortcut key for         .129           Revert (Subversion control menu)         .102         semaphores, definition of         .257           ROM-monitor, definition of         .256         Service (External editor option)         .48           ropi, positi                                                                                                    | Remove trailing blanks (editor option)                   | SCC. See source code control systems   |        |
| Rename Group dialog box         .93         scope, definition of         .256           Rename (Workspace window context menu)         .93         scope, definition of         .256           Replace dialog box (Edit menu)         .143         searching in editor windows         .131           Replace in Files dialog box (Edit menu)         .146         section           Require prototypes (C dialect setting)         .200         definition of         .257           Reset All (Key bindings option)         .41         for binary data         .231           reset, definition of         .257         section fragment, definition of         .257           restoring default factory settings         .110         section selection, definition of         .257           Result in full size (Generate checksum setting)         .238         Section (Raw binary image setting)         .231           Reverse byte order within word         .292         Select SCC Provider dialog box (Project menu)         .98           Revert (Subversion control menu)         .102         seeding text, shortcut key for         .129           Revert (Subversion control menu)         .102         semaphores, definition of         .257           ROM-monitor, definition of         .256         Service (External editor option)         .48           ropi, positi                                                                                                    |                                                          | <u> </u>                               | 256    |
| Rename (Workspace window context menu)         93         scrolling, shortcut key for         129           Replace dialog box (Edit menu)         143         searching in editor windows         131           Replace in Files dialog box (Edit menu)         146         section           Require prototypes (C dialect setting)         200         definition of         257           Reset All (Key bindings option)         41         for binary data         231           rester, definition of         256         section fragment, definition of         257           Result in full size (Generate checksum setting)         238         Section (Raw binary image setting)         231           Reverse byte order within word         Select SC Provider dialog box (Project menu)         98           Generate checksum setting)         239         selecting text, shortcut key for         129           Revert (Subversion control menu)         102         semaphores, definition of         257           ROM-monitor, definition of         256         Service (External editor option)         48           root directory         165         set as Active (Workspace window context menu)         93           settings (directory)         settings (directory)         settings (directory)           ROUA spirition of         256         SFR                                                                                                    |                                                          |                                        |        |
| Replace dialog box (Edit menu)         143         searching in editor windows         131           Replace in Files dialog box (Edit menu)         146         section           Require prototypes (C dialect setting)         200         definition of         257           Reset All (Key bindings option)         41         for binary data         231           reset, definition of         256         section fragment, definition of         257           restoring default factory settings         110         section (Raw binary image setting)         231           Reverse byte order within word         Select SCC Provider dialog box (Project menu)         98           (Generate checksum setting)         239         selecting text, shortcut key for         129           Revert (Subversion control menu)         102         semaphores, definition of         256           Revert (Subversion control menu)         102         semaphores, definition of         257           root directory         165         Service (External editor option)         48           rott directory         165         Set as Active (Workspace window context menu)         93           ropin, position-indepence         203         severity level         changing default for compiler diagnostics         209, 236           specifying         193 </td <td></td> <td></td> <td></td>                                                                                                    |                                                          |                                        |        |
| Replace in Files dialog box (Edit menu)         146         section           Require prototypes (C dialect setting)         200         definition of         257           Reset All (Key bindings option)         41         for binary data         231           reset, definition of         256         section fragment, definition of         257           Result in full size (Generate checksum setting)         238         Section (Raw binary image setting)         231           Reverse byte order within word         Select SCC Provider dialog box (Project menu)         98           (Generate checksum setting)         239         select SCC Provider dialog box (Project menu)         98           Reverse byte order within word         256         section, Gambinary image setting)         231           (Generate checksum setting)         239         select SCC Provider dialog box (Project menu)         98           Reverse byte order within word         256         section, Gambinary image setting)         257           Service (External editor option of         256         Service (External editor option)         48           Reverse byte order within word         256         Sevice (External editor option)         48           Round Robin, definition of         256         Severity level         severity level           RTOS, defini                                                                                                    |                                                          |                                        |        |
| Require prototypes (C dialect setting).         200         definition of         257           Reset All (Key bindings option)         41         for binary data         231           rest, definition of         256         section fragment, definition of         257           restoring default factory settings         110         section selection, definition of         257           Result in full size (Generate checksum setting)         238         Section (Raw binary image setting)         231           Revers (Subversion control menu)         102         select SCC Provider dialog box (Project menu)         98           Revert (Subversion control menu)         102         semphores, definition of         257           RoM-monitor, definition of         256         Service (External editor option)         48           root directory         165         Set as Active (Workspace window context menu)         93           ropi, position-indepence         203         severity level         severity level           ROMA molitor, definition of         256         severity level         changing default for compiler diagnostics         209, 236           Round Robin, definition of         255         SFR         severity level         severity level           Round Robin, definition of         256         SFR         select                                                                                                    |                                                          |                                        |        |
| Reset All (Key bindings option)         41         for binary data         231           reset, definition of         256         section fragment, definition of         257           restoring default factory settings         110         section selection, definition of         257           Result in full size (Generate checksum setting)         238         Section (Raw binary image setting)         231           Reverse byte order within word         Select SCC Provider dialog box (Project menu)         98           (Generate checksum setting)         239         selecting text, shortcut key for         129           Revert (Subversion control menu)         102         semaphores, definition of         257           ROM-monitor, definition of         256         Service (External editor option)         48           root directory         165         Set as Active (Workspace window context menu)         93           ropi, position-indepence         203         settings (directory)         169           ROMA Robin, definition of         256         severity level         changing default for compiler diagnostics         209, 236           RTOS, definition of         256         SFR         definition of         258           specifying         193         definition of         258           runtime libr                                                                                                    |                                                          | definition of                          | 257    |
| reset, definition of         256         section fragment, definition of         257           restoring default factory settings         110         section selection, definition of         257           Result in full size (Generate checksum setting)         238         Section (Raw binary image setting)         231           Reverse byte order within word         Select SCC Provider dialog box (Project menu)         98           (Generate checksum setting)         239         select SCC Provider dialog box (Project menu)         98           (Generate checksum setting)         239         select SCC Provider dialog box (Project menu)         98           (Generate checksum setting)         239         select SCC Provider dialog box (Project menu)         98           (Generate checksum setting)         239         selecting text, shortcut key for         129           severit (Subversion control menu)         102         semaphores, definition of         257           Sevotice (External editor option)         48         settings (directory)         169           settings (directory)         169         severity level         changing default for compiler diagnostics         209, 236           runtime libraries         definition of         257         SFR         definition of         258           sruntime model attributes, definition of                                                                                                    |                                                          |                                        |        |
| restoring default factory settings         .110         section selection, definition of         .257           Result in full size (Generate checksum setting)         .238         Section (Raw binary image setting)         .231           Reverse byte order within word         .239         Select SCC Provider dialog box (Project menu)         .98           Generate checksum setting)         .239         selecting text, shortcut key for         .129           Revert (Subversion control menu)         .102         semaphores, definition of         .257           ROM-monitor, definition of         .256         Service (External editor option)         .48           root directory         .165         Set as Active (Workspace window context menu)         .93           ropic, position-indepence         .203         severity level           ROMA Robin, definition of         .256         severity level           ROMA Robin, definition of         .256         severity level           ROMA Robin, definition of         .256         severity level           ROMA Robin, definition of         .256         severity level           ROMA Robin, definition of         .256         SFR           definition of         .256         SFR           specifying         .193         restructure definition of         .258 <td></td> <td>•</td> <td></td>                                                                                                    |                                                          | •                                      |        |
| Result in full size (Generate checksum setting)         .238         Section (Raw binary image setting)         .231           Reverse byte order within word (Generate checksum setting)         .239         Select SCC Provider dialog box (Project menu)         .98           Revert (Subversion control menu)         .102         semaphores, definition of         .257           ROM-monitor, definition of         .256         Service (External editor option)         .48           root directory         .165         Set as Active (Workspace window context menu)         .93           ropi, position-indepence         .203         settings (directory)         .169           ROMA Robin, definition of         .256         severity level         changing default for compiler diagnostics         .209, 236           definition of         .256         SFR         definition of         .256           specifying         .193         definition of         .258           runtime model attributes, definition of         .256         sfr (filename extension)         .169           R-value, definition of         .256         sharing, definition of         .257           solution of         .256         show bookmarks (editor option)         .45           seve All (File menu)         .172         Show bookmarks (editor option)         .45                                                                                                    |                                                          |                                        |        |
| Select SCC Provider dialog box (Project menu)   98                                                                                                    |                                                          |                                        |        |
| (Generate checksum setting)         239         selecting text, shortcut key for         129           Revert (Subversion control menu)         102         semaphores, definition of         257           ROM-monitor, definition of         256         Service (External editor option)         48           root directory         165         Set as Active (Workspace window context menu)         93           ropi, position-indepence         203         settings (directory)         169           ROM Aboin, definition of         256         severity level         changing default for compiler diagnostics         209, 236           RTOS, definition of         256         SFR         definition of         257           specifying         193         definition of         258           runtime libraries         256         SFR         definition of         258           suntime model attributes, definition of         256         sfr (filename extension)         169           R-value, definition of         256         sfr (filename extension)         169           R-value, definition of         257         short addressing, definition of         257           short addressing, definition of         257           short tukeys         128           customizing         40 <td></td> <td>· · · · · · · · · · · · · · · · · · ·</td> <td></td>                                                                                                    |                                                          | · · · · · · · · · · · · · · · · · · ·  |        |
| Revert (Subversion control menu)         102         semaphores, definition of         257           ROM-monitor, definition of         256         Service (External editor option)         .48           root directory         165         Set as Active (Workspace window context menu)         .93           ropi, position-indepence         203         settings (directory)         169           ROM-monitor, definition of         256         settings (directory)         169           Round Robin, definition of         256         severity level         changing default for compiler diagnostics         209, 236           RTOS, definition of         255         severity level         changing default for compiler diagnostics         209, 236           suntime libraries         256         severity level         changing default for compiler diagnostics         209, 236           suntime model attributes, definition of         256         sFR         definition of         258           runtine model attributes, definition of         256         sfr (filename extension)         169           R-value, definition of         256         short didressing, definition of         257           sevel definition of         256         short didressing, definition of         257           short dadressing, definition of         257                                                                                                    |                                                          |                                        |        |
| ROM-monitor, definition of                                                                                                    |                                                          |                                        |        |
| root directory                                                                                                    |                                                          | -                                      |        |
| ropi, position-indepence                                                                                                    |                                                          |                                        |        |
| Round Robin, definition of                                                                                                    |                                                          |                                        |        |
| RTOS, definition of                                                                                                    |                                                          |                                        | 10)    |
| runtime libraries definition of                                                                                                    |                                                          | •                                      | 09 236 |
| definition of                                                                                                    |                                                          |                                        |        |
| specifying                                                                                                    |                                                          |                                        | 23 /   |
| runtime model attributes, definition of 256 rwpi, position-indepence. 203 sfr (filename extension) 169 R-value, definition of 256 sharing, definition of 257 short addressing, definition of 257 short addressing, definition of 257 short addressing, definition of 257 short addressing definition of 257 short addressing definition of 257 short addressing definition of 257 short addressing definition of 257 short addressing definition of 257 show bookmarks (editor option) 45 saturation arithmetics, definition of 256 Show fold margin (editor option) 45 Save All (File menu) 172 Show line break characters (editor option) 45 Save As (File menu) 172 Show line numbers (editor option) 44 Save editor windows before building (IDE Project options) 52 side-effect, definition of 257 Save workspace and projects before building (IDE Project options) 53 sim (filename extension) 169                                                                                                    |                                                          |                                        | 258    |
| rwpi, position-indepence. 203 sfr (filename extension) 169 R-value, definition of 256 sharing, definition of 257 short addressing, definition of 257 shortcut keys 128 customizing 40 s (filename extension) 45 saturation arithmetics, definition of 256 Show bookmarks (editor option) 45 Save All (File menu) 172 Show line break characters (editor option) 45 Save As (File menu) 172 Show line numbers (editor option) 45 Save editor windows before building (IDE Project options) 52 Save workspace and projects before building (IDE signals, definition of 257 Save workspace and projects before building (IDE signals, definition of 257 Sim (filename extension) 169 signals, definition of 257 sim (filename extension) 169                                                                                                    |                                                          |                                        |        |
| R-value, definition of                                                                                                    |                                                          |                                        |        |
| short addressing, definition of                                                                                                    |                                                          | ·                                      |        |
| Solution arithmetics, definition of                                                                                                    |                                                          |                                        |        |
| customizing                                                                                                    | C                                                        |                                        |        |
| s (filename extension)                                                                                                    | 3                                                        |                                        |        |
| saturation arithmetics, definition of.256Show fold margin (editor option)45Save All (File menu)172Show line break characters (editor option)45Save As (File menu)172Show line numbers (editor option)44Save editor windows before building (IDE Project options)52Show right margin (editor option)43Save workspace and projects before building (IDE Project options)52side-effect, definition of257Save workspace and projects before building (IDE Project options)53sim (filename extension)169                                                                                                    | s (filanama aytansion) 160                               |                                        |        |
| Save All (File menu)172Show line break characters (editor option)45Save As (File menu)172Show line numbers (editor option)44Save editor windows before building (IDE Project options)52Show right margin (editor option)43Options)52side-effect, definition of257Save workspace and projects before building (IDE Project options)53signals, definition of257Signals, definition of169                                                                                                    |                                                          |                                        |        |
| Save As (File menu)172Show line numbers (editor option)44Save editor windows before building (IDE Project options)52Show right margin (editor option)43Options)52side-effect, definition of257Save workspace and projects before building (IDE Project options)53sim (filename extension)169                                                                                                    |                                                          |                                        |        |
| Save editor windows before building (IDE Project options)Show right margin (editor option).43options).52side-effect, definition of.257Save workspace and projects before building (IDE Project options)signals, definition of.257Sim (filename extension).169                                                                                                    |                                                          |                                        |        |
| options)52side-effect, definition of.257Save workspace and projects before building (IDEsignals, definition of.257Project options)53sim (filename extension)169                                                                                                    | ·                                                        |                                        |        |
| Save workspace and projects before building (IDE signals, definition of                                                                                                    |                                                          |                                        |        |
| Project options)                                                                                                    | •                                                        |                                        |        |
|                                                                                                    |                                                          |                                        |        |
|                                                                                                    | Save Workspace (File menu)                               | SIIII (IIICIIAIIIC CAICIISIOII)        | 109    |

| simulator, definition of                                | Step into functions (IDE option)59                    |
|---------------------------------------------------------|-------------------------------------------------------|
| size optimization                                       | stepping, definition of                               |
| Size (Generate checksum setting)238                     | STL container expansion (IDE option) 60               |
| skeleton code, definition of                            | Stop build operation on (IDE Project options)         |
| Source Browser window                                   | Stop Build (Workspace window context menu)            |
| using                                                   | Strict (Language conformance setting) 199             |
| source code                                             | strings, text style in editor                         |
| including in compiler list file                         | structure value, definition of                        |
| templates                                               | Subversion states and corresponding icons             |
| Source code color in Disassembly window (IDE option) 59 | suc (filename extension)                              |
| source code control systems                             | Suppress these diagnostics (compiler option) 210, 236 |
| Source Code Control (IDE Options dialog box)            | Symbol (Raw binary image setting)                     |
| Source file excluded from the build                     | symbolic location, definition of                      |
| (Workspace window icon)90                               | symbols                                               |
| source files                                            | See also user symbols                                 |
| editing                                                 | defining in compiler                                  |
| managing in projects                                    | defining in linker                                    |
| paths to                                                | definition of                                         |
| special function registers (SFR)                        | syntax coloring                                       |
| definition of                                           | configuration files                                   |
| description files                                       | in editor                                             |
| in header files                                         | Syntax Coloring (Editor colors and fonts option) 50   |
| specifying options for                                  | Syntax highlighting (editor option)44                 |
| speed optimization                                      | syntax highlighting, in editor window128              |
| src, arm (subdirectory)                                 | , , , , , , , , , , , , , , , , , , , ,               |
| stack frames, definition of                             | <b>T</b>                                              |
| stack segment, definition of                            |                                                       |
| Stack (IDE Options dialog box) 61                       | Tab Key Function (editor option)                      |
| Standard C                                              | Tab size (editor option)                              |
| making compiler adhere to                               | Tab spacing (assembler option)                        |
| syntax, enabling in compiler                            | Target (general options)                              |
| standard libraries, definition of                       | \$TARGET_BNAME\$ (argument variable)                  |
| Standard (Language conformance setting)                 | \$TARGET_BPATH\$ (argument variable)                  |
| Start address (Fill setting)                            | \$TARGET_DIR\$ (argument variable)                    |
| static analysis                                         | \$TARGET_FNAME\$ (argument variable)                  |
| documentation for                                       | \$TARGET_PATH\$ (argument variable)                   |
| static objects, definition of                           | target, definition of                                 |
| static overlay, definition of                           | task, definition of                                   |
| statically allocated memory, definition of              | Template dialog box (Edit menu)                       |
| status bar37                                            |                                                       |

| templates for code, using                      | 126             |
|------------------------------------------------|-----------------|
| tentative definition, definition of            | 258             |
| Terminal I/O window, definition of             | 258             |
| Terminal I/O (IDE Options dialog box)          | 65              |
| terminology                                    | . 19, 245       |
| testing, of code                               | 111             |
| Text file (Workspace window icon)              | 90              |
| thread, definition of                          | 258             |
| Thumb code, mixing with ARM code               | 202             |
| Thumb (Processor mode setting)                 | 203             |
| timer, definition of                           | 258             |
| timeslice, definition of                       | 258             |
| Tool Output window                             | 38              |
| toolbar, IDE                                   | 36              |
| toolchain                                      |                 |
| extending                                      | 105             |
| overview                                       | 23              |
| \$TOOLKIT_DIR\$ (argument variable)            | 73              |
| tools icon, in this guide                      | 19              |
| Tools menu                                     | 185             |
| tools, user-configured                         | 66              |
| trademarks                                     | $\dots \dots 2$ |
| transformations, enabled in compiler           | 205             |
| translation unit, definition of                | 259             |
| trap, definition of                            | 259             |
| Treat all warnings as errors (compiler option) | 210             |
| Treat all warnings as errors (linker option)   |                 |
| Treat these as errors (compiler option)        | 210             |
| Treat these as errors (linker option)          |                 |
| Treat these as remarks (compiler option)       | 210, 236        |
| Treat these as warnings (compiler option)      |                 |
| Treat these as warnings (linker option)        |                 |
| tutor, arm (subdirectory)                      |                 |
| type qualifiers, definition of                 |                 |
| Type (External editor option)                  |                 |
| typographic conventions                        | 19              |

# U

| UBROF                                                    |
|----------------------------------------------------------|
| definition of                                            |
| tool for generating                                      |
| Undo Checkout (Source code control menu)97               |
| Update intervals (IDE option)60                          |
| Update (Subversion control menu)                         |
| Use as input (Generate checksum setting)                 |
| Use Code Templates (editor option)                       |
| Use colors (IDE option)                                  |
| Use command line options (compiler option) 211, 219, 240 |
| Use Custom Keyword File (editor option)                  |
| Use External Editor (External editor option)             |
| Use register filter (Register filter option)64           |
| User symbols are case sensitive (assembler option) 214   |
| \$USER_NAME\$ (argument variable)73                      |
|                                                          |
| V                                                        |
| <b>V</b>                                                 |
| value expressions, definition of                         |
| variable length arrays                                   |
| variables, using in arguments                            |
| veneer, definition of                                    |
| Version Control System menu                              |
| Version Control System (Workspace                        |
| window context menu)                                     |
| version control systems82                                |
| version number                                           |
| of Embedded Workbench                                    |
| of this guide                                            |
| VFPv2 (FPU setting)                                      |
| VFPv3 (FPU setting)                                      |
| VFPv4 single-precision (FPU setting)                     |
| VFPv4 (FPU setting)                                      |
| VFPv5 double-precision (FPU setting)                     |
| VFPv5 single-precision (FPU setting)                     |
| VFP9-S (FPU setting)191                                  |
| View menu                                                |

| virtual address, definition of                                      | X                                         |
|---------------------------------------------------------------------|-------------------------------------------|
| virtual space definition of                                         | XAR, definition of                        |
| enabling in the editor                                              | xcl (filename extension)                  |
| visualSTATE                                                         | XLIB, definition of                       |
| part of the tool chain                                              | XLINK, definition of                      |
| volatile storage, definition of                                     | -                                         |
| von Neumann architecture, definition of                             | Z                                         |
| vsp (filename extension)                                            | zero-initialized sections, definition of  |
| W                                                                   | zone, definition of                       |
| Warn when exceeding stack threshold (Stack option)61                | Symbols                                   |
| Warn when stack pointer is out of bounds (Stack option) 61 warnings | Symbols                                   |
| assembler218                                                        | #define options (linker options)          |
| compiler210                                                         | #define (Include cross-reference setting) |
| linker                                                              | #included text (Include listing setting)  |
| Warnings from to (Warning setting)                                  | #pragma directive, definition of          |
| warnings icon, in this guide                                        | % stack usage threshold (Stack option) 61 |
| Warnings (assembler option)                                         | \$CONFIG_NAME\$ (argument variable)       |
| watchpoints, definition of                                          | \$CUR_DIR\$ (argument variable)           |
| web sites, recommended                                              | \$CUR_LINE\$ (argument variable)72        |
| When source resolves to multiple function instances 59              | \$DATE\$ (argument variable)              |
| Window menu                                                         | \$EW_DIR\$ (argument variable)            |
| windows                                                             | \$EXE_DIR\$ (argument variable)           |
| about organizing on the screen                                      | \$FILE_DIR\$ (argument variable)73        |
| how to organize on the screen                                       | \$FILE_FNAME\$ (argument variable)        |
| word completion, in editor                                          | \$FILE_PATH\$ (argument variable)         |
| Workspace window                                                    | \$LIST_DIR\$ (argument variable)73        |
| drag-and-drop of files                                              | \$OBJ_DIR\$ (argument variable)           |
| Workspace window icons                                              | \$PROJ_DIR\$ (argument variable)          |
| Workspace (Workspace window icon)                                   | \$PROJ_FNAME\$ (argument variable)        |
| workspaces                                                          | \$PROJ_PATH\$ (argument variable)         |
| creating                                                            | \$TARGET_BNAME\$ (argument variable)73    |
| using         83           wsdt (filename extension)         169    | \$TARGET_BPATH\$ (argument variable)73    |
| wsut (mename extension)109                                          | \$TARGET_DIR\$ (argument variable)        |
|                                                                     | \$TARGET_FNAME\$ (argument variable)      |

| \$TARGET_PATH\$ (argument variable) | 73 |
|-------------------------------------|----|
| \$TOOLKIT_DIR\$ (argument variable) | 73 |
| \$USER_NAME\$ (argument variable)   | 73 |